# Canon PIXMATS8100 series

**Aloitusopas Før du begynder Komme i gang Uppstartsguide Ξεκινώντας Guía de inicio Para Começar Guida Rapida Aan de Slag-gids Inbetriebnahme Démarrage Getting Started**

Read **Safety and Important Information** (addendum) first.

Lire **Sécurité et informations importantes** (addendum) en premier.

Lesen Sie **Sicherheitsinformationen und wichtige Hinweise** (Anhang) zuerst.

Lees eerst **Veiligheidsinformatie en belangrijke informatie** (addendum).

Leggere preventivamente le **Informazioni importanti e sulla sicurezza** (appendice).

Leia **Informações Importantes e Sobre Segurança** (adendo) primeiro.

Lea primero **Información de seguridad e información importante** (apéndice).

Διαβάστε πρώτα τις **Πληροφορίες για την ασφάλεια και σημαντικές πληροφορίες** (συμπλήρωμα).

Läs **Information om säkerhet och annan viktig information** (bilaga) först.

Les **Sikkerhetsinformasjon og viktig informasjon** (tillegg) først.

Læs **Sikkerhedsoplysninger og vigtige oplysninger** (tillæg) først.

Lue **Turvallisuus ja tärkeitä tietoja** (lisähuomautus) ensin.

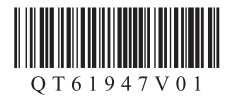

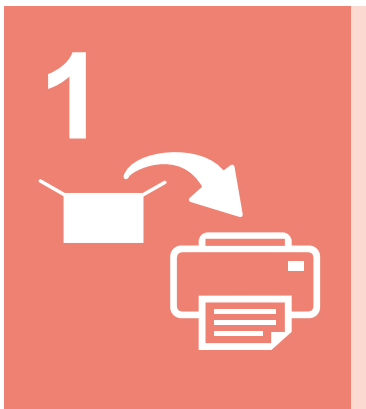

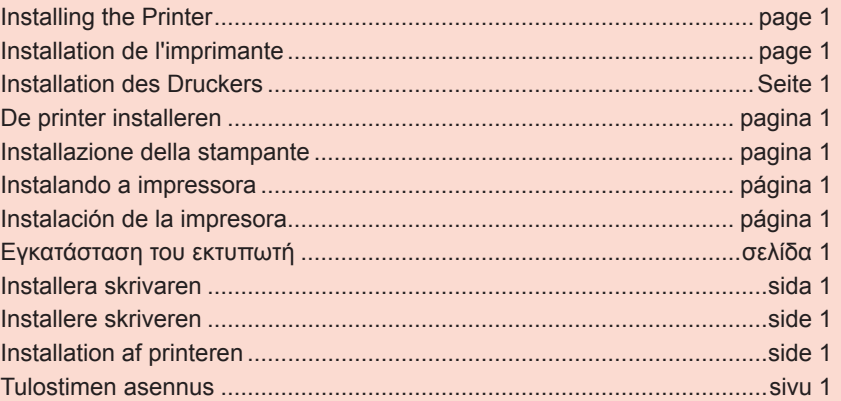

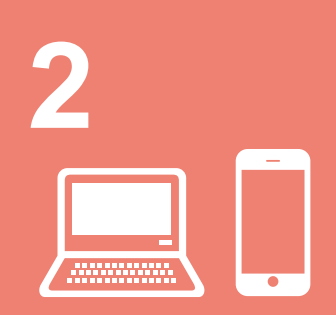

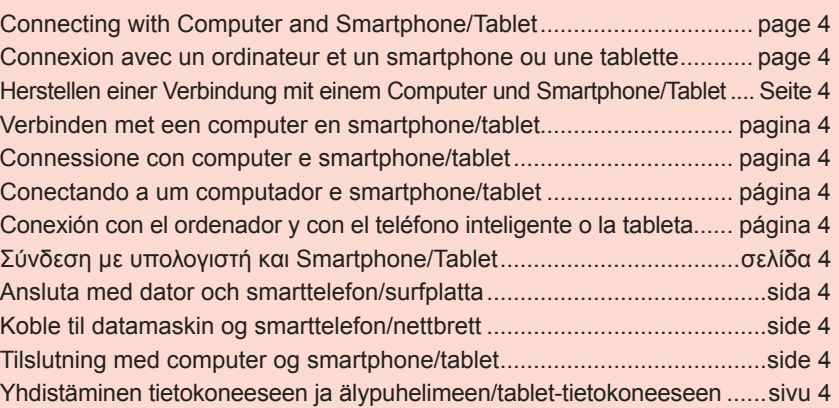

Tulostimen pitäminen **Havainnollistavat videot** Sådan holder du printeren Forklarende film Hvordan holde skriveren **II** Forklarende filmer Hur du håller skrivaren **Förklarande filmer** Πώς να κρατάτε τον εκτυπωτή Επεξηγηματικές ταινίες Cómo sujetar la impresora | Películas explicativas Como segurar a impressora Filmes explicativos Come sospendere la stampante Filmati esplicativi De printer vasthouden Films met uitleg Halten des Druckers **Anleitungsvideos** Manipulation de l'imprimante Vidéos explicatives How to Hold Printer **Explanatory Movies** 

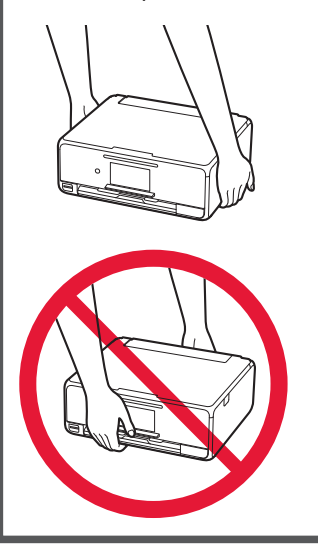

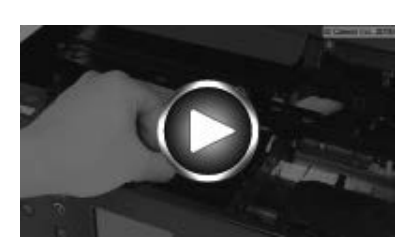

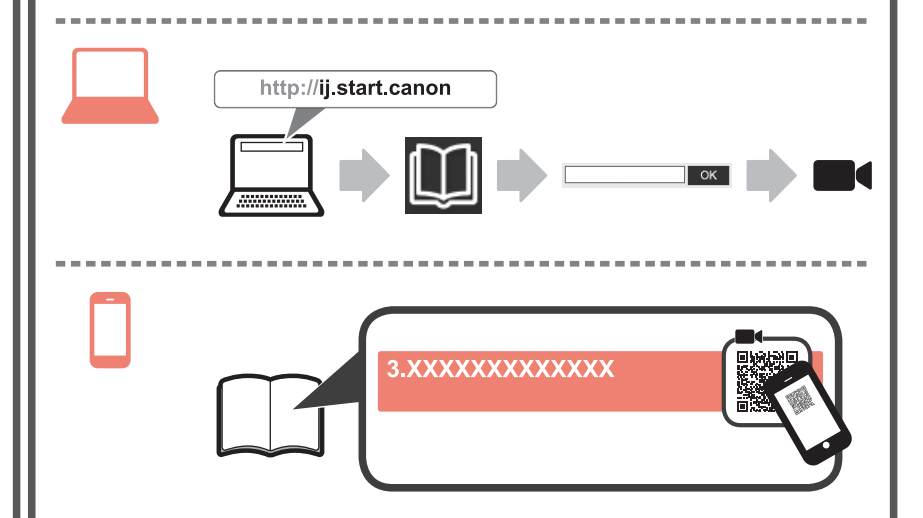

# **1. Checking Included Items**

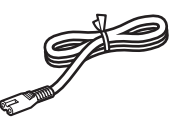

□ Power cord

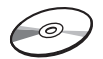

□ Ink tanks for setup

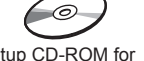

□ Safety and Important Information

- □ Setup CD-ROM for Windows PC
- □ Getting Started (this manual)

#### **2. Removing Packing Materials / Turning on Printer**

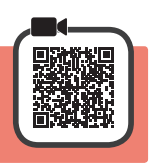

When printing starts, the operation panel lifts up automatically and the paper output tray comes out. Do not put anything in front of the printer.

**1** Remove the packing materials (such as orange tape and protective film on the touch screen) from outside the printer.

Using the printer with the protective film attached may cause malfunction.

- 2 **0** Hook the hollows on the both sides of the printer with your fingers and open the scanning unit / cover.
	- $\Theta$  Remove the orange tape.

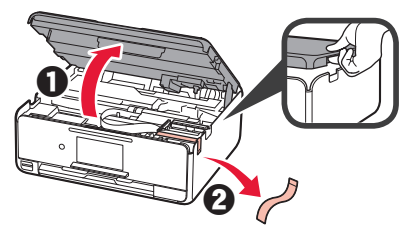

**3** LIFT UP the scanning unit / cover, and then close it.

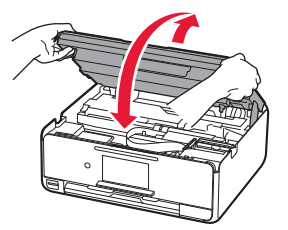

**4** Connect the power cord diagonally from the back.

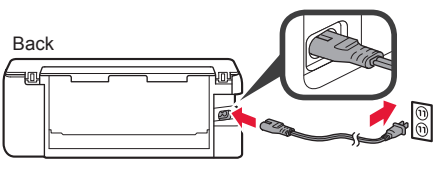

Do not connect any cables except the power cord yet.

**5** Lift the operation panel and press the **ON** button.

**6** Drag the screen and tap the language to select.

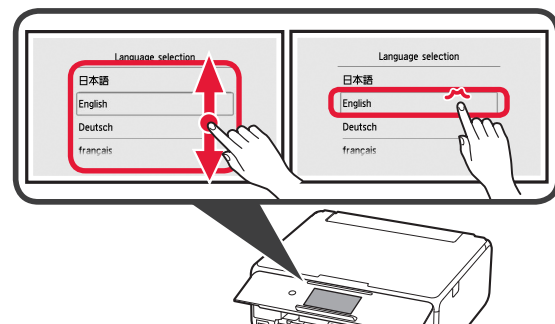

**7** Read the messages and follow the on-screen instructions.

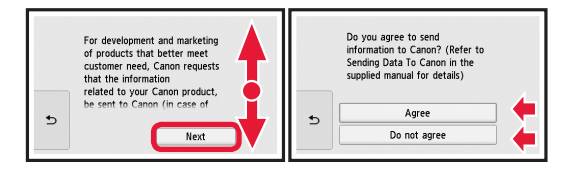

For details about information that is sent to Canon, refer to "Sending Data To Canon" in **Safety and Important Information**.

#### **8** Select **OK**.

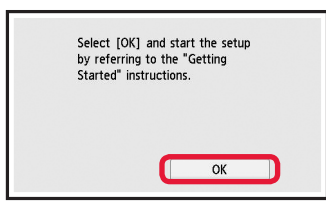

# **3. Installing Ink Tank**

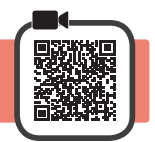

- **1** Open the scanning unit / cover.
	- $\bigcirc$  Do not touch the print head holder (A) until it stops.

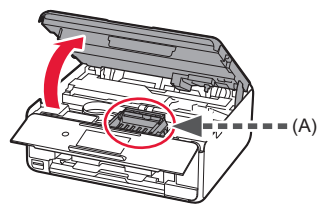

**ENGLISH**

**ENGLISH** 

**2 0** COMPLETELY remove the orange tape.  $\Theta$  Remove the protective wrap.

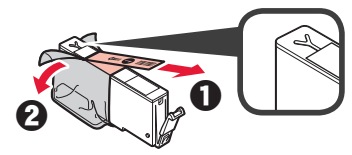

**3** Hook the orange cap with your finger to remove it GENTLY.

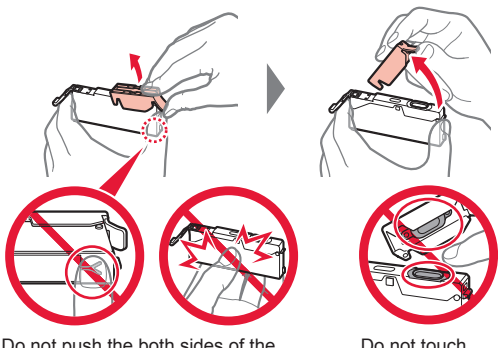

Do not push the both sides of the ink tank with the Y-shape air hole blocked.

Do not touch.

**4** Insert the ink tank into the print head and push it down firmly until it snaps into place.

The color of the ink tank that you set appears on screen.

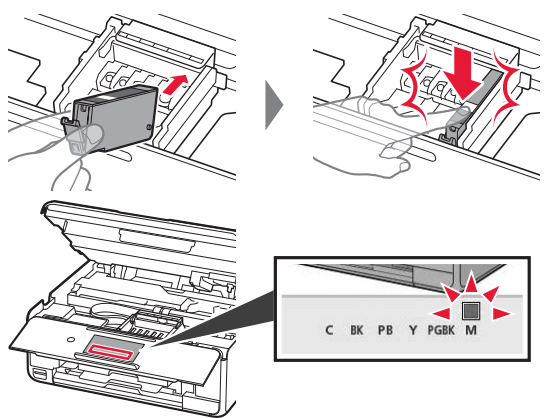

If the color is not displayed on the screen even though you have installed the ink tank, the color of the ink tank may be wrong or you may have installed an ink tank, such as one with a different model number, that is not supported by this printer. Either install an ink tank for the correct color or use the provided ink tank for setup.

**5** Install all the ink tanks the same way as in step 4, and then confirm that all the colors appear on screen.

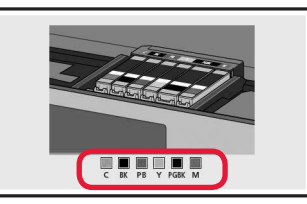

**6** LIFT UP the scanning unit / cover, and then close it.

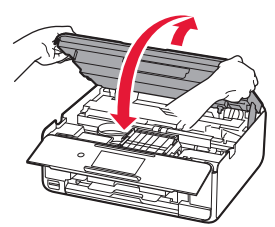

If an error message appears on the screen, make sure the ink tanks are installed correctly.

#### **4. Loading Paper / Aligning Print Head**

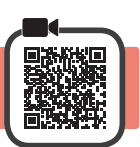

To obtain a better print result, print a pattern for Print Head Alignment and scan it.

- **1 0** Pull out the cassette.
	- Remove the cassette cover.

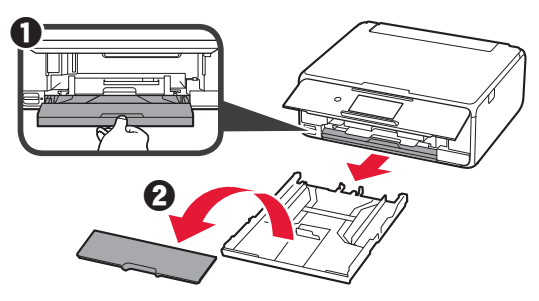

**2** Open the paper guides, and then align the guide in front with the mark of LTR or A4.

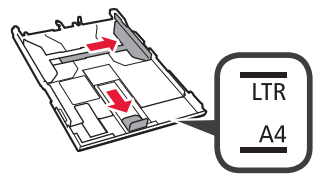

- **3 0** Load plain LTR or A4 size paper with the print side facing down.
	- $\Theta$  Slide the right paper guide to align it with the side of the paper stack.
	- $\Theta$  Align the paper stack with the paper guide in front.

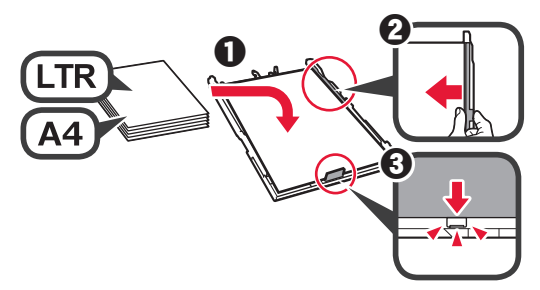

**4** Attach the cassette cover and insert the cassette.

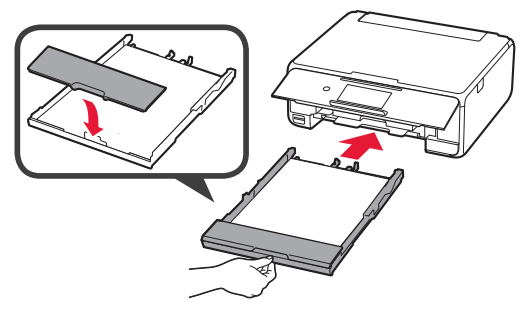

The following figure shows the state after the cassette is inserted.

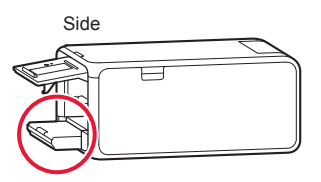

**5** If the following screen appears, select **OK**.

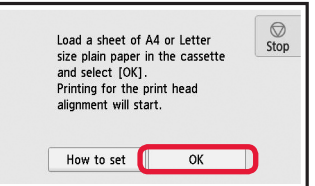

The paper output tray comes out automatically.

**6** Make sure that a pattern is printed for Print Head Alignment.

It takes about 4 minutes to finish printing.

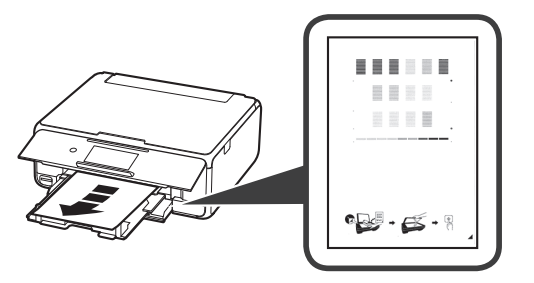

**7 0** Open the document cover. **2** Load the printed pattern on the platen glass.

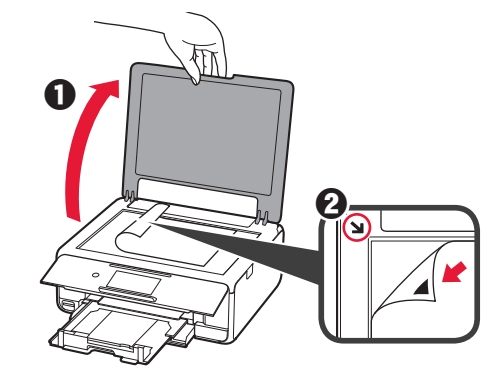

**8** After closing the document cover, select **OK**.

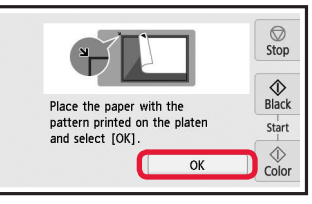

**9** If the following screen appears, select **OK**.

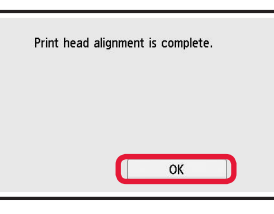

If the orange tape remains on the paper output tray, remove it.

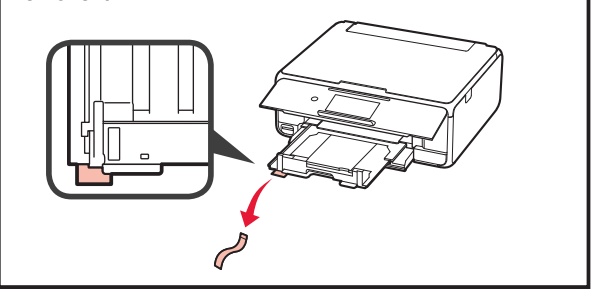

# **5. Preparing for Connection**

In the following description, smartphones and tablet devices are collectively described as smartphone.

#### **1** Select **Next**.

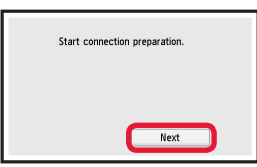

**2** Make sure that the following screen appears.

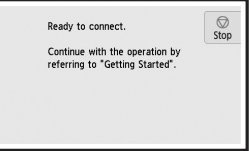

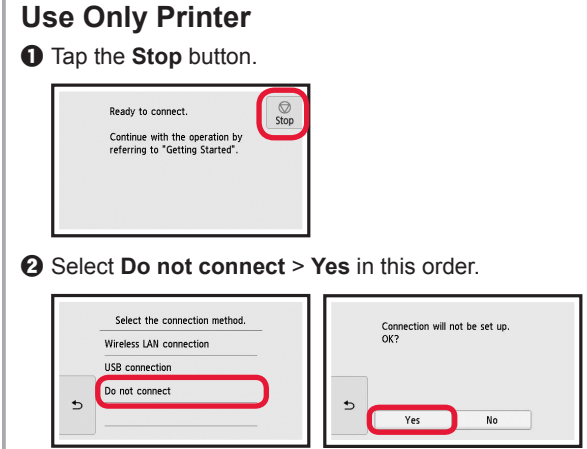

**The setup is now complete.**

From here on, proceed to a step according to how you use the printer.

- **• To use the printer by connecting only to a computer or both to a computer and smartphone T** <sup>\*</sup> "6-A. Connecting to Computer"
- **• To use the printer by connecting only to a smartphone**
	- **1848** "6-B. Connecting to Smartphone" on page 6
- **• To use the printer without connecting to a computer or smartphone**

**THE "Use Only Printer"** 

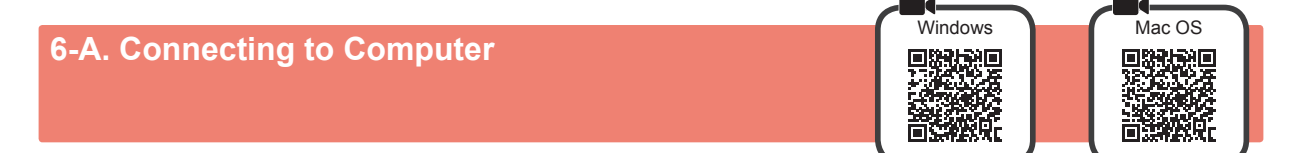

You need a connection setup for each computer. Proceed with the setup from step 1 for each computer.

**1** Start the setup file for either method **A** or method **B** 

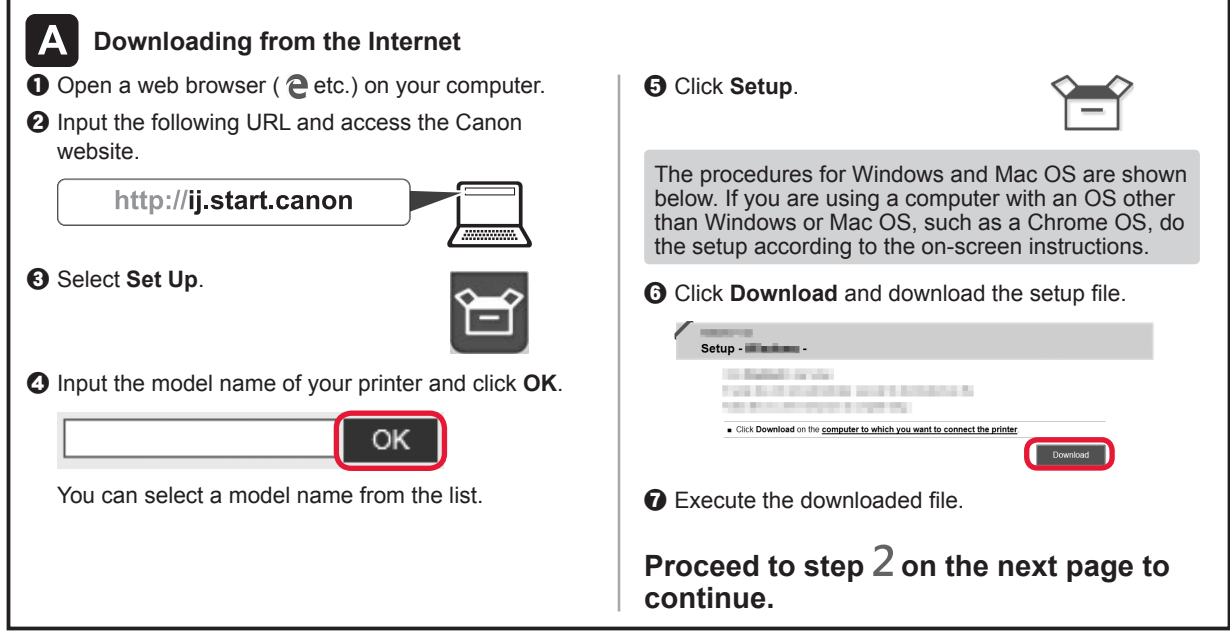

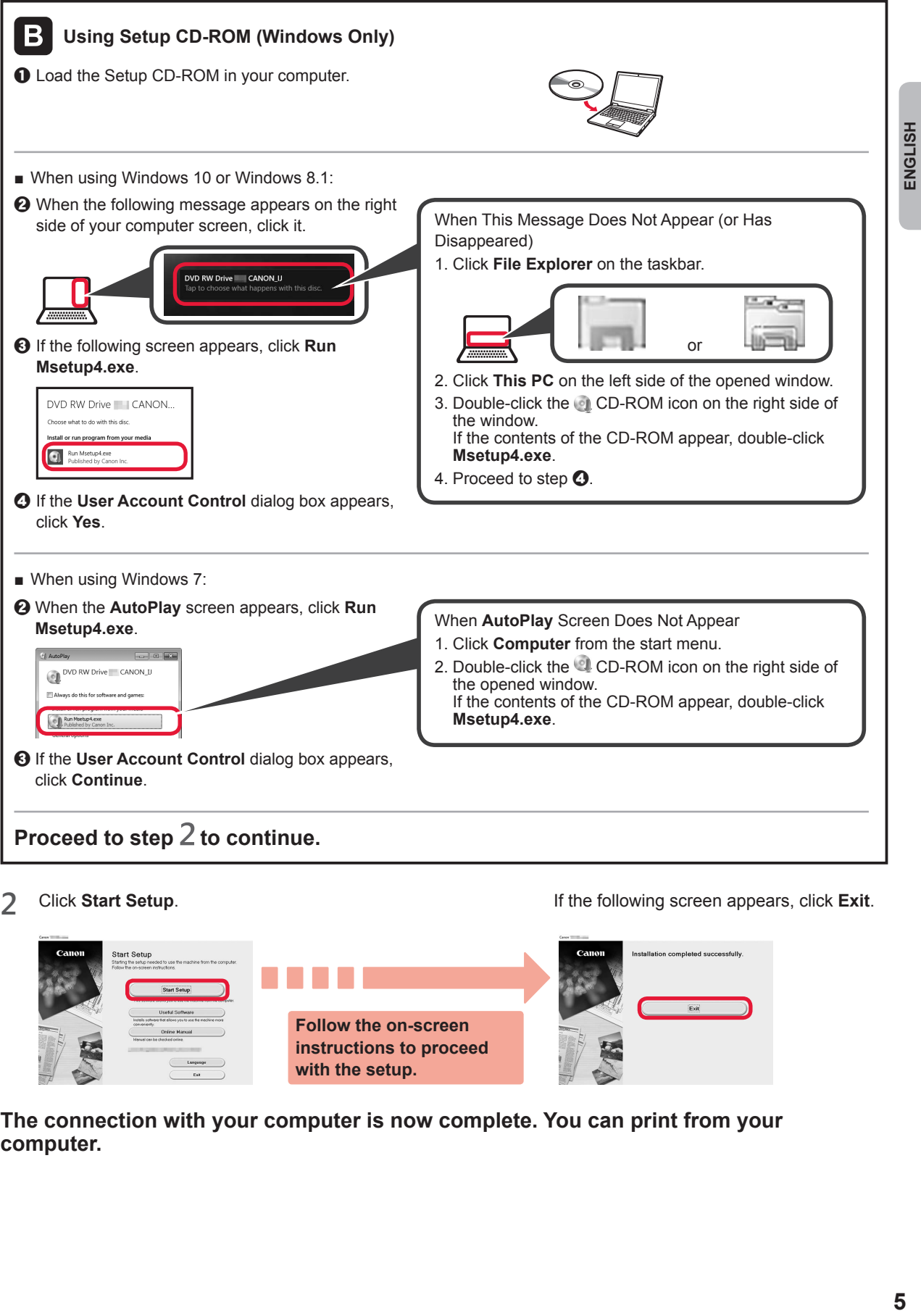

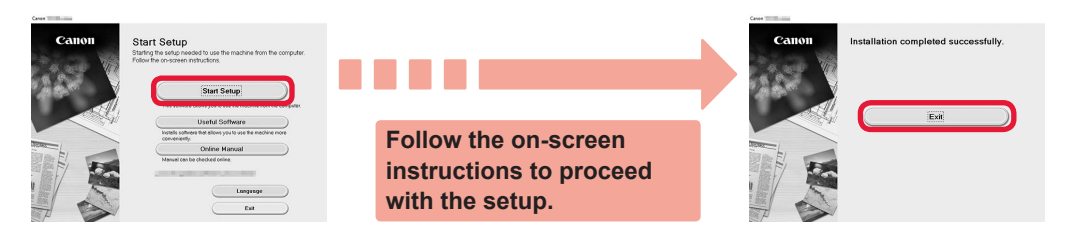

**The connection with your computer is now complete. You can print from your computer.**

# **6-B. Connecting to Smartphone**

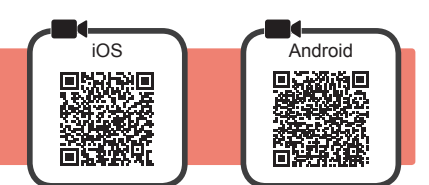

You need a connection setup for each smartphone. Proceed with the setup from step 1 for each smartphone.

#### **Preparation**

- Turn on Wi-Fi on your smartphone.
- If you have a wireless router, connect your smartphone to the wireless router you want to connect to the printer.
- \* For operations, refer to manuals of your smartphone and the wireless router or contact those manufacturers.

**1** Install the application software Canon PRINT Inkjet/SELPHY in your smartphone.

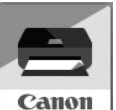

**FOS** : Search "Canon PRINT" in App Store.

**Android**: Search "Canon PRINT" in Google Play.

Or access the Canon website by scanning the QR code.

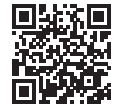

\* You may not connect your smartphone to the Internet wirelessly during connecting the printer to the smartphone directly. In that case, you may be charged depending on the contract with your service provider.

\* Up to 5 devices can be connected to the printer via wireless LAN connection directly.

#### **2** Check the display on the printer.

The screen turns off when no operation is made for about 10 minutes. Tap the touch screen to display the screen.

■ If the following screen appears: Check the icon on the lower left, and then proceed

to  $A$  or  $B$ .

■ If the following screen appears: Proceed to **B**.

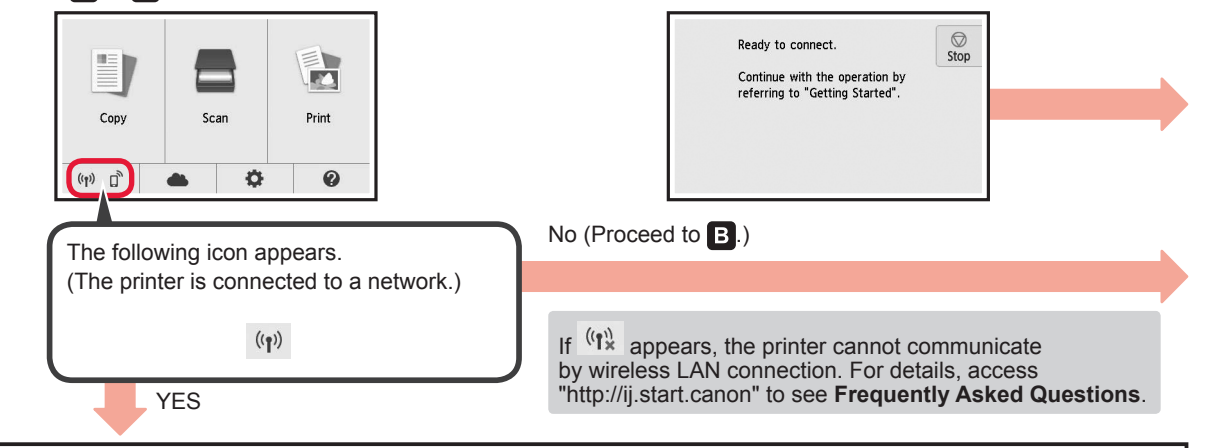

Canon PRINT  $\Theta$  Follow the on-screen instructions to register the printer.

 $\bullet$  Tap the installed application software.

 $|$  Android

 $[A]$  iOS

 $\Theta$  Make sure that the following screen appears.

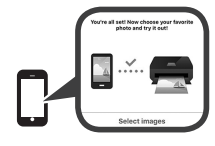

**The connection with your smartphone is now complete. You can print from your smartphone.**

To print photos, load photo paper. Proceed to "Loading Photo Paper" on page 8.

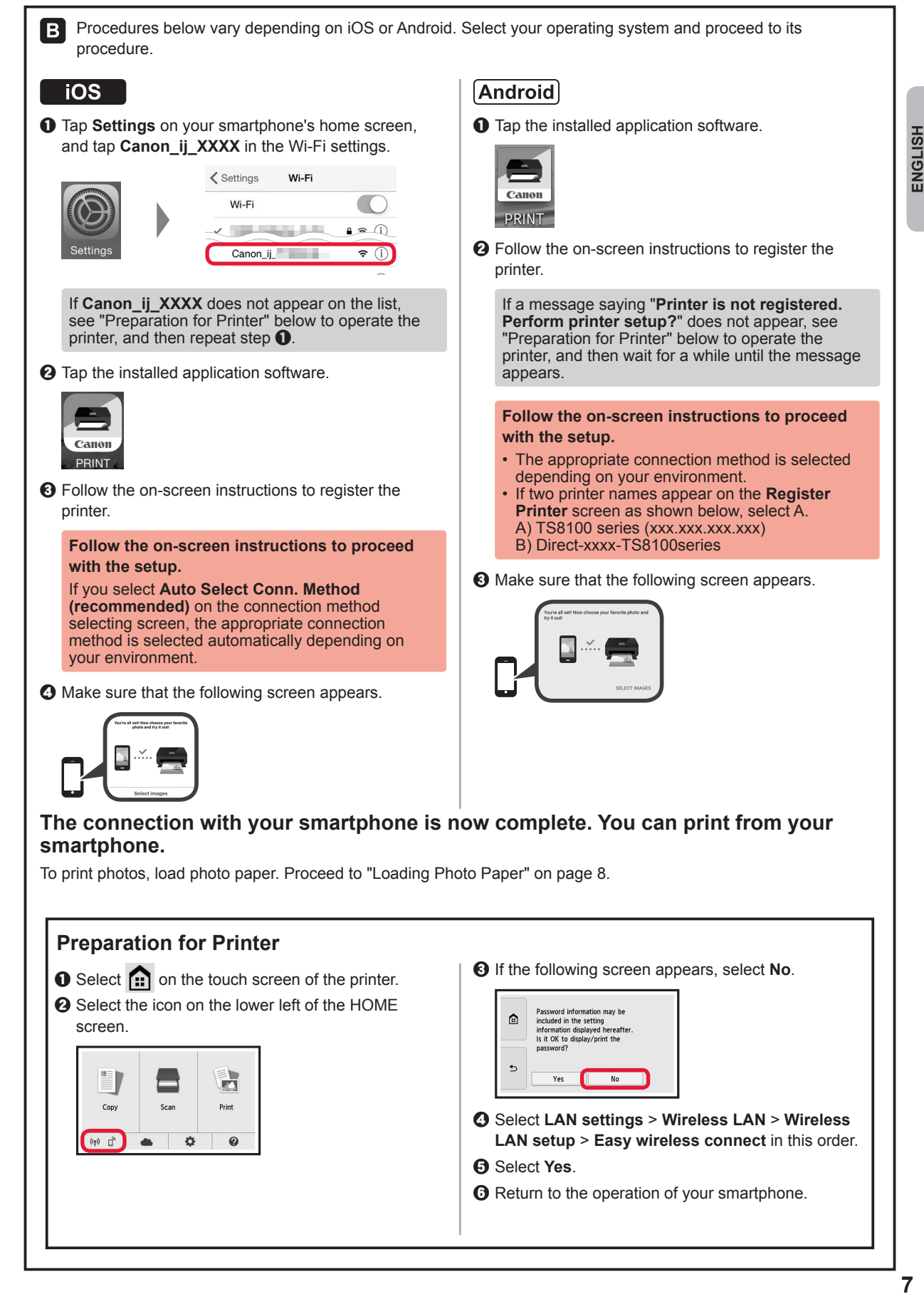

# **Loading Photo Paper**

Load photo paper in the rear tray.

**1** Open the rear tray cover and pull out the paper support.

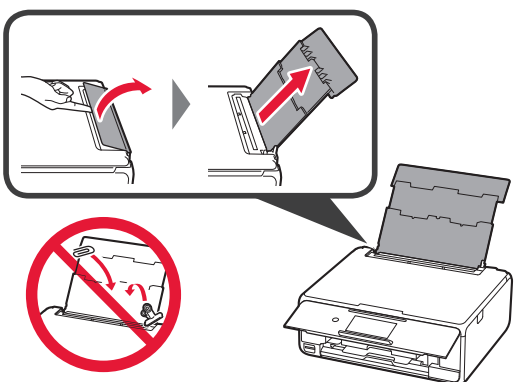

2 **0** Open the feed slot cover. **2** Slide the right paper guide to the end.

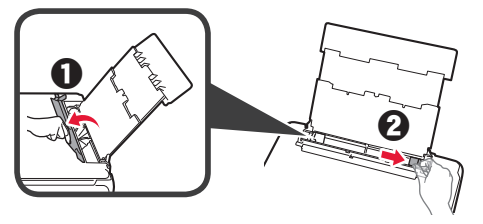

- **3 0** Load several sheets of photo paper with the print side facing up.
	- $\odot$  Slide the right paper guide to align it with the side of the paper stack.

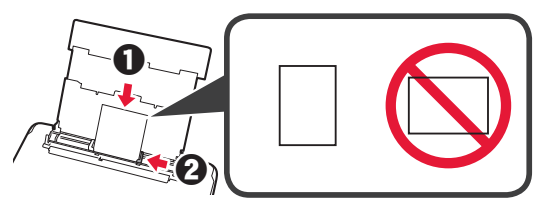

**4** Close the feed slot cover. Read the message on the printer's screen and register the information of the loaded paper.

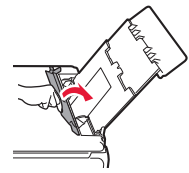

# **Printing Photos Saved on Memory Card**

You can print photos saved on a memory card with easy operations.

- 
- **1** Make sure the printer is turned on.<br>**2** Load several sheets of photo paper
- **2** Load several sheets of photo paper. **3** Insert the memory card into the card slot.

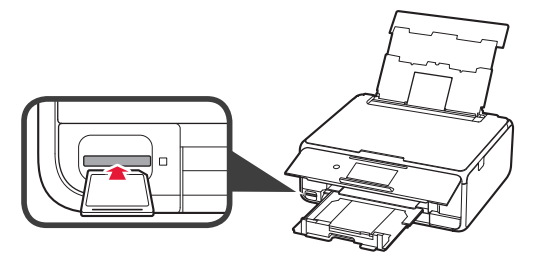

- 4 Select photos to be printed.<br>5 Tap the **Color** button.
	- **5** Tap the **Color** button. The printer starts printing.

# **1. Vérification des éléments fournis**

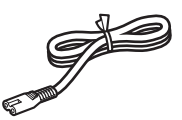

□ Cordon d'alimentation

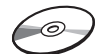

- □ CD-ROM d'installation pour PC Windows
- □ Cartouches d'encre pour la configuration
- □ Sécurité et informations importantes □ Démarrage (ce manuel)
- **2. Retrait des matériaux d'emballage / Mise sous tension de l'imprimante**

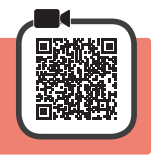

Lorsque l'impression démarre, le panneau de contrôle se lève automatiquement et le bac de sortie papier sort. Ne placez aucun objet devant l'imprimante.

**1** Retirez les matériaux d'emballage (tels que la bande orange et le film protecteur sur l'écran tactile) de l'imprimante.

> L'utilisation de l'imprimante avec le film protecteur en place risque d'entraîner un dysfonctionnement.

- 2 **0** Placez vos doigts dans les cavités de chaque côté de l'imprimante et ouvrez l'unité de numérisation / capot.
	- **2** Retirez la bande orange.

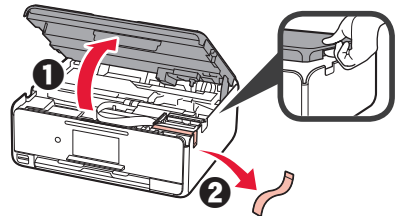

**3** SOULEVEZ l'unité de numérisation / capot, puis fermez-la.

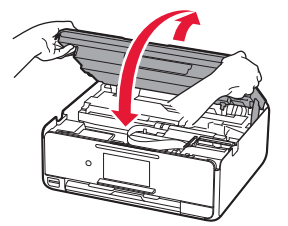

**4** Branchez le cordon d'alimentation en diagonale à partir de l'arrière.

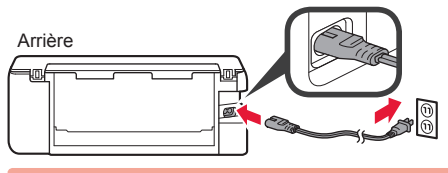

Ne branchez aucun câble pour le moment, à l'exception du cordon d'alimentation.

**5** Levez le panneau de contrôle et appuyez sur le bouton **MARCHE (ON)**.

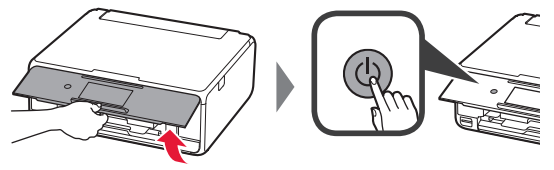

**6** Faites glisser l'écran et touchez la langue à sélectionner.

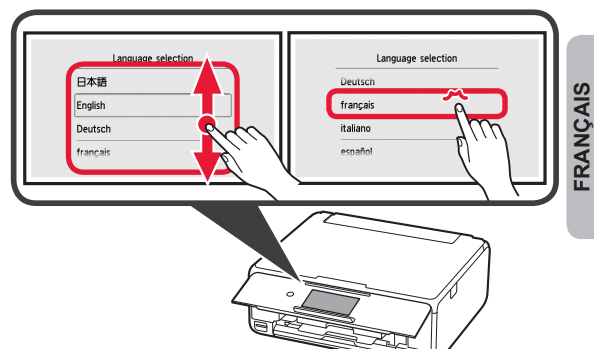

**7** Lisez les messages et suivez les instructions à l'écran.

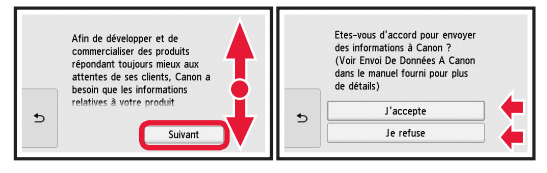

Pour plus de détails sur les informations envoyées à Canon, reportez-vous à « Envoi De Données A Canon » dans **Sécurité et informations importantes**.

#### **8** Sélectionnez **OK**.

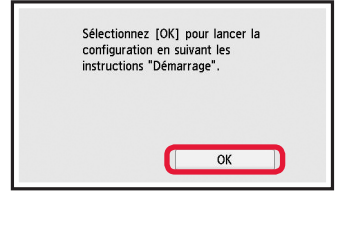

# **3. Installation d'une cartouche d'encre**

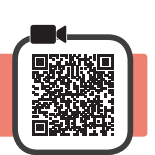

- **1** Ouvrez l'unité de numérisation / capot.
	- Évitez tout contact avec le support de tête d'impression (A) jusqu'à l'arrêt du mécanisme.

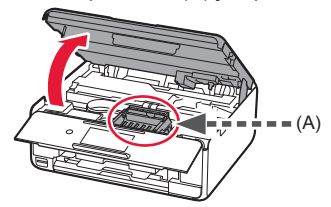

**2 0** Retirez COMPLÈTEMENT la bande orange. **2** Retirez l'emballage de protection.

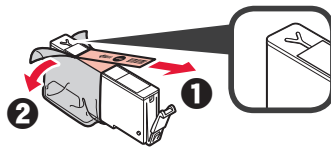

**3** Placez vos doigts sur la capsule orange et retirezla DOUCEMENT.

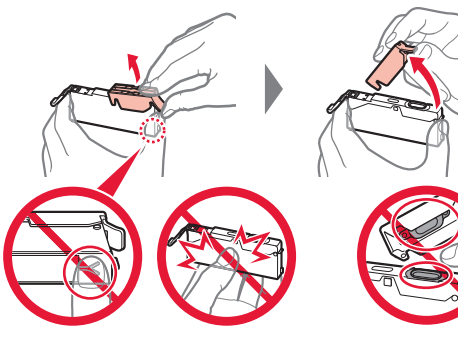

Ne poussez pas sur les deux côtés de la cartouche d'encre alors que le trou d'aération en forme de Y est bloqué.

Ne pas toucher.

**4** Insérez la cartouche d'encre dans le support de tête d'impression et enfoncez-la fermement jusqu'à entendre un déclic.

La couleur de la cartouche d'encre que vous configurez apparaît à l'écran.

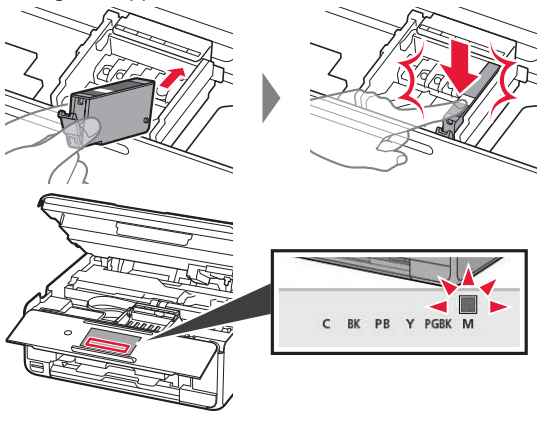

Si la couleur ne s'affiche pas à l'écran alors que vous avez installé la cartouche d'encre, la couleur de la cartouche d'encre est peut-être fausse, ou vous avez peut-être installé une cartouche d'encre non prise en charge par l'imprimante, par exemple une cartouche avec un numéro de modèle différent. Installez une cartouche d'encre de la bonne couleur ou utilisez la cartouche d'encre fournie pour la configuration.

**5** Installez toutes les cartouches d'encre en procédant comme décrit à l'étape 4, puis confirmez que toutes les couleurs apparaissent à l'écran.

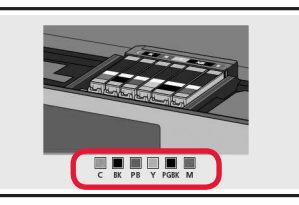

**6** SOULEVEZ l'unité de numérisation / capot, puis fermez-la.

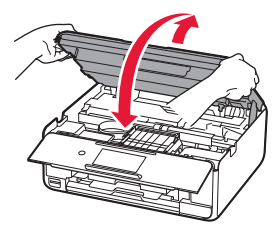

Si un message d'erreur apparaît à l'écran, vérifiez que les cartouches d'encre sont correctement installées.

#### **4. Chargement du papier / Alignement de la tête d'impression**

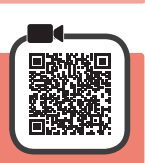

Pour obtenir une impression de meilleure qualité, imprimez un motif pour l'Alignement tête d'impression et numérisez-le.

- 1 **0** Retirez la cassette.
	- **2** Retirez le couvercle de la cassette.

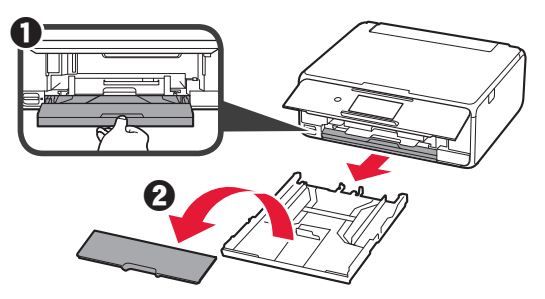

**2** Ouvrez les guides papier, puis alignez le guide avant avec la marque LTR ou A4.

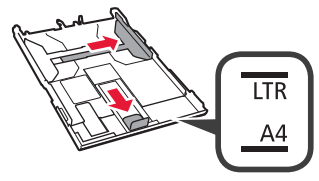

- **3** O Chargez du papier ordinaire au format LTR ou A4 face à imprimer vers le bas.
	- **2** Faites glisser le quide papier droit de manière à l'aligner avec le côté de la pile de papier.
	- **6** Alignez la pile de papier avec le guide papier avant.

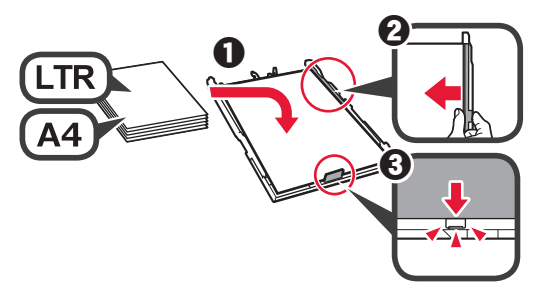

**4** Attachez le couvercle de la cassette et insérez la cassette.

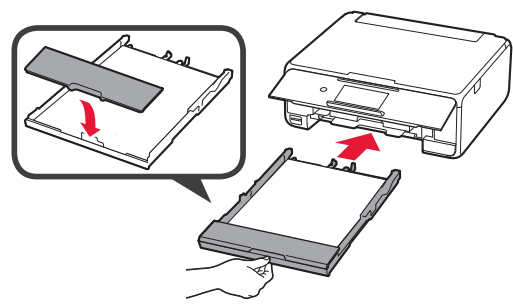

Dans la figure suivante, la cassette est insérée.

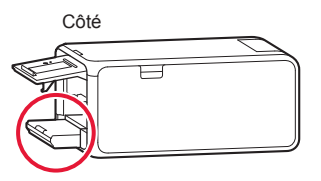

**5** Si l'écran suivant s'affiche, sélectionnez **OK**.

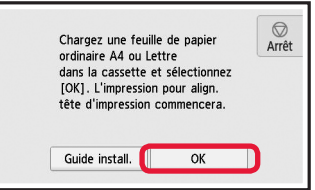

Le bac de sortie papier s'ouvre automatiquement.

**6** Assurez-vous qu'un motif est imprimé pour Alignement tête d'impression.

L'impression nécessite environ 4 minutes.

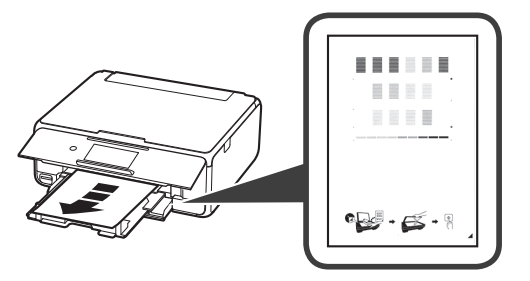

**1 0** Ouvrez le capot du scanner.  $\odot$  Chargez le motif imprimé sur la vitre d'exposition.

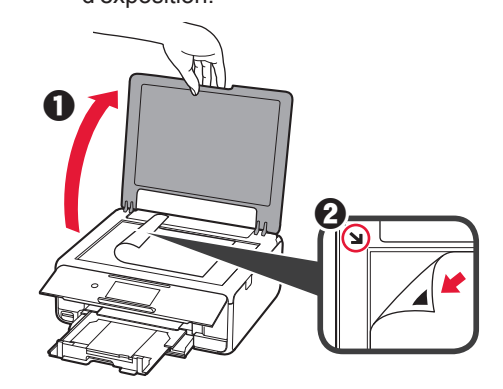

- FRANÇAIS **3 FRANÇAIS**
- **8** Après avoir fermé le capot du scanner, sélectionnez **OK**.

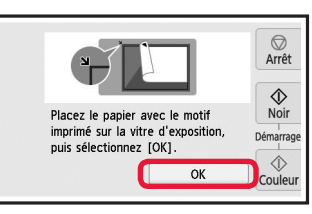

**9** Si l'écran suivant s'affiche, sélectionnez **OK**.

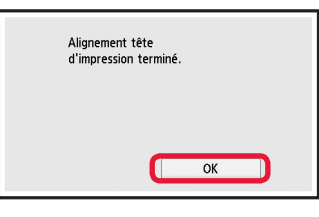

Si la bande orange se trouve sur le bac de sortie papier, retirez-la.

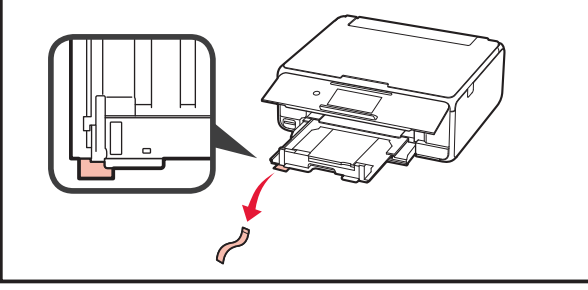

#### **5. Préparation de la connexion**

Dans la description suivante, les smartphones et les tablettes sont regroupés sous le terme smartphone.

#### **1** Sélectionnez **Suivant**.

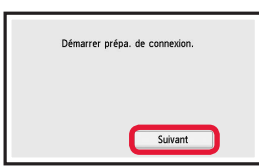

**2** Assurez-vous que l'écran suivant s'affiche.

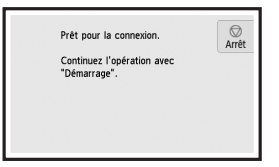

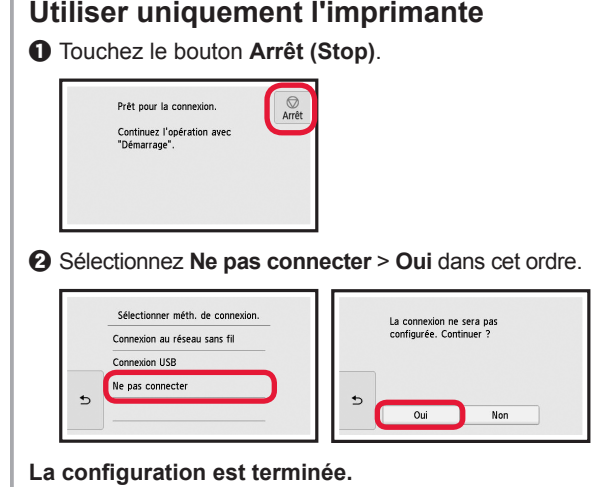

Poursuivez avec l'étape correspondant à la manière dont vous utilisez l'imprimante.

- **• Pour utiliser l'imprimante en la connectant uniquement à un ordinateur, ou à la fois à un ordinateur et à un smartphone 6-A.** Connexion à un ordinateur »
- **• Pour utiliser l'imprimante en la connectant uniquement à un smartphone**
	- **6-B.** Connexion à un smartphone » à la page 6
- **• Pour utiliser l'imprimante sans la connecter à un ordinateur ou à un smartphone**
	- **EXECUTE:** « Utiliser uniquement l'imprimante »

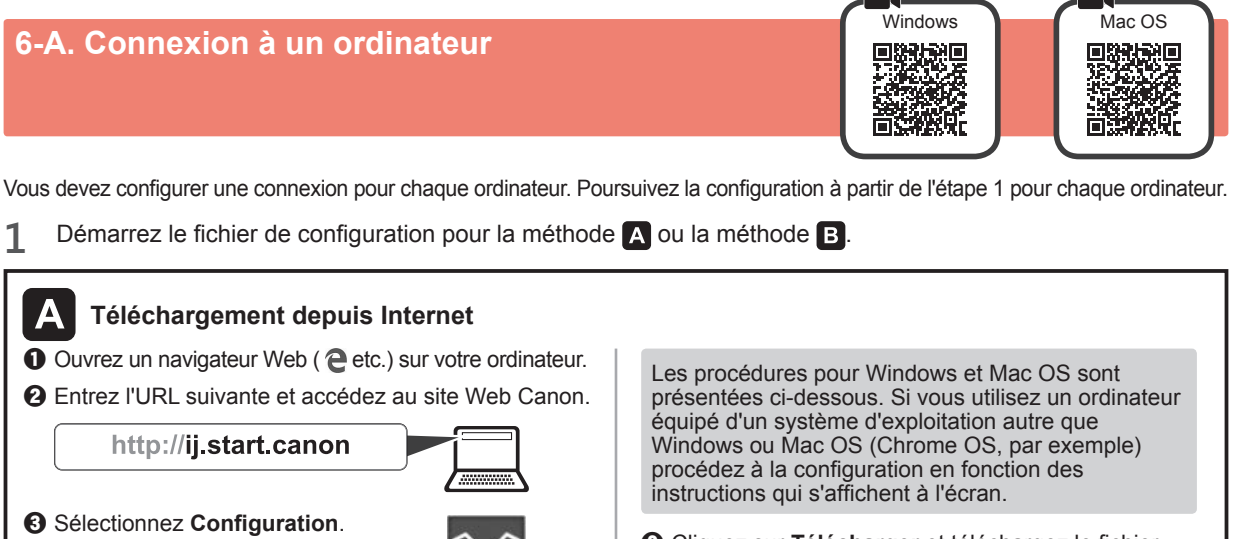

 $\odot$  Cliquez sur Télécharger et téléchargez le fichier de configuration.

Poursuivez avec l'étape 2 à la page

Cliquez sur Télécharger à partir de l'ordinateur auquel vous voulez

 $\bullet$  Exécutez le fichier téléchargé.

Configuration - **Manual** from a Charles on South Atlanta

**suivante pour continuer.**

d Entrez le nom de modèle de votre imprimante et cliquez sur **OK**.

Vous pouvez sélectionner un nom de modèle à partir de la liste.

ок

 $\Theta$  Cliquez sur **Configuration**.

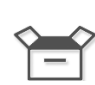

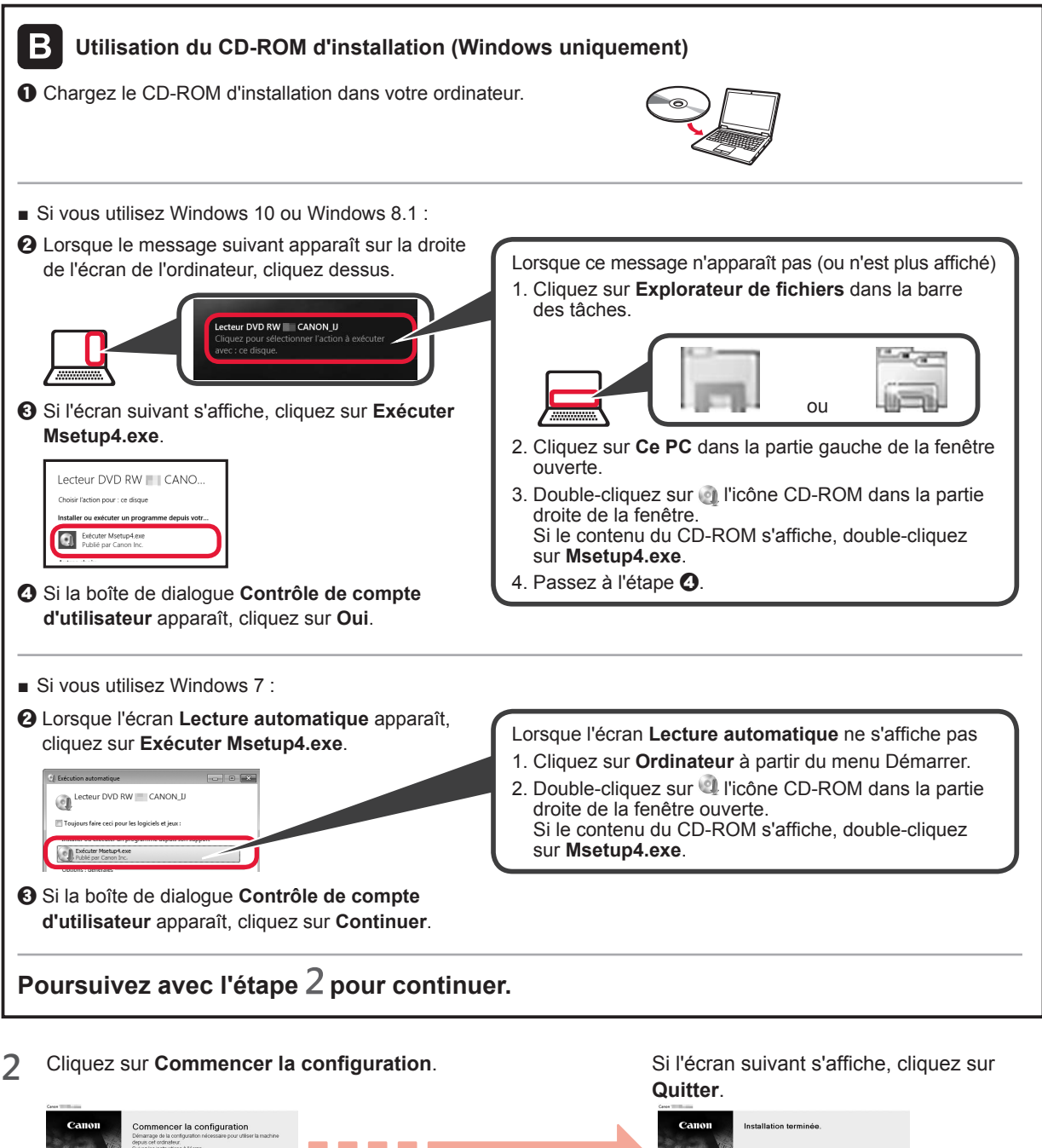

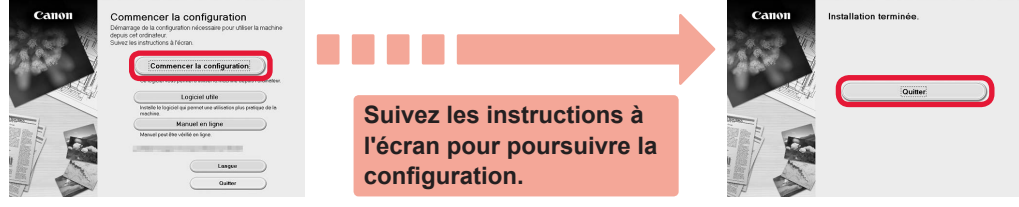

**La connexion avec votre ordinateur est terminée. Vous pouvez imprimer à partir de votre ordinateur.**

FRANÇAIS

# **6-B. Connexion à un smartphone**

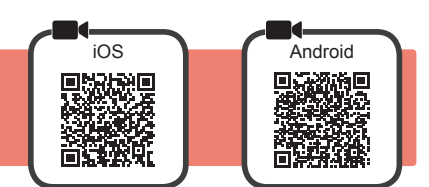

Vous devez configurer une connexion pour chaque smartphone. Poursuivez la configuration à partir de l'étape 1 pour chaque smartphone.

#### **Préparation**

- Activez Wi-Fi sur votre smartphone.
- Si vous avez un routeur sans fil, connectez votre smartphone au routeur sans fil que vous voulez connecter à l'imprimante. \* Pour le fonctionnement, reportez-vous aux manuels de votre smartphone et du routeur sans fil ou prenez contact avec les fabricants.
- **1** Installez le logiciel d'application Canon PRINT Inkjet/SELPHY sur votre smartphone.

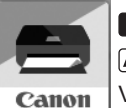

**FOS**: Recherchez « Canon PRINT » dans App Store.

: Recherchez « Canon PRINT » dans Google Play.

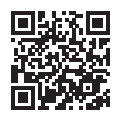

 $\Theta$ 

 $\frac{1}{\Delta r}$ 

Vous pouvez également accéder au site Web Canon en numérisant le code QR.

- \* Il se peut que vous ne parveniez pas à connecter votre smartphone via une connexion sans fil à Internet lorsque l'imprimante est connectée directement au smartphone. Dans ce cas, vous risquez de devoir payer des frais en fonction du contrat avec votre fournisseur de services.
- \* Jusqu'à 5 périphériques peuvent être connectés directement à l'imprimante via une connexion réseau sans fil.
- **2** Vérifiez l'affichage sur l'imprimante.

L'écran s'éteint si aucune action n'est effectuée pendant environ 10 minutes. Touchez l'écran tactile pour afficher l'écran.

- Si l'écran suivant s'affiche : Vérifiez l'icône dans la partie inférieure gauche, puis passez à l'étape  $\triangle$  ou  $\triangle$ .
- Si l'écran suivant s'affiche : Passez à l'étape **B**.

'Démarrage'

Prêt nour la connexion

Continuez l'opération avec

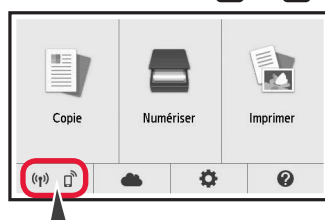

L'icône suivante s'affiche. (L'imprimante est connectée à un réseau.)

 $((\gamma))$ 

OUI

Non (Passez à l'étape **B**.)

Si <sup>(f</sup> apparaît, l'imprimante ne peut pas communiquer via une connexion réseau sans fil. Pour plus de détails, accédez à « http://ij.start.canon » pour consulter la section **Foire aux questions**.

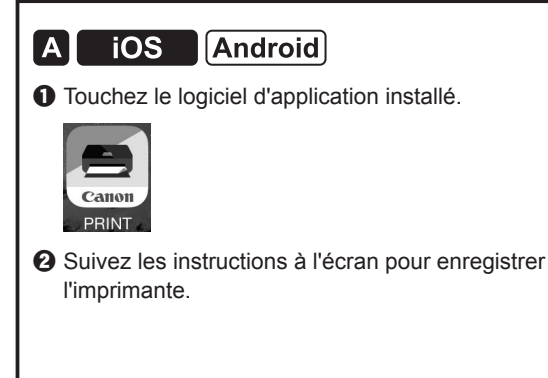

 $\Theta$  Assurez-vous que l'écran suivant s'affiche.

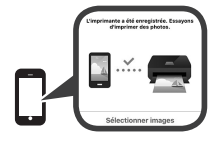

**La connexion avec votre smartphone est terminée. Vous pouvez imprimer à partir de votre smartphone.**

Pour imprimer des photos, chargez du papier photo. Passez à la section « Chargement de papier photo », à la page 8.

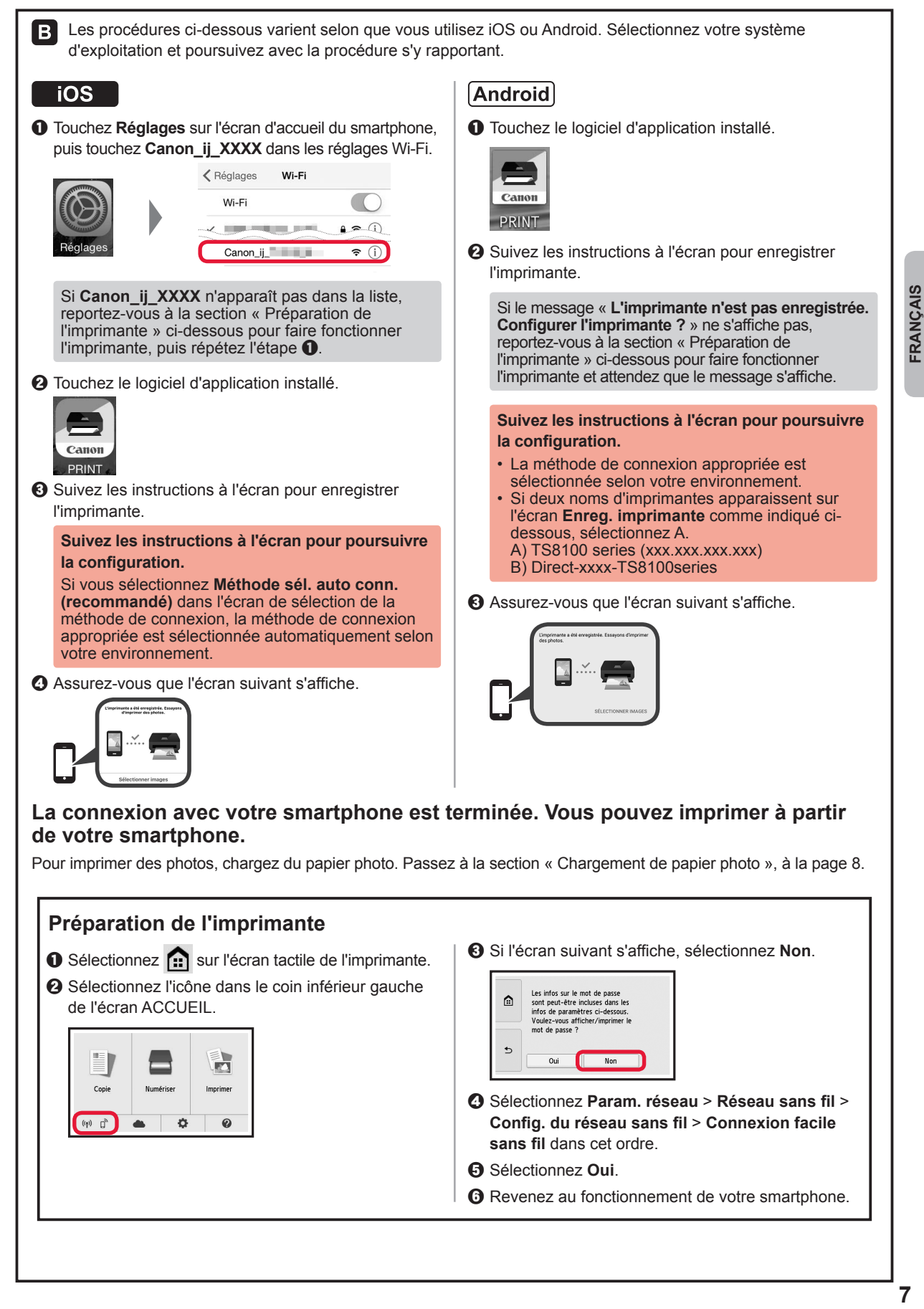

FRANÇAIS

#### **Chargement de papier photo**

Chargez du papier photo dans le réceptacle arrière.

**1** Ouvrez le couvercle du réceptacle arrière et retirez le support papier.

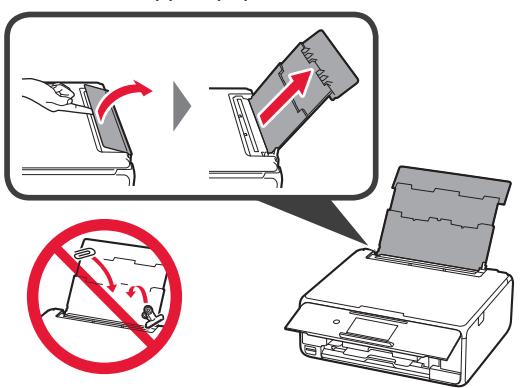

- 2 **0** Ouvrez le couvercle de la fente d'alimentation.
	- **2** Faites glisser le guide papier de droite vers l'extrémité.

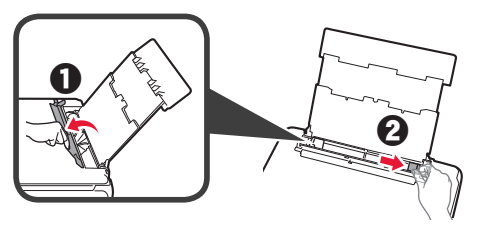

- **3** O Chargez plusieurs feuilles de papier photo face à imprimer vers le haut.
	- $\odot$  Faites glisser le guide papier droit de manière à l'aligner avec le côté de la pile de papier.

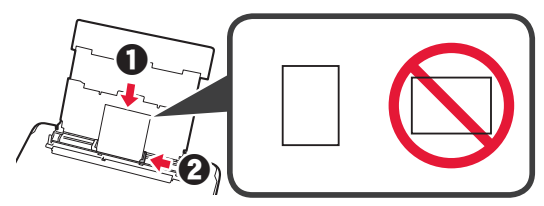

**4** Fermez le couvercle de la fente d'alimentation. Lisez le message sur l'écran de l'imprimante et enregistrez les informations du papier chargé.

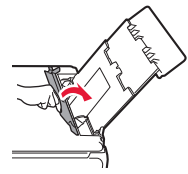

#### **Impression de photos enregistrées sur une carte mémoire**

Vous pouvez facilement imprimer des photos enregistrées sur une carte mémoire.

- 1 Assurez-vous que l'imprimante est sous tension.<br>2 Chargez plusieurs feuilles de papier photo.
- 
- 2 Chargez plusieurs feuilles de papier photo.<br>3 Insérez la carte mémoire dans l'emplaceme **3** Insérez la carte mémoire dans l'emplacement de carte.

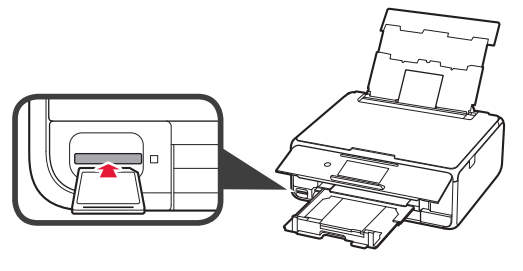

- 
- 4 Sélectionnez des photos à imprimer.<br>5 Touchez le bouton **Couleur (Color)**. **5** Touchez le bouton **Couleur (Color)**. L'imprimante lance l'impression.

# **1. Überprüfen des Lieferumfangs**

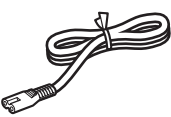

□ Netzkabel

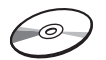

□ Installations-CD-ROM für Windows-PCs

**2. Entfernen des** 

**Verpackungsmaterials/ Anschalten des Druckers**

- 
- □ Tintenbehälter für die Einrichtung
- □ Sicherheitsinformationen und wichtige Hinweise
- □ Inbetriebnahme (dieses Handbuch)

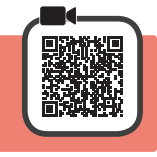

Wenn der Druckvorgang beginnt, wird das Bedienfeld automatisch angehoben und das Papierausgabefach fährt aus. Legen Sie keine Gegenstände vor dem Drucker ab.

**1** Entfernen Sie das Verpackungsmaterial (z. B. orangefarbenes Klebeband und Schutzfolie auf dem Touchscreen) außen am Drucker.

> Es kann zu Fehlfunktionen kommen, wenn sich die Schutzfolie bei Verwendung des Druckers noch an diesem befindet.

- 2 **0** Greifen Sie mit Ihren Fingern in die Öffnungen an beiden Seiten des Druckers und öffnen Sie das Scan-Modul/die Abdeckung.
	- **2** Entfernen Sie das orangefarbene Klebeband.

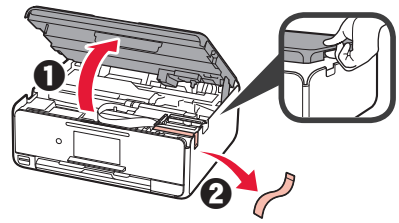

**3** HEBEN Sie das Scan-Modul/die Abdeckung AN und schließen Sie es/sie dann.

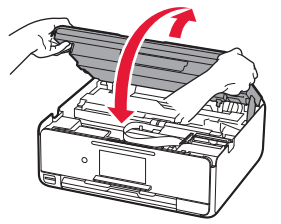

**4** Schließen Sie das Netzkabel diagonal an der Rückseite an.

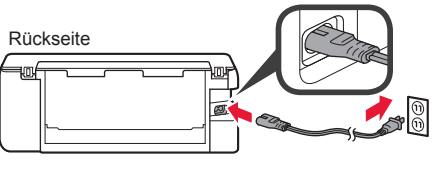

Schließen Sie außer dem Netzkabel noch keine Kabel an.

**5** Heben Sie das Bedienfeld an und drücken Sie auf die Taste **EIN (ON)**.

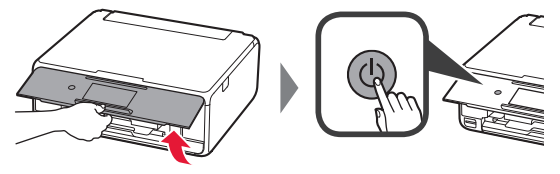

**6** Ziehen Sie den Bildschirm und tippen Sie auf die gewünschte Sprache.

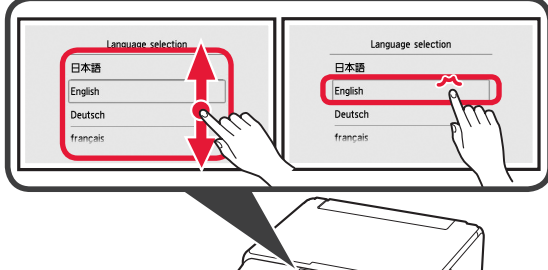

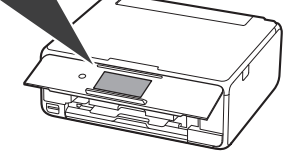

- DEUTSCH **DEUTSCH**
- **7** Lesen Sie die Meldungen und befolgen Sie die Anweisungen auf dem Bildschirm.

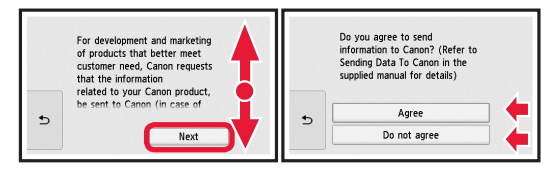

Nähere Angaben dazu, welche Informationen an Canon gesendet werden, finden Sie unter "Daten an Canon senden" in **Sicherheitsinformationen und wichtige Hinweise**.

#### **8** Wählen Sie **OK**.

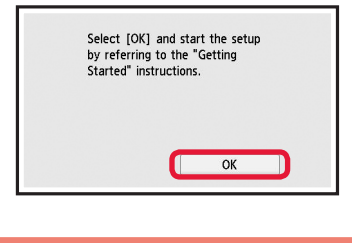

#### **3. Einsetzen des Tintenbehälters**

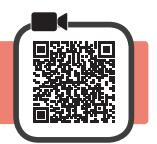

**1** Öffnen Sie das Scan-Modul/die Abdeckung. Berühren Sie den Druckkopfhalter (A) nicht, solange er sich bewegt.

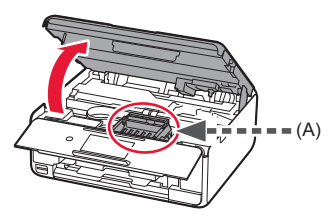

- 2 **0** Entfernen Sie das orangefarbene Klebeband VOLLSTÄNDIG.
	- $\Omega$  Entfernen Sie die Schutzhülle.

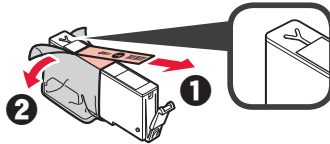

**3** Ergreifen Sie mit Ihrem Finger die orangefarbene Kappe, um sie VORSICHTIG zu entfernen.

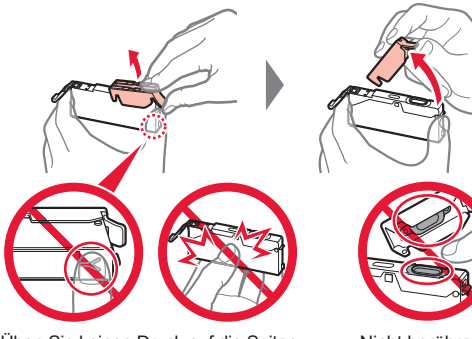

Üben Sie keinen Druck auf die Seiten des Tintenbehälters aus, wenn das Y-förmige Loch blockiert ist.

Nicht berühren.

**4** Setzen Sie den Tintenbehälter in den Druckkopf ein und drücken Sie ihn fest nach unten, bis er einrastet. Die Farbe des eingesetzten Tintenbehälters wird auf dem Bildschirm angezeigt.

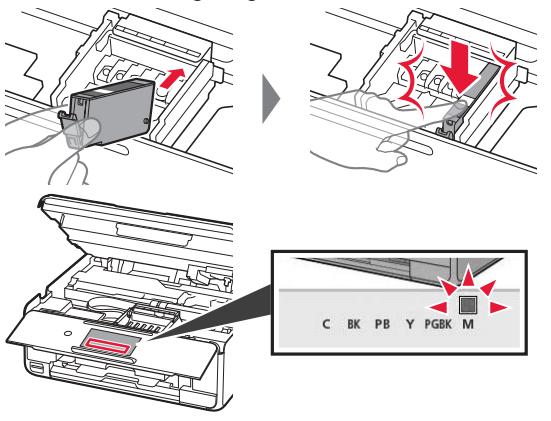

Wenn die Farbe nicht auf dem Bildschirm angezeigt wird, obwohl Sie den Tintenbehälter eingesetzt haben, ist die Farbe des Tintenbehälters möglicherweise falsch oder Sie haben beispielsweise einen Tintenbehälter mit einer anderen Modellnummer eingesetzt, der von diesem Drucker nicht unterstützt wird. Setzen Sie entweder einen Tintenbehälter der richtigen Farbe ein oder verwenden Sie den im Lieferumfang enthaltenen Tintenbehälter für die Einrichtung.

**5** Setzen Sie alle Tintenbehälter wie in Schritt 4 beschrieben ein und vergewissern Sie sich, dass alle Farben auf dem Bildschirm angezeigt werden.

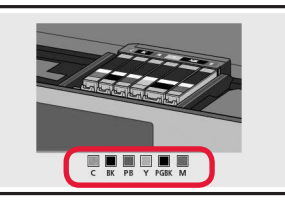

**6** HEBEN Sie das Scan-Modul/die Abdeckung AN und schließen Sie es/sie dann.

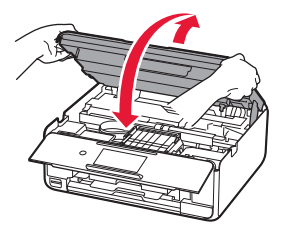

Wenn eine Fehlermeldung auf dem Bildschirm angezeigt wird, stellen Sie sicher, dass die Tintenbehälter ordnungsgemäß eingesetzt sind.

#### **4. Einlegen von Papier/ Ausrichten des Druckkopfs**

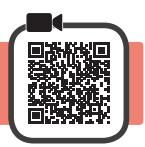

Um ein besseres Druckergebnis zu erhalten, drucken Sie ein Muster für die Druckkopfausrichtung (Print Head Alignment) und scannen Sie dieses.

- **1 · O** Ziehen Sie die Kassette heraus.
	- $\Theta$  Entfernen Sie die Kassettenabdeckung.

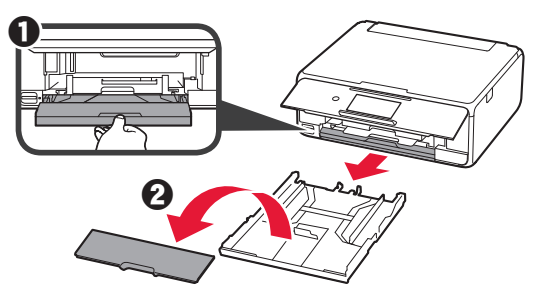

**2** Öffnen Sie die Papierführungen und richten Sie die vordere Führung an der Markierung für LTR oder A4 aus.

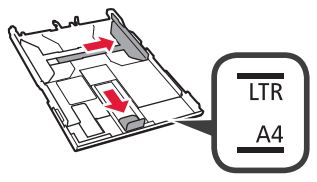

- 3 **0** Legen Sie mehrere Blätter Normalpapier des Formats LTR oder A4 mit der bedruckbaren Seite nach unten ein.
	- **2** Verschieben Sie die rechte Papierführung, um sie an der Seite des Papierstapels auszurichten.
	- $\odot$  Richten Sie den Papierstapel an der vorderen Papierführung aus.

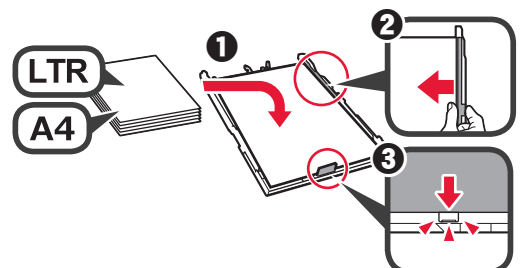

**4** Bringen Sie die Kassettenabdeckung an und setzen Sie die Kassette ein.

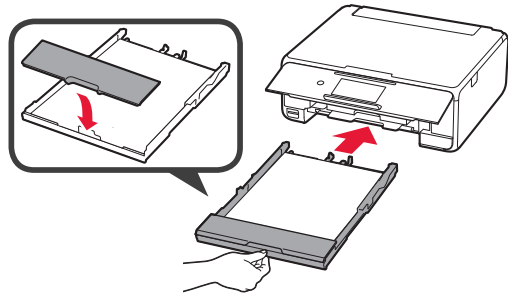

Die folgende Abbildung zeigt den Status nach dem Einsetzen der Kassette.

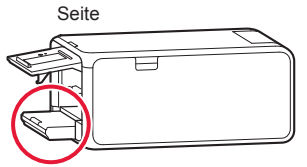

**5** Wenn der folgende Bildschirm angezeigt wird, wählen Sie **OK**.

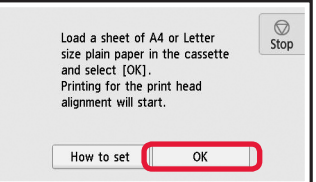

Das Papierausgabefach fährt automatisch aus.

**6** Stellen Sie sicher, dass ein Muster für die Druckkopfausrichtung (Print Head Alignment) gedruckt wird.

Der Druckvorgang dauert ungefähr 4 Minuten.

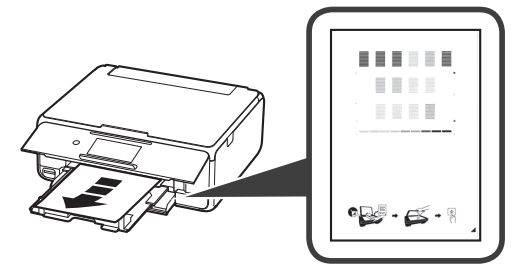

**7**  $\bullet$  Öffnen Sie die Vorlagenabdeckung.  $\odot$  Legen Sie das gedruckte Muster auf die Auflagefläche.

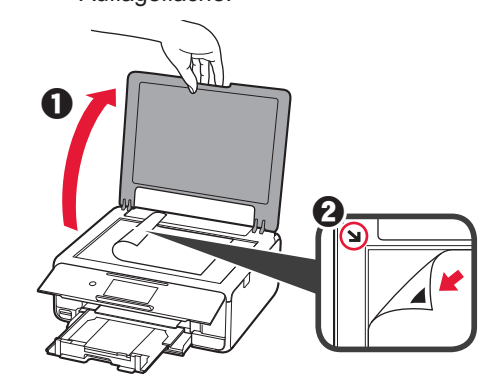

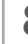

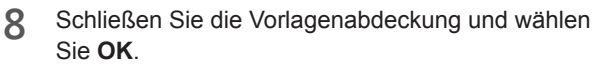

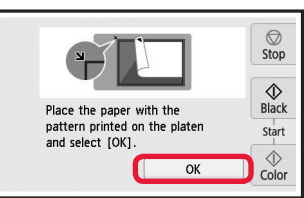

**9** Wenn der folgende Bildschirm angezeigt wird, wählen Sie **OK**.

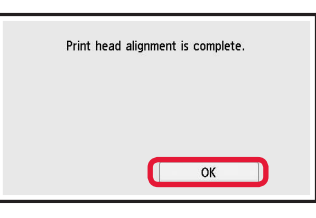

Wenn sich das orangefarbene Klebeband noch im Papierausgabefach befindet, entfernen Sie es.

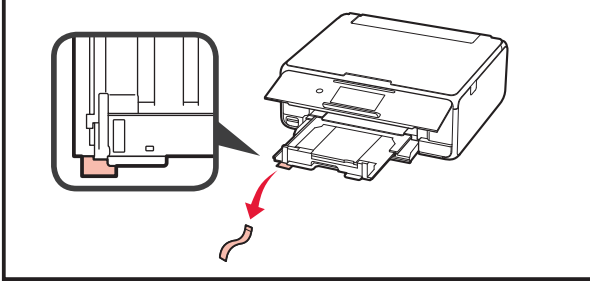

# **5. Vorbereiten der Verbindung**

In der folgenden Beschreibung werden Smartphones und Tablet-Geräte gesamthaft als Smartphones bezeichnet.

#### **1** Wählen Sie **Weiter (Next)**.

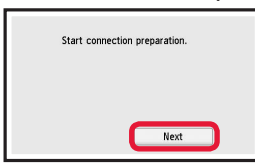

**2** Stellen Sie sicher, dass der folgende Bildschirm angezeigt wird.

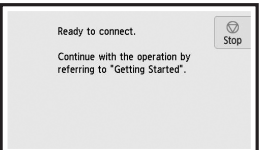

Fahren Sie nun bei dem Schritt fort, der der Verwendung Ihres Druckers entspricht.

**• Verwenden des Druckers, indem nur eine Verbindung mit einem Computer oder sowohl mit einem Computer als auch einem Smartphone hergestellt wird**

"6-A. Herstellen einer Verbindung mit einem Computer"

- **• Verwenden des Druckers, indem nur eine Verbindung mit einem Smartphone hergestellt wird**
	- **6-B.** Herstellen einer Verbindung mit einem Smartphone" auf Seite 6
- **• Verwenden des Druckers, ohne dass eine Verbindung zu einem Computer oder Smartphone hergestellt wird** "Nur Drucker verwenden"

**6-A. Herstellen einer Verbindung mit einem Computer** 

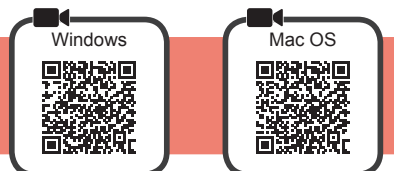

Für jeden Computer muss eine Verbindung eingerichtet werden. Fahren Sie mit der Einrichtung für jeden Computer ab Schritt 1 fort.

**1** Führen Sie die Setup-Datei für Methode A oder Methode B aus.

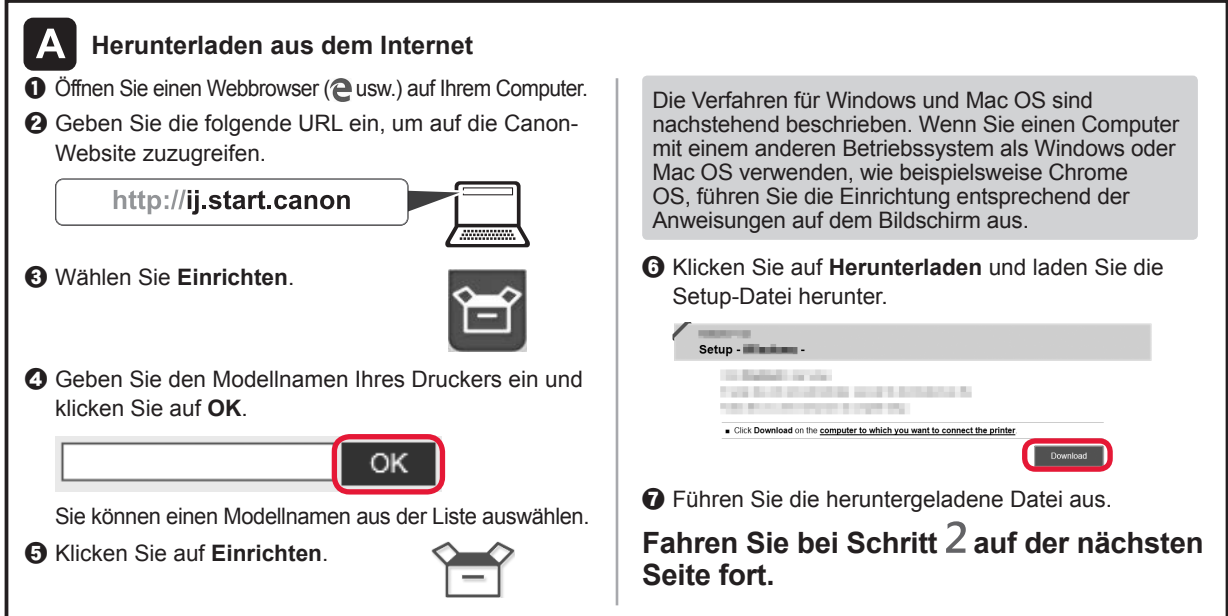

#### **Nur Drucker verwenden**

 $\bullet$  Tippen Sie auf die Schaltfläche Stopp (Stop).

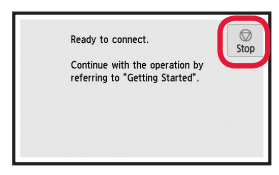

 $\odot$  Wählen Sie Nicht verbinden (Do not connect) > **Ja (Yes)** in dieser Reihenfolge.

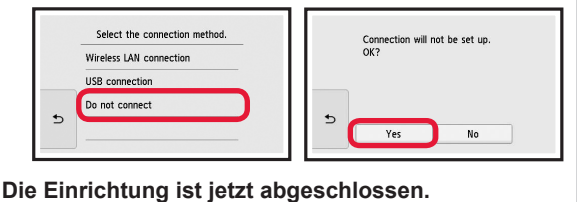

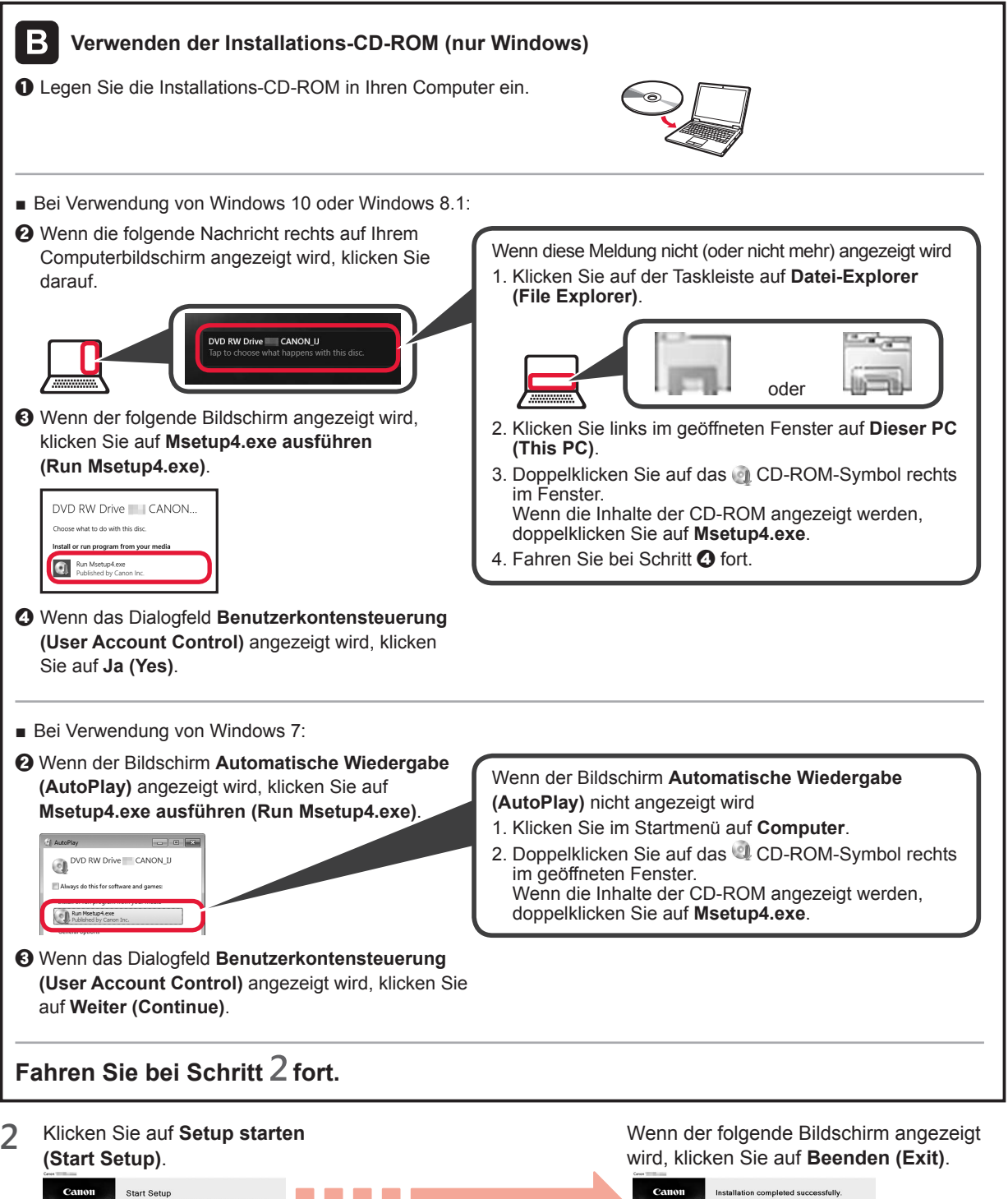

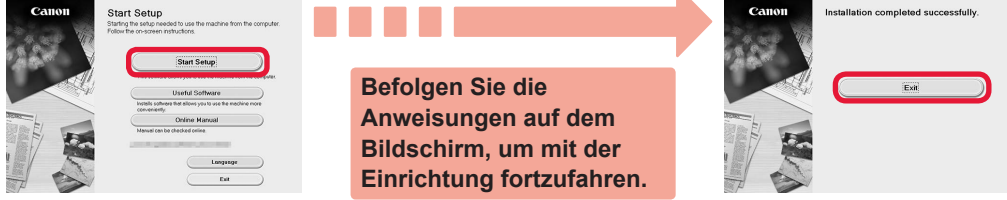

**Die Verbindung mit Ihrem Computer ist jetzt hergestellt. Sie können jetzt über Ihren Computer drucken.**

**DEUTSCH** 

#### **6-B. Herstellen einer Verbindung mit einem Smartphone**

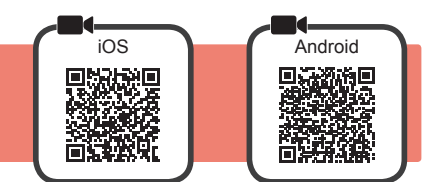

Für jedes Smartphone muss eine Verbindung eingerichtet werden. Fahren Sie mit der Einrichtung für jedes Smartphone ab Schritt 1 fort.

#### **Vorbereitung**

- Aktivieren Sie auf Ihrem Smartphone Wi-Fi.
- Wenn Sie einen Wireless Router besitzen, stellen Sie eine Verbindung zwischen Ihrem Smartphone und dem Wireless Router her, den Sie mit dem Drucker verbinden möchten.
- \* Hinweise zu den Vorgehensweisen erhalten Sie in den Handbüchern Ihres Smartphones und des Wireless Routers, oder wenden Sie sich an die Hersteller.

**1** Installieren Sie die Anwendungssoftware Canon PRINT Inkjet/SELPHY auf Ihrem Smartphone.

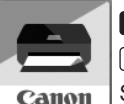

**TOS**: Suchen Sie "Canon PRINT" in App Store.

[Android]: Suchen Sie "Canon PRINT" in Google Play.

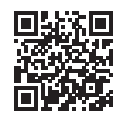

Sie können auch auf die Canon-Website zugreifen, indem Sie den QR-Code scannen.

\* Sie dürfen Ihr Smartphone möglicherweise nicht drahtlos mit dem Internet verbinden, während Sie den Drucker direkt mit dem Smartphone verbinden. In diesem Fall werden Ihnen abhängig von Ihrem Vertrag mit Ihrem Internetanbieter möglicherweise Gebühren berechnet.

- \* Es können bis zu 5 Geräte über eine WLAN-Verbindung direkt mit dem Drucker verbunden werden.
- **2** Uberprüfen Sie die Anzeige auf dem Drucker.

Wenn ungefähr 10 Minuten lang kein Vorgang ausgeführt wird, schaltet sich der Bildschirm aus. Tippen Sie auf den Touchscreen, um den Bildschirm anzuzeigen.

- Wenn der folgende Bildschirm angezeigt wird: Prüfen Sie das Symbol unten links und fahren Sie dann bei  $\overline{A}$  oder  $\overline{B}$  fort.
- Wenn der folgende Bildschirm angezeigt wird: Fahren Sie bei B fort.

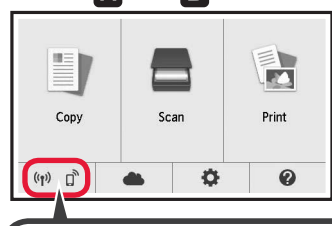

JA

Das folgende Symbol wird angezeigt. (Der Drucker ist mit einem Netzwerk verbunden.) $((\gamma))$ 

 $\bigotimes$ <br>Stop Ready to connect. Continue with the operation by<br>referring to "Getting Started".

Nein (Fahren Sie bei **Fort.)** 

Wenn <sup>((</sup>I<sup>\*</sup> angezeigt wird, ist eine Kommunikation des Druckers über eine WLAN-Verbindung nicht möglich. Um weitere Informationen zu erhalten, rufen Sie "http://ij.start. canon" auf und sehen Sie sich **Häufig gestellte Fragen** an.

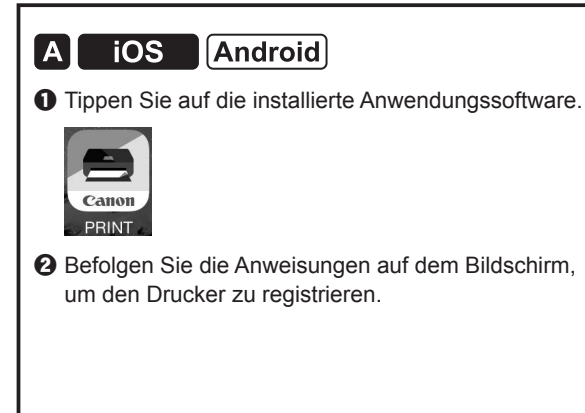

**6** Stellen Sie sicher, dass der folgende Bildschirm angezeigt wird.

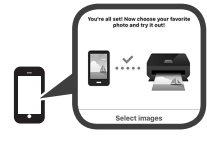

#### **Die Verbindung mit Ihrem Smartphone ist jetzt hergestellt. Sie können jetzt über Ihr Smartphone drucken.**

Legen Sie Fotopapier ein, um Fotos zu drucken. Lesen Sie ab "Einlegen von Fotopapier" auf Seite 8 weiter.

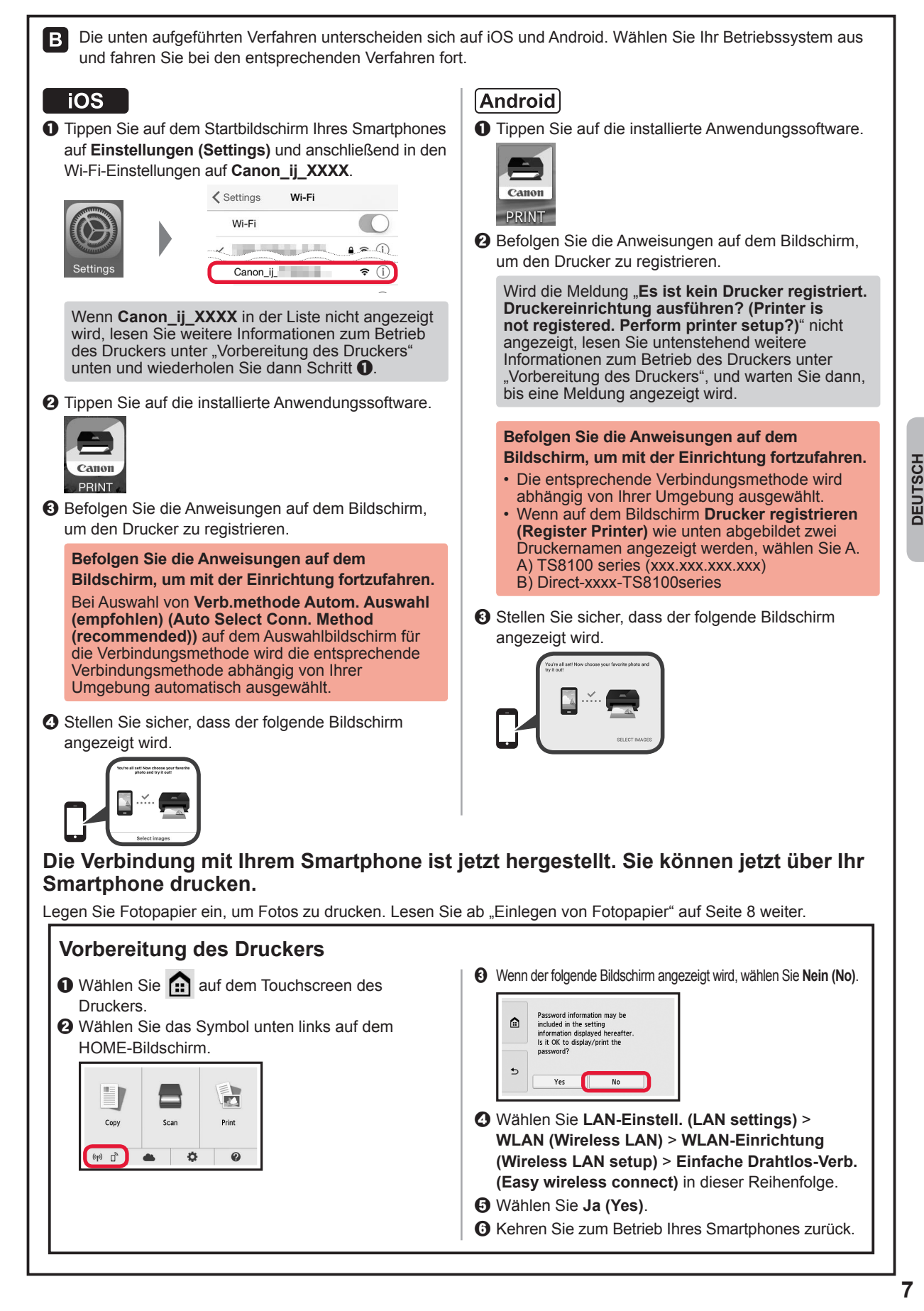

#### **Einlegen von Fotopapier**

Legen Sie Fotopapier in das hintere Fach ein.

**1** Öffnen Sie die Abdeckung des hinteren Fachs und ziehen Sie die Papierstütze heraus.

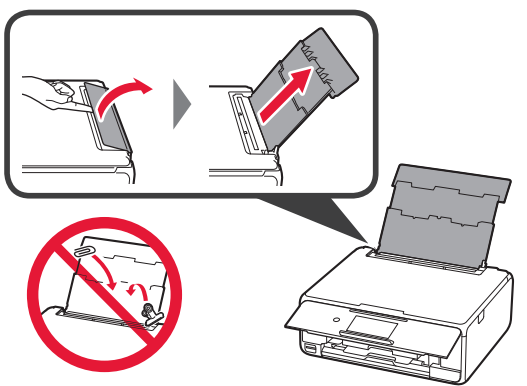

- 2 **0** Öffnen Sie die Abdeckung für den Einzugsschacht.
	- **2** Schieben Sie die rechte Papierführung an das Ende.

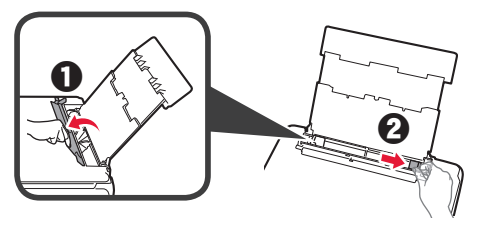

- **3 0** Legen Sie mehrere Blätter Fotopapier mit der bedruckbaren Seite nach oben ein.
	- $\odot$  Verschieben Sie die rechte Papierführung, um sie an der Seite des Papierstapels auszurichten.

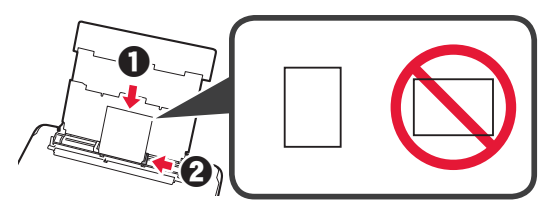

**4** Schließen Sie die Abdeckung für den Einzugsschacht.

> Lesen Sie die Meldung auf dem Bildschirm des Druckers und registrieren Sie die Informationen des eingelegten Papiers.

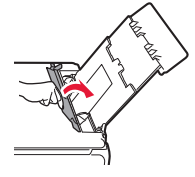

# **Ausdrucken von auf Speicherkarte gespeicherten Fotos**

Sie können mit einfachen Vorgängen Fotos ausdrucken, die auf einer Speicherkarte gespeichert wurden.

- **1** Stellen Sie sicher, dass der Drucker eingeschaltet ist.
- 2 Legen Sie mehrere Blätter Fotopapier ein.<br>3 Setzen Sie die Speicherkarte in den
- **3** Setzen Sie die Speicherkarte in den Kartensteckplatz ein.

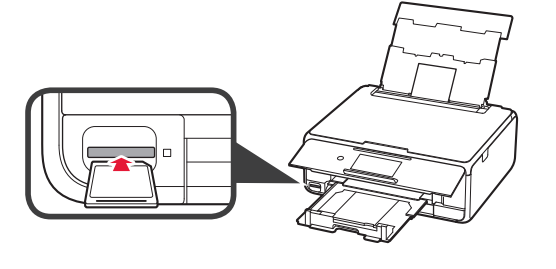

- **4** Wählen Sie die Fotos aus, die Sie ausdrucken möchten.
- **5** Tippen Sie auf die Schaltfläche **Farbe (Color)**. Der Drucker startet den Druckvorgang.

#### **1. Meegeleverde artikelen controleren**

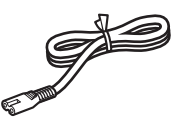

□ Netsnoer

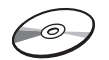

- □ Installatie-cd-rom voor Windows-pc
- en belangrijke informatie □ Aan de Slag-gids (deze handleiding)

□ Veiligheidsinformatie

□ Inkttanks voor installatie

**2. Verpakkingsmateriaal verwijderen/ de printer inschakelen**

Het bedieningspaneel komt automatisch omhoog en de papieruitvoerlade komt naar voren wanneer het afdrukken wordt gestart. Leg niets voor de printer.

**1** Verwijder het verpakkingsmateriaal (zoals oranje tape en beschermende folie op het aanraakscherm) van de buitenkant van de printer.

Als u de printer gebruikt terwijl de beschermende folie is geplaatst, kan dit leiden tot een storing.

- **2 0** Plaats uw vingers in de openingen aan weerszijden van de printer en open de scaneenheid / klep.
	- **2** Verwijder de oranje tape.

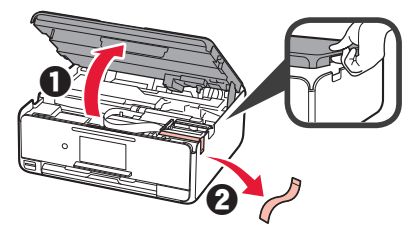

**3** Duw de scaneenheid / klep OMHOOG en sluit deze.

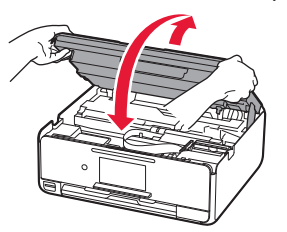

**4** Verbind het netsnoer diagonaal vanaf de achterkant.

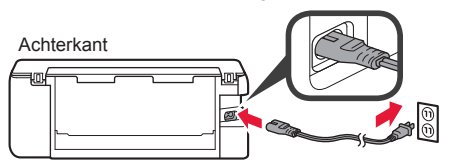

Sluit nog geen kabels aan, behalve het netsnoer.

**5** Til het bedieningspaneel op en druk op de knop **AAN (ON)**.

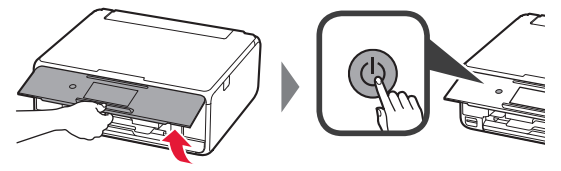

**6** Sleep over het scherm en tik op de gewenste taal.

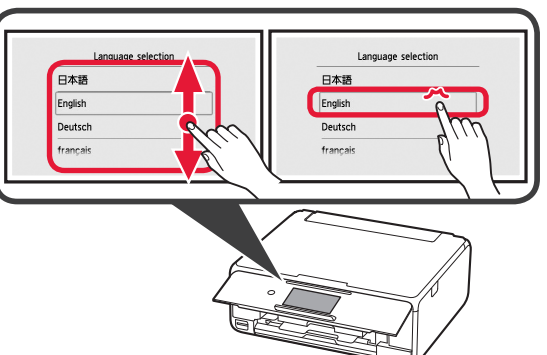

**7** Lees de berichten en volg de instructies op het scherm.

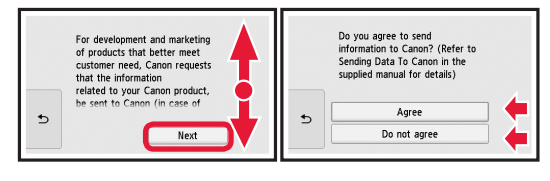

Als u meer wilt weten over welke informatie die wordt verzonden naar Canon, raadpleegt u "Gegevens naar Canon verzenden" in **Veiligheidsinformatie en belangrijke informatie**.

**8** Selecteer **OK**.

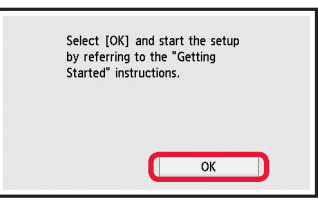

# **3. Inkttank plaatsen**

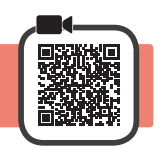

- **1** Open de scaneenheid / klep.
	- **Q** Raak de printkophouder (A) niet aan, totdat deze stopt.

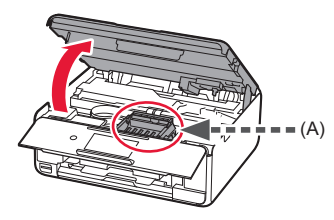

**2 0** Verwijder de oranje tape HELEMAAL.  $\odot$  Verwijder de beschermende verpakking.

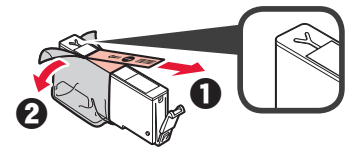

**3** Verwijder het oranje kapje VOORZICHTIG met uw vinger.

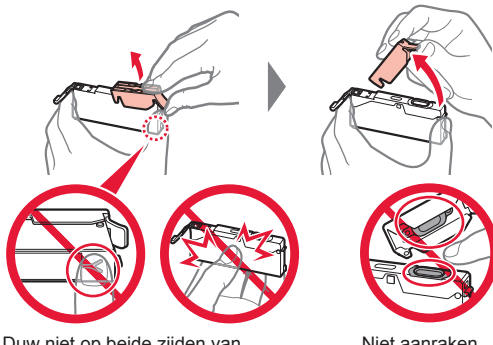

Duw niet op beide zijden van de inkttank waarbij u de Y-vormige luchtopening blokkeert.

Niet aanraken.

**4** Plaats de inkttank in de printkop en duw deze stevig omlaag totdat deze op zijn plaats klikt. De door u ingestelde kleur van de inkttank wordt op het scherm weergegeven.

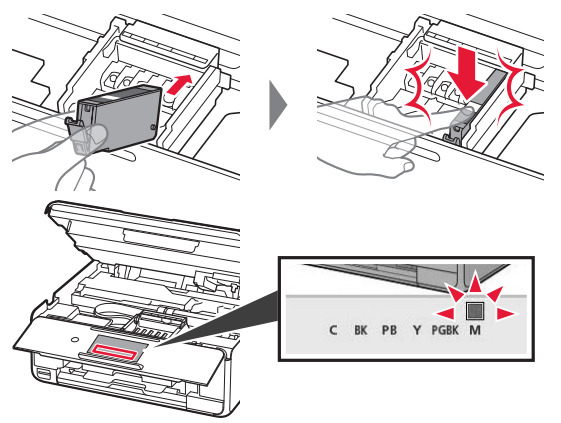

Als de kleur niet op het scherm wordt weergegeven, ook al hebt u de inkttank geplaatst, is de kleur van de inkttank mogelijk onjuist of hebt u mogelijk een inkttank met een ander modelnummer geïnstalleerd die niet wordt ondersteund door deze printer. Plaats een inkttank voor de juiste kleur of gebruik de bijgeleverde inkttank voor de installatie.

**5** Plaats alle inkttanks op dezelfde manier als in stap 4 en bevestig dat alle kleuren op het scherm worden weergegeven.

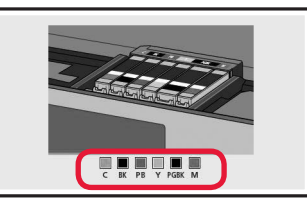

**6** Duw de scaneenheid / klep OMHOOG en sluit deze.

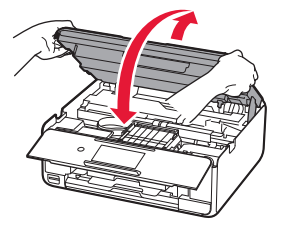

Als er een foutbericht op het scherm wordt weergegeven, controleert u of de inkttanks correct zijn geïnstalleerd.

#### **4. Papier plaatsen/uitlijnen printkop**

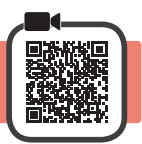

Voor een beter afdrukresultaat drukt u een patroon Uitlijning printkop (Print Head Alignment) af en scant u dit.

- **1 0** Trek de cassette eruit.
	- **2** Verwijder de cassetteklep.

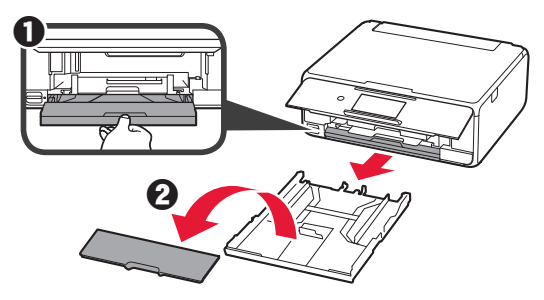

**2** Open de papiergeleiders en lijn de voorste geleider uit met de markering voor LTR of A4.

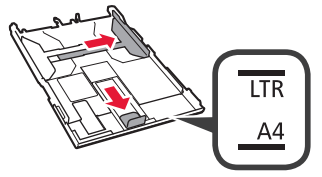

- **3 0** Plaats normaal papier van LTR- of A4-formaat met de afdrukzijde omlaag.
	- $\odot$  Verschuif de rechter papiergeleider om deze uit te lijnen met de zijkant van de papierstapel.
	- $\Theta$  Lijn de papierstapel uit met de papiergeleider aan de voorkant.

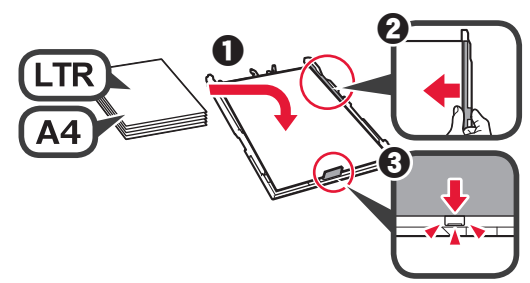

**4** Bevestig de cassetteklep en plaats de cassette.

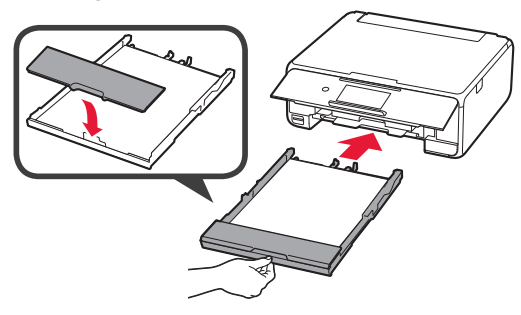

In de volgende afbeelding ziet u de status nadat de cassette is geplaatst.

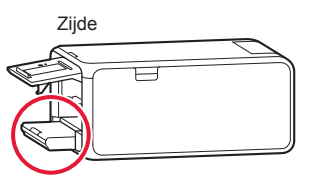

**5** Selecteer **OK** als het volgende scherm wordt weergegeven.

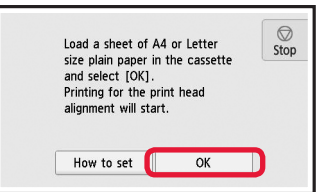

De papieruitvoerlade komt automatisch naar voren.

**6** Zorg ervoor dat een patroon wordt afgedrukt voor Uitlijning printkop (Print Head Alignment).

Het afdrukken duurt ongeveer 4 minuten.

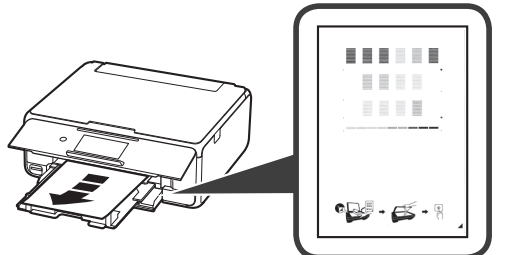

- **1** Open de documentklep.
	- $\odot$  Plaats het afgedrukte patroon op de glasplaat.

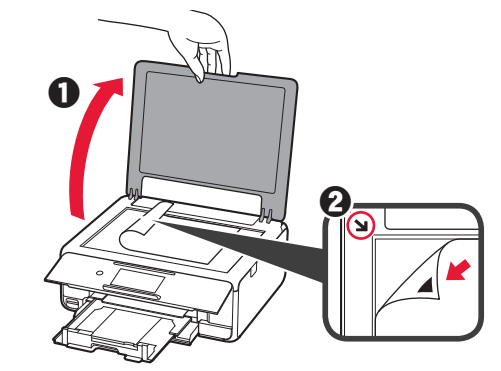

**8** Sluit de documentklep en selecteer **OK**.

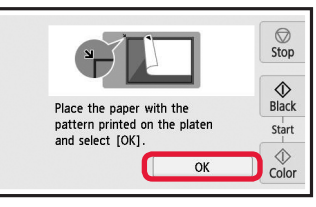

**9** Selecteer **OK** als het volgende scherm wordt weergegeven.

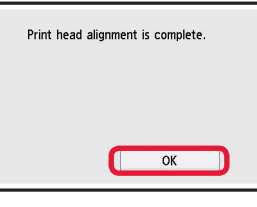

verwijdert u deze.

Als er oranje tape achterblijft op de papieruitvoerlade,

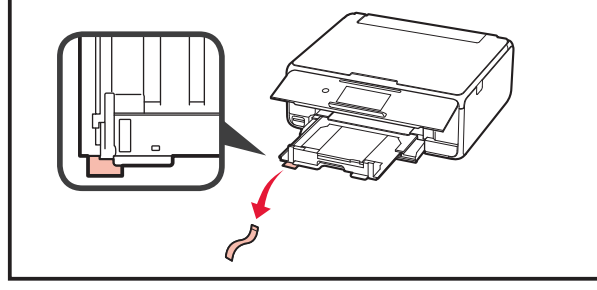

#### **5. Voorbereiden op de verbinding**

In de volgende omschrijving worden smartphones en tablets gezamenlijk aangeduid met de term smartphone.

#### **1** Selecteer **Volgende (Next)**.

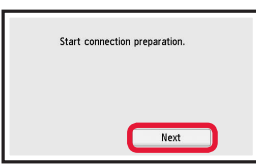

**2** Controleer of het volgende scherm wordt weergegeven.

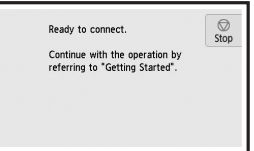

Ga vanaf hier verder naar de stap die past bij de manier waarop u de printer gebruikt.

**6-A. Verbinden met een computer** 

- **• De printer gebruiken door alleen verbinding te maken met een computer of zowel met een computer als een smartphone** "6-A. Verbinden met een computer"
- **• De printer gebruiken door deze alleen met een smartphone te verbinden** "6-B. Verbinden met een smartphone" op pagina 6
- **• De printer gebruiken zonder verbinding te maken met een computer of smartphone**
	- "Alleen printer gebruiken"

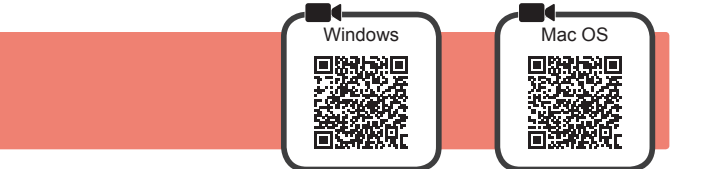

- U moet een verbinding configureren voor elke computer. Ga verder met de installatie vanaf stap 1 voor elke computer.
- **1** Start het installatiebestand voor een van beide methoden **A** of voor de methode **B**.

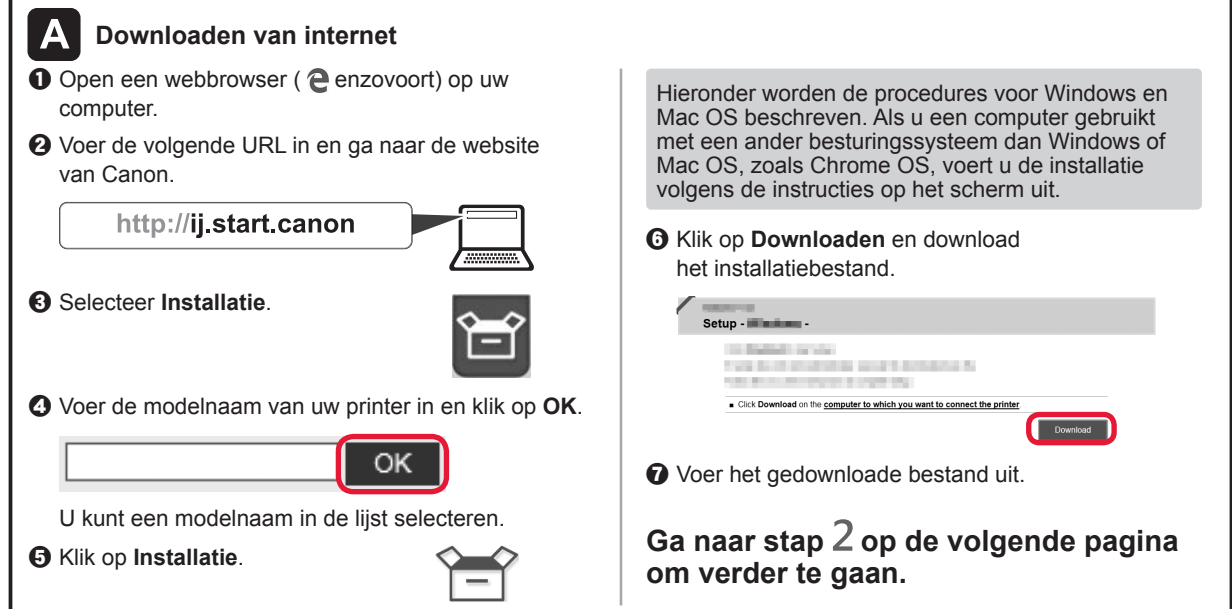

**Alleen printer gebruiken**  $\bullet$  Tik op de knop **Stoppen** (Stop).

**De installatie is nu voltooid.**

**USR** connection Do not co

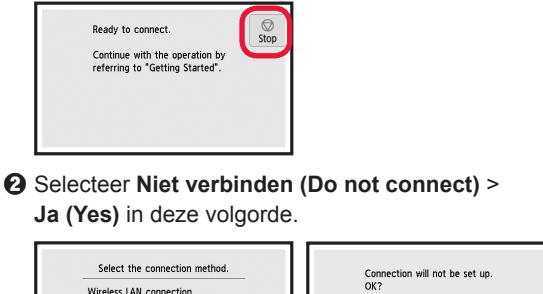

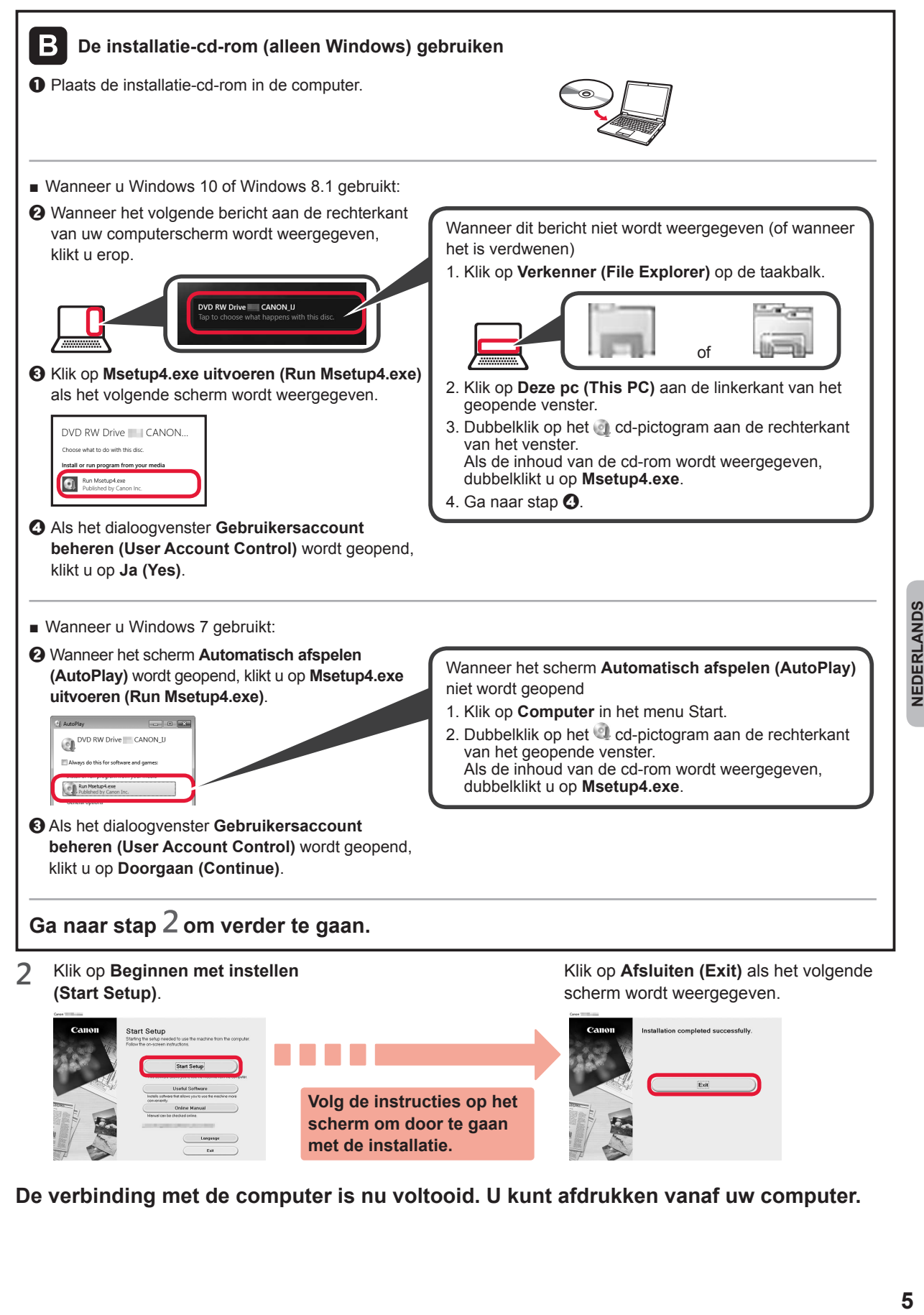

**De verbinding met de computer is nu voltooid. U kunt afdrukken vanaf uw computer.**

**met de installatie.**

Language

**NEDERLANDS** 

# **6-B. Verbinden met een smartphone**

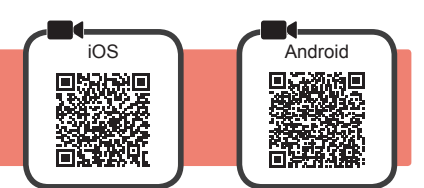

U moet een verbinding instellen voor elke smartphone. Ga verder met de installatie vanaf stap 1 voor elke smartphone.

#### **Voorbereiding**

- Schakel Wi-Fi in op uw smartphone.
- Als u een draadloze router hebt, sluit u uw smartphone aan op de draadloze router die u met de printer wilt verbinden. \* Raadpleeg voor de stappen de handleiding van uw smartphone en de draadloze router of neem contact op met de desbetreffende fabrikant.
- **1** Installeer de toepassing Canon PRINT Inkjet/SELPHY op uw smartphone.

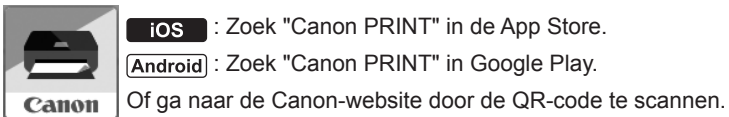

ios : Zoek "Canon PRINT" in de App Store. **Android**: Zoek "Canon PRINT" in Google Play.

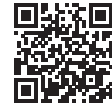

\* Verbind uw smartphone niet draadloos met internet terwijl de printer rechtstreeks met de smartphone is verbonden. In dat geval kunnen kosten in rekening worden gebracht, afhankelijk van uw contract met uw telefoonaanbieder.

- \* Er kunnen maximaal 5 apparaten rechtstreeks via een draadloze LAN-verbinding met de printer worden verbonden.
- **2** Controleer het scherm van de printer.

Het scherm wordt uitgeschakeld als er gedurende ongeveer 10 minuten geen handelingen plaatsvinden. Als u het scherm wilt weergeven, tikt u op het aanraakscherm.

- Als het volgende scherm wordt weergegeven: Controleer het pictogram linksonder en ga verder  $met$   $A$  of  $B$ .
- Als het volgende scherm wordt weergegeven: Ga verder met **B**.

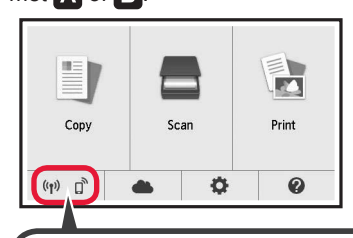

Ready to connect Stop Continue with the operation by referring to "Getting Started".

Het volgende pictogram wordt weergegeven. (De printer is verbonden met een netwerk.)

 $((\gamma))$ 

Nee (ga verder met  $\Box$ ).

Als <sup>(f</sup><sup>\*</sup> wordt weergegeven, kan de printer niet communiceren via een draadloze LAN-verbinding. Ga voor meer informatie naar "http://ij.start.canon" en lees de **Veelgestelde vragen**.

**O** Tik op de geïnstalleerde toepassing. Canon **PRINT**  $\odot$  Volg de instructies op het scherm om de printer te registreren.

**I** [Android]

JA

 $\begin{bmatrix} A & \mathbf{I} \end{bmatrix}$  ios

 $\Theta$  Controleer of het volgende scherm wordt weergegeven.

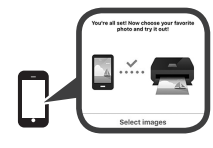

**De verbinding met de smartphone is nu voltooid. U kunt afdrukken vanaf uw smartphone.**

Als u foto's wilt afdrukken, plaatst u fotopapier. Ga verder met "Fotopapier plaatsen" op pagina 8.

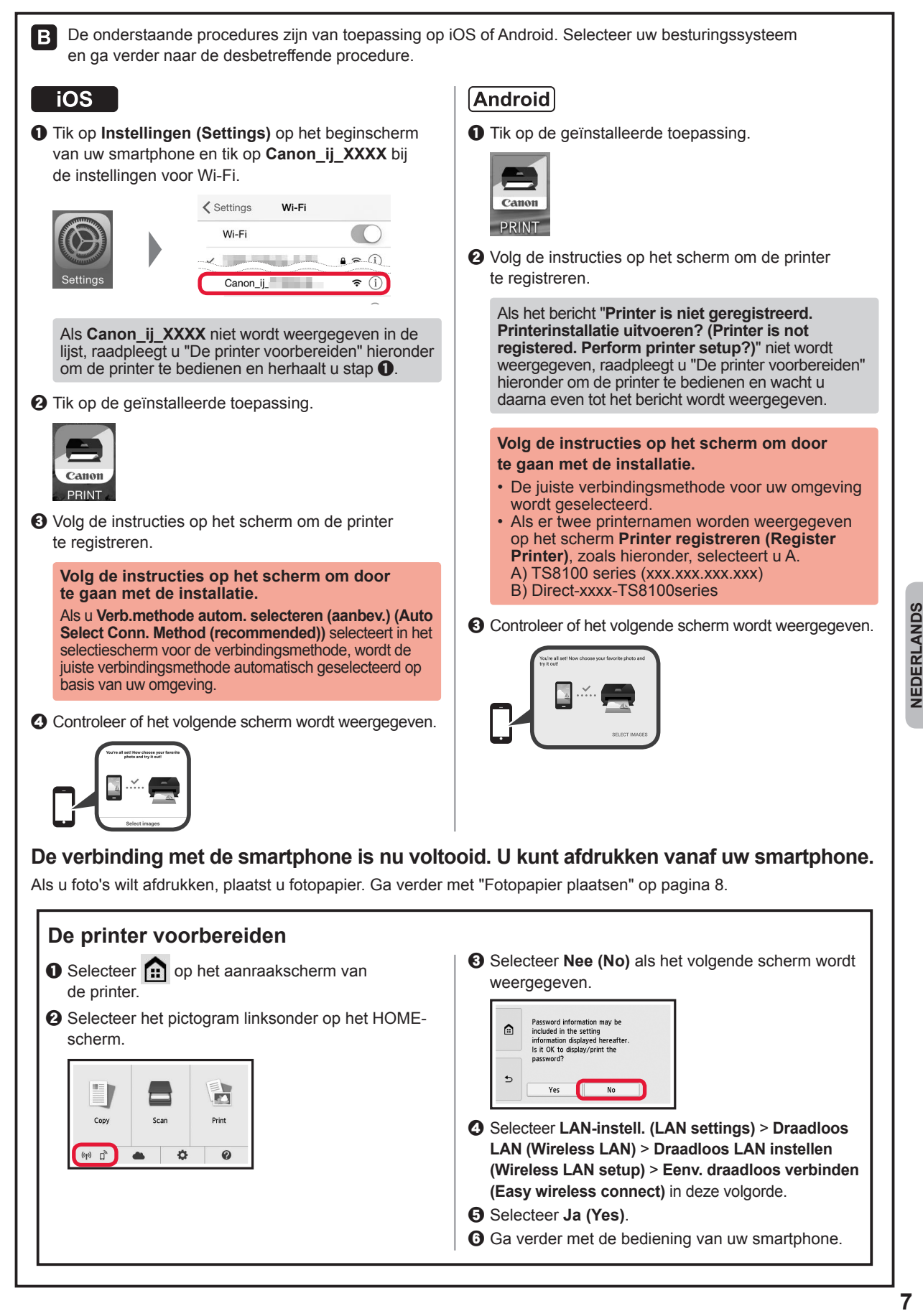

#### **Fotopapier plaatsen**

Plaats fotopapier in de achterste lade.

**1** Open de klep van de achterste lade en trek de papiersteun uit.

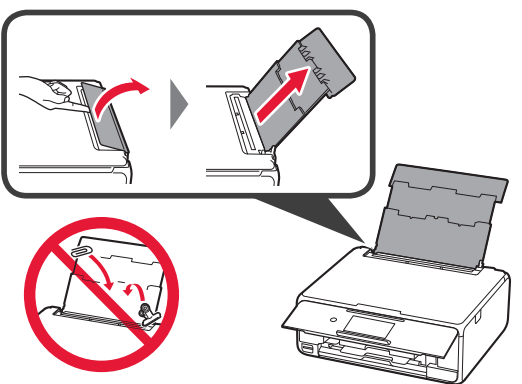

2 **0** Open het klepje over de invoersleuf. **2** Schuif de rechter papiergeleider naar het uiteinde.

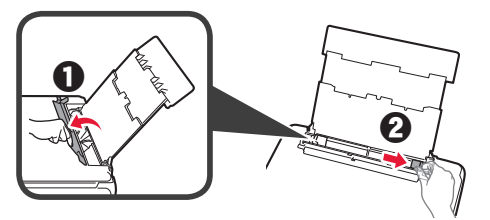

- **3 0** Plaats een aantal vellen fotopapier met de afdrukzijde omhoog.
	- $\odot$  Verschuif de rechter papiergeleider om deze uit te lijnen met de zijkant van de papierstapel.

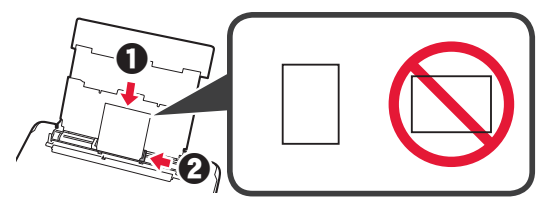

**4** Sluit het klepje over de invoersleuf. Lees het bericht op het scherm van de printer en registreer de gegevens van het geplaatste papier.

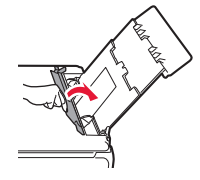

# **Foto's afdrukken die zijn opgeslagen op een geheugenkaart**

U kunt gemakkelijk foto's afdrukken die zijn opgeslagen op een geheugenkaart.

- 
- 1 Zorg dat de printer is ingeschakeld.<br>2 Plaats meerdere vellen fotopapier.
- **2** Plaats meerdere vellen fotopapier.<br>**3** Plaats de geheugenkaart in de kaa **3** Plaats de geheugenkaart in de kaartsleuf.

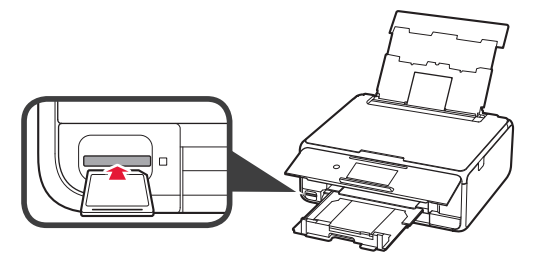

- 4 Selecteer de foto's die u wilt afdrukken.<br>5 Tik op de knop **Kleur (Color)**.
- **5** Tik op de knop **Kleur (Color)**. De printer begint met afdrukken.

#### **1. Verifica degli elementi inclusi**

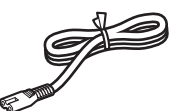

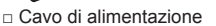

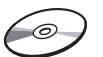

- □ CD-ROM di installazione per PC Windows
- 
- □ Serbatoi d'inchiostro per eseguire l'impostazione
- □ Informazioni importanti e sulla sicurezza
- □ Guida Rapida (questo manuale)

#### **2. Rimozione del materiale di imballaggio / Accensione della stampante**

Quando la stampa inizia, il pannello dei comandi e il vassoio di uscita della carta si aprono automaticamente. Non collocare alcun oggetto davanti alla stampante.

**1** Rimuovere il materiale di imballaggio (ad esempio il nastro arancione e la pellicola protettiva sul touchscreen) dall'esterno della stampante.

L'utilizzo della stampante con la pellicola protettiva attaccata potrebbe causare un malfunzionamento.

- 2 **0** Afferrare le cavità presenti su entrambi i lati della stampante con le dita e aprire l'unità di scansione/il coperchio.
	- **2** Rimuovere il nastro arancione.

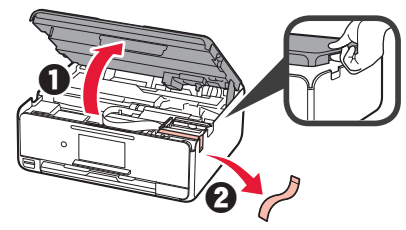

**3** SOLLEVARE, e successivamente chiudere, l'unità di scansione/il coperchio.

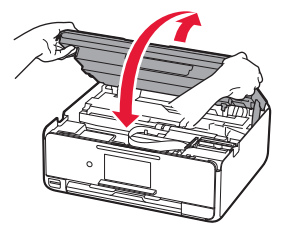

**4** Collegare il cavo di alimentazione diagonalmente dalla parte posteriore.

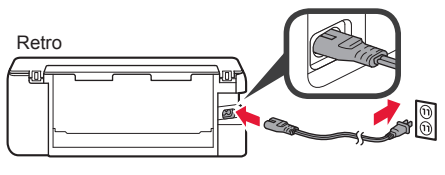

Non collegare ancora alcun cavo, ad eccezione del cavo di alimentazione.

**5** Sollevare il pannello dei comandi e premere il pulsante **ON**.

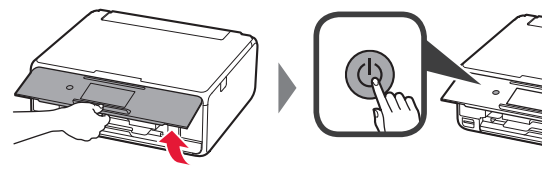

**6** Scorrere lo schermo e toccare la lingua per selezionarla.

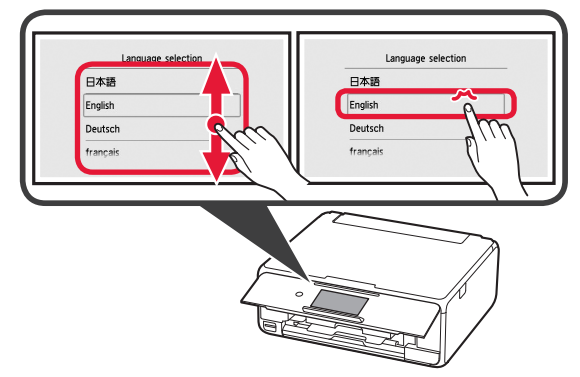

**7** Leggere i messaggi e seguire le istruzioni a video.

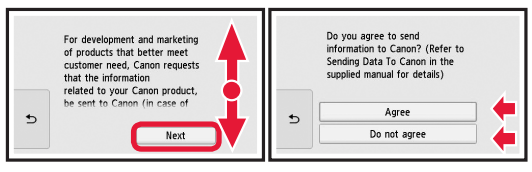

Per i dettagli sulle informazioni inviate a Canon, fare riferimento a "Invio di dati a Canon" in **Informazioni importanti e sulla sicurezza**.

**8** Selezionare **OK**.

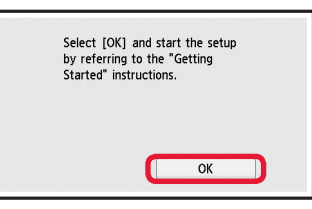

**ITALIANO**

**ITALIANO** 

**3. Installazione del serbatoio d'inchiostro**

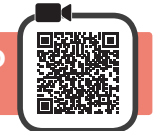

- **1** Aprire l'unità di scansione/il coperchio.
	- Non toccare il supporto della testina di stampa (A) finché non si ferma.

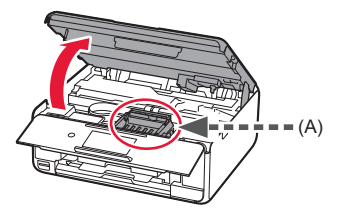

2 **0** Rimuovere COMPLETAMENTE il nastro arancione.  $\odot$  Rimuovere l'involucro di protezione.

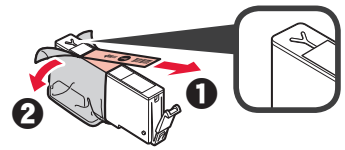

**3** Afferrare il coperchietto arancione con il dito per rimuoverlo DELICATAMENTE.

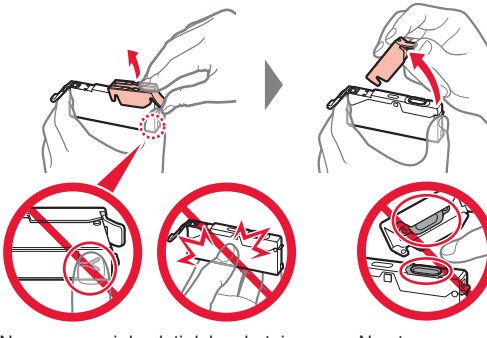

Non premere i due lati del serbatoio d'inchiostro quando il foro dell'aria a forma di Y è bloccato.

Non toccare.

**4** Inserire il serbatoio d'inchiostro nella testina di stampa e spingerlo fermamente finché non scatta in posizione.

Il colore del serbatoio d'inchiostro impostato viene visualizzato sullo schermo.

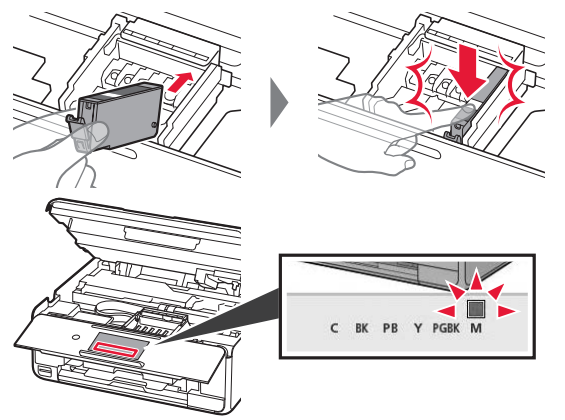

Se il colore non viene visualizzato sullo schermo anche se il serbatoio d'inchiostro è stato installato, il colore del serbatoio d'inchiostro potrebbe non essere corretto oppure potrebbe essere stato installato un serbatoio d'inchiostro che non è supportato da questa stampante, come un serbatoio con un numero di modello diverso. Installare un serbatoio d'inchiostro per il colore corretto o utilizzare il serbatoio d'inchiostro fornito per l'impostazione.

**5** Installare tutti i serbatoi d'inchiostro come descritto al punto 4 e confermare che tutti i colori vengono visualizzati sullo schermo.

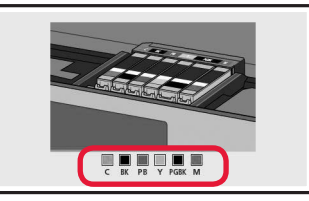

**6** SOLLEVARE, e successivamente chiudere, l'unità di scansione/il coperchio.

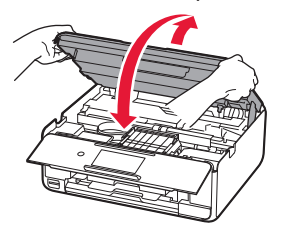

Se viene visualizzato un messaggio di errore sullo schermo, assicurarsi che i serbatoi d'inchiostro siano installati correttamente.

#### **4. Caricamento della carta / Allineamento della testina di stampa**

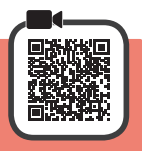

Per ottenere risultati migliori, stampare un motivo per Allineamento testina di stampa (Print Head Alignment) ed eseguirne la scansione.

- **1 · D** Estrarre il cassetto.
	- **2** Rimuovere il coperchio del cassetto.

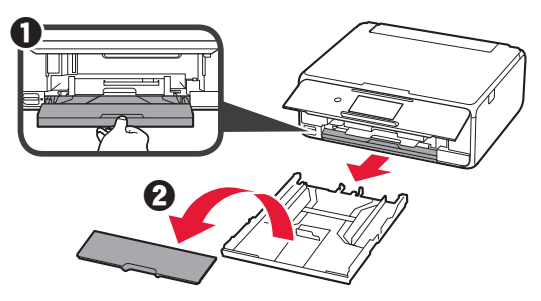

**2** Aprire le guide della carta, quindi allineare la guida anteriore con il segno LTR o A4.

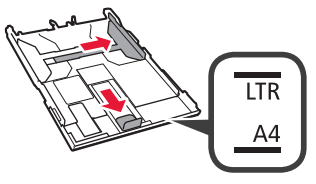
- **3 0** Caricare carta normale in formato LTR o A4 con il lato di stampa rivolto verso il basso.
	- **2** Far scorrere la guida della carta di destra per allinearla con il lato della pila di carta.
	- $\Theta$  Allineare la pila di carta con la guida della carta anteriore.

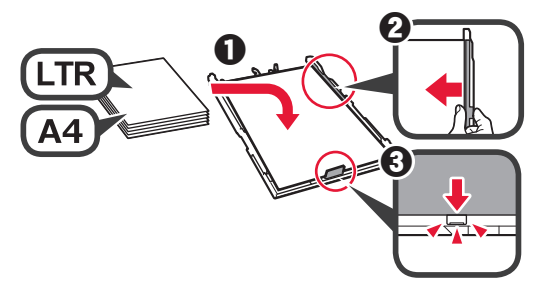

**4** Posizionare il coperchio del cassetto e inserire il cassetto.

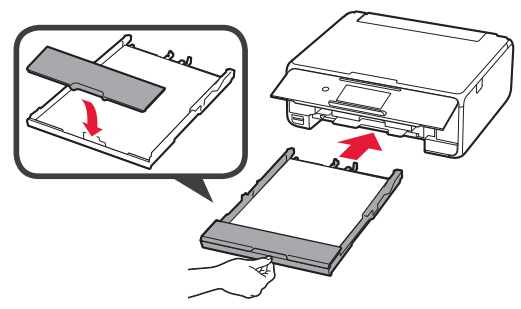

La seguente figura mostra lo stato dopo l'inserimento del cassetto.

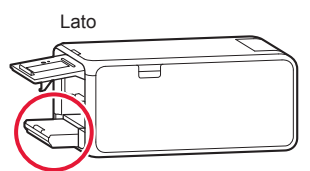

**5** Se viene visualizzata questa schermata, selezionare **OK**.

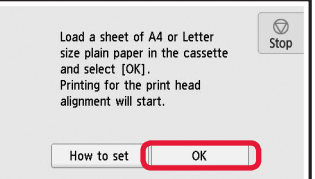

Il vassoio di uscita della carta si apre automaticamente.

**6** Assicurarsi che venga stampato un motivo per Allineamento testina di stampa (Print Head Alignment). Sono necessari circa 4 minuti per portare a termine la stampa.

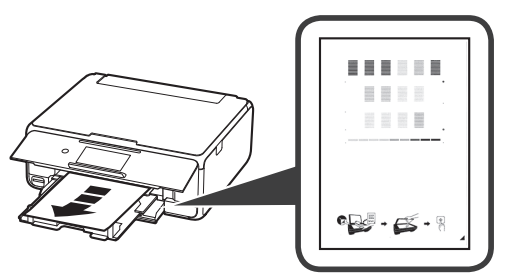

- **7 0** Aprire il coperchio dei documenti.
	- $\odot$  Caricare il motivo stampato sul piano di lettura in vetro.

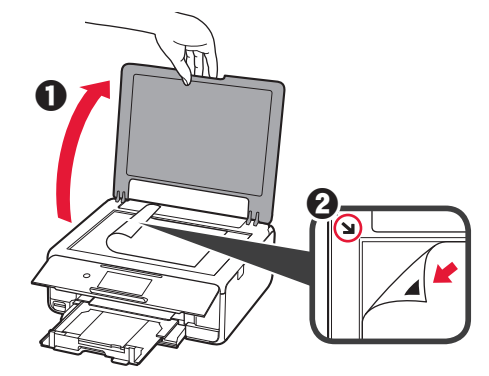

**8** Dopo avere chiuso il coperchio dei documenti, selezionare **OK**.

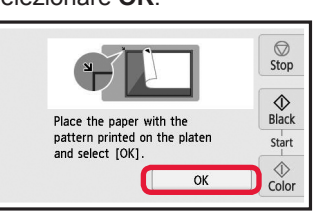

**9** Se viene visualizzata questa schermata, selezionare **OK**.

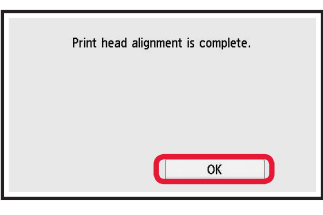

Se il nastro arancione rimane sul vassoio di uscita della carta, rimuoverlo.

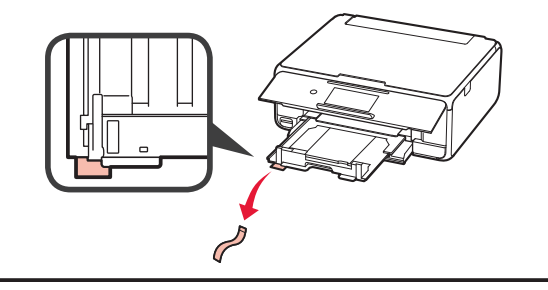

### **5. Preparazione per la connessione**

Nella seguente descrizione, i dispositivi smartphone e tablet sono indicati collettivamente come smartphone.

#### **1** Selezionare **Avanti (Next)**.

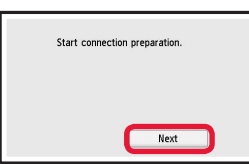

**2** Accertarsi che venga visualizzata la schermata seguente.

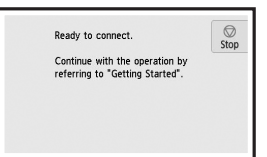

D'ora in avanti, passare al punto adeguato in base a come si utilizza la stampante.

- **• Per utilizzare la stampante stabilendo una connessione solo a un computer oppure a un computer e uno smartphone 6-A.** Connessione a computer"
- **• Per utilizzare la stampante stabilendo una connessione solo a un computer**
	- **6-B.** Connessione a smartphone" a pagina 6
- **• Per utilizzare la stampante senza stabilire una connessione a un computer o uno smartphone**
	- "Utilizzare esclusivamente la stampante"

**6-A. Connessione a computer**

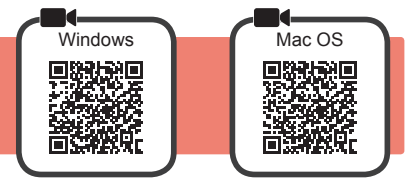

È necessario impostare una connessione per ciascun computer. Procedere con l'impostazione dal passo 1 per ciascun computer.

1 Avviare il file di configurazione per il metodo **A** o il metodo **B**.

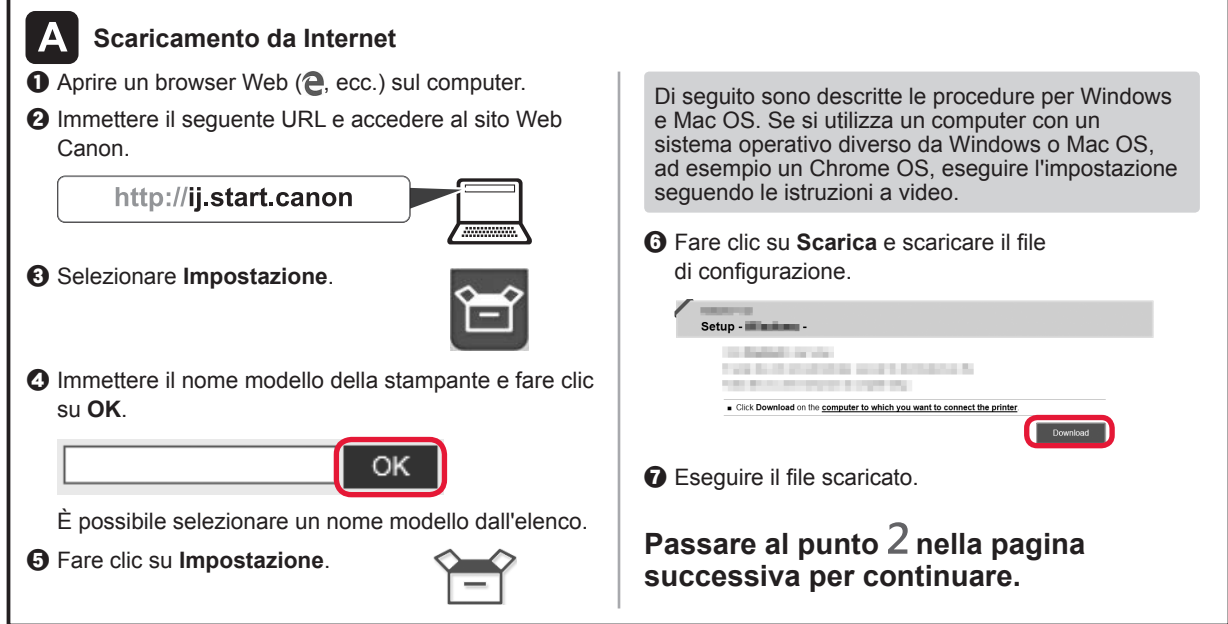

#### **Utilizzare esclusivamente la stampante**

 $\bullet$  Toccare il pulsante Stop.

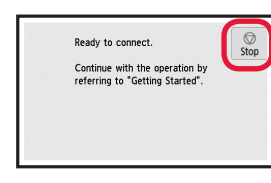

 $\odot$  Selezionare Non connettere (Do not connect) > **Sì (Yes)** in questo ordine.

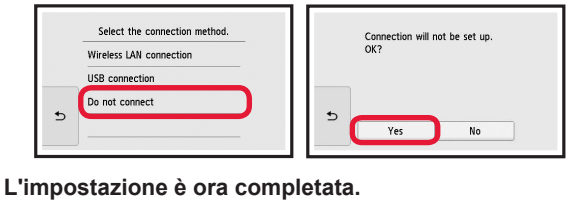

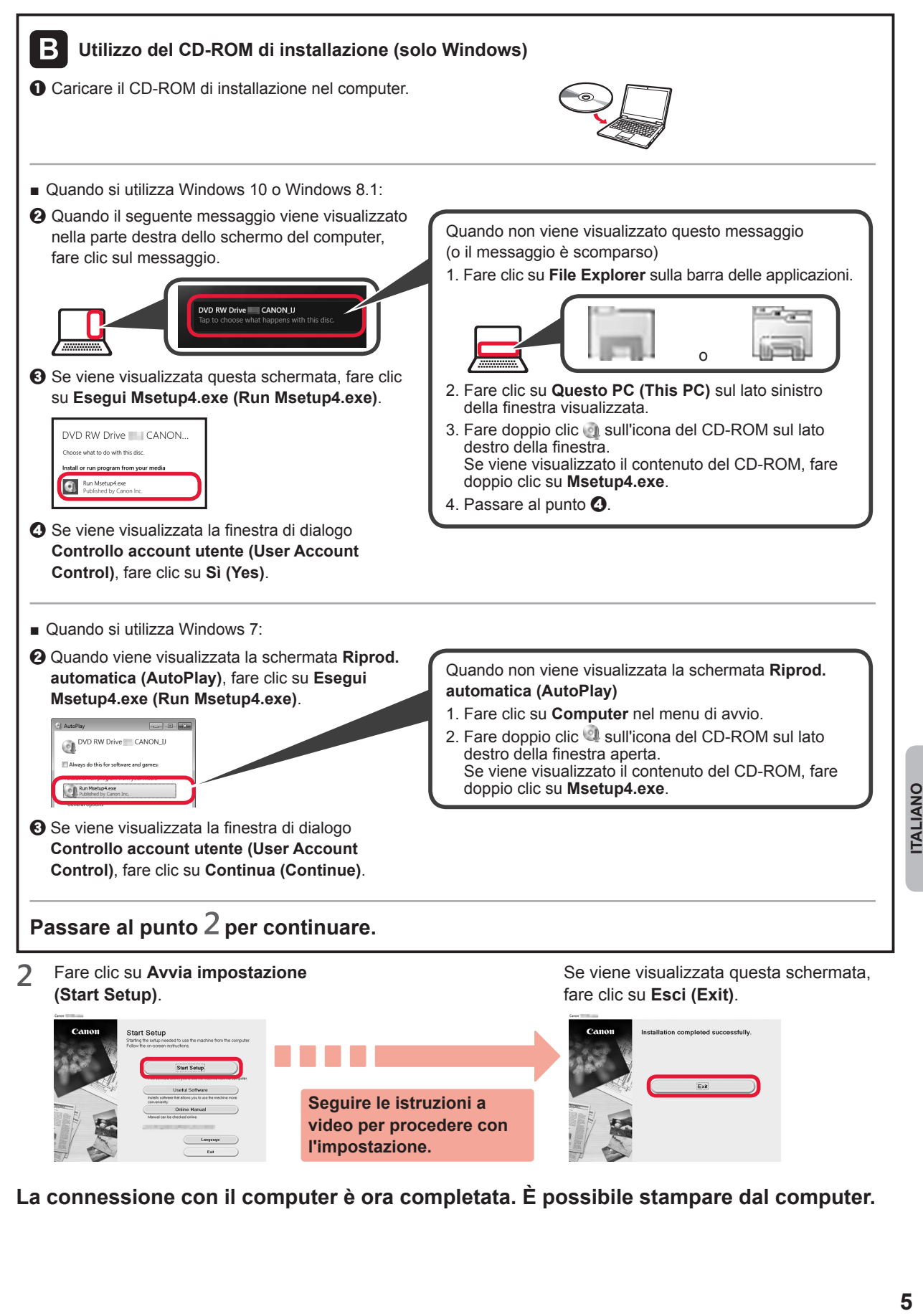

**La connessione con il computer è ora completata. È possibile stampare dal computer.**

**ITALIANO** 

# **6-B. Connessione a smartphone**

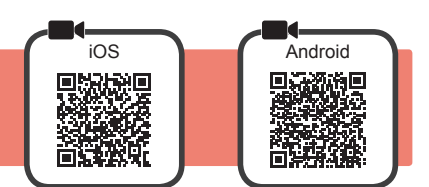

È necessario impostare una connessione per ogni smartphone. Procedere con l'impostazione dal passo 1 per ciascuno smartphone.

#### **Preparazione**

- Attivare il Wi-Fi sullo smartphone.
- Se si dispone di un router wireless, connettere lo smartphone al router wireless da collegare alla stampante.
- Per informazioni sul funzionamento, fare riferimento ai manuali dello smartphone e del router wireless o contattare i rispettivi produttori.

#### **1** Installare il software dell'applicazione Canon PRINT Inkjet/SELPHY nello smartphone.

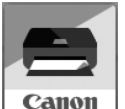

**fos** : cercare "Canon PRINT" in App Store.

**Android**: cercare "Canon PRINT" in Google Play.

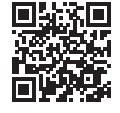

In alternativa, accedere al sito Web di Canon eseguendo la scansione del codice QR.

- \* Potrebbe non essere possibile connettere lo smartphone a Internet in modalità wireless mentre la stampante è connessa direttamente allo smartphone. In tal caso, a seconda del contratto stipulato con il fornitore di servizi potrebbe essere addebitato un costo.
- $\dot{E}$  possibile connettere un massimo di 5 periferiche alla stampante direttamente tramite connessione LAN wireless.

#### **2** Controllare il display sulla stampante.

Lo schermo si spegne quando non viene eseguita alcuna operazione per circa 10 minuti. Toccare il touchscreen per visualizzare la schermata.

- Se viene visualizzata la sequente schermata: Controllare l'icona in basso a sinistra e passare a **A** o **B**.
- Se viene visualizzata la sequente schermata: Passare a **B**.

Stop

Ready to connect

Continue with the operation by

referring to "Getting Started"

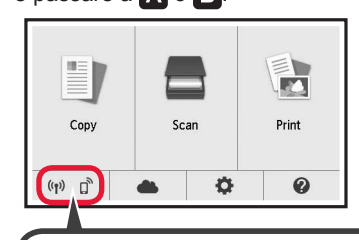

No (Passare a  $\mathbf{B}$ .)

Viene visualizzata la seguente icona. (La stampante è connessa a una rete.)

 $((\gamma))$ 

Se viene visualizzato  $\frac{\langle f \rangle}{\langle f \rangle}$ , la stampante non può comunicare tramite connessione LAN wireless. Per informazioni dettagliate, accedere a "http://ij.start.canon" e vedere **Domande frequenti**.

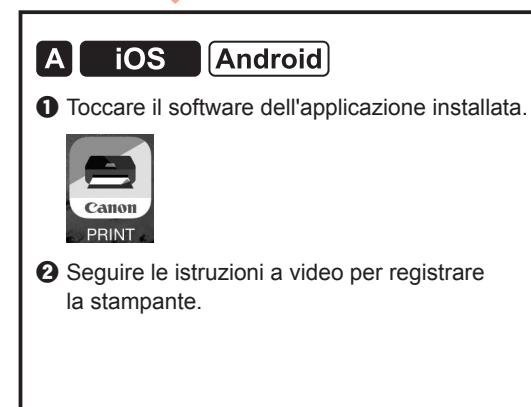

SÌ

**6** Accertarsi che venga visualizzata la schermata seguente.

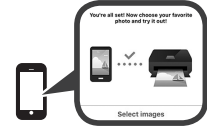

**La connessione con lo smartphone è ora completata. È possibile stampare dallo smartphone.**

Per stampare foto, caricare carta fotografica. Fare riferimento alla sezione "Caricamento di carta fotografica" a pagina 8.

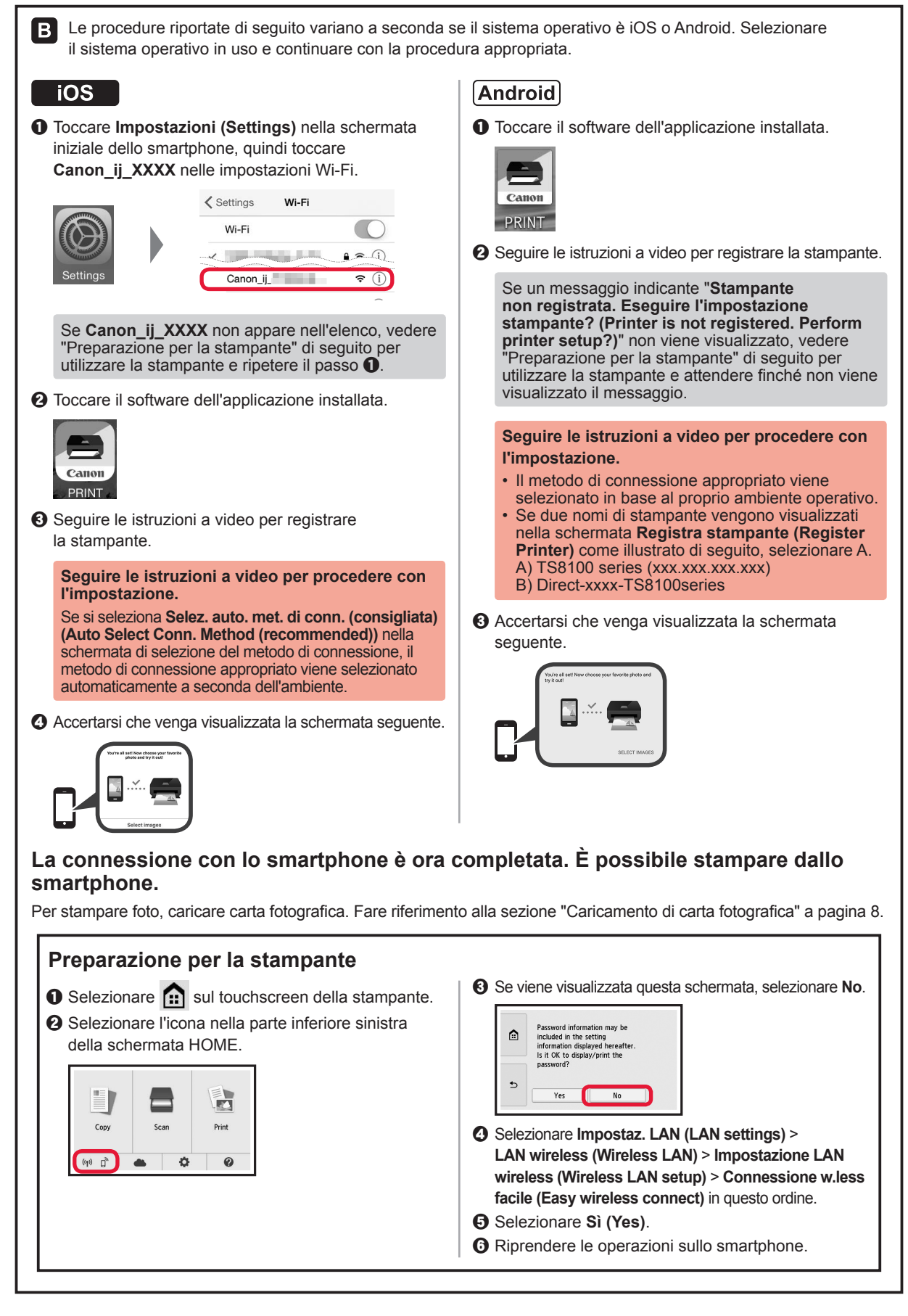

### **Caricamento di carta fotografica**

Caricare la carta fotografica nel vassoio posteriore.

**1** Aprire il coperchio del vassoio posteriore ed estrarre il supporto per la carta.

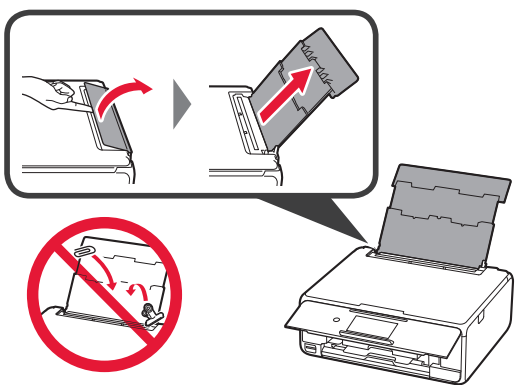

- 2 **0** Aprire il coperchio dell'alimentatore manuale.
	- $\odot$  Far scorrere la guida della carta di destra fino all'estremità.

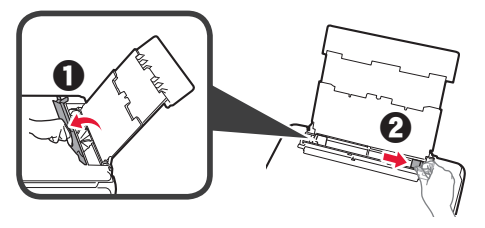

- 3 **0** Caricare diversi fogli di carta fotografica con il lato di stampa rivolto verso l'alto.
	- $\odot$  Far scorrere la guida della carta di destra per allinearla con il lato della pila di carta.

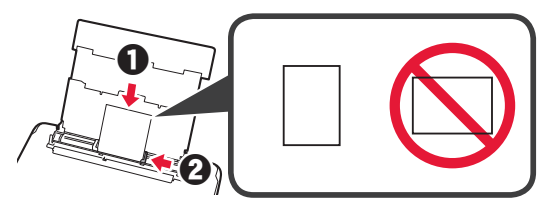

**4** Chiudere il coperchio dell'alimentatore manuale. Leggere il messaggio sullo schermo della stampante e registrare le informazioni della carta caricata.

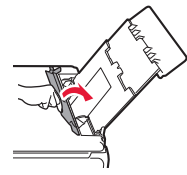

# **Stampa di foto salvate su scheda di memoria**

È possibile stampare facilmente foto salvate su una scheda di memoria.

- 
- 1 Assicurarsi che la stampante sia accesa.<br>2 Caricare diversi fogli di carta fotografica.
- 2 Caricare diversi fogli di carta fotografica.<br>3 Inserire la scheda di memoria nello slot d **3** Inserire la scheda di memoria nello slot della scheda.

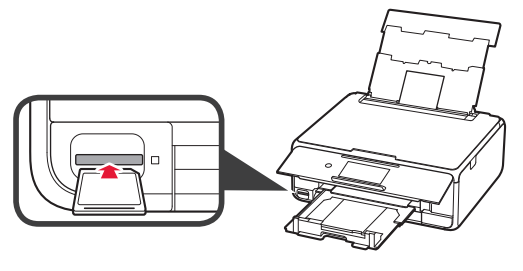

- 
- 4 Selezionare le foto da stampare.<br>5 Toccare il pulsante **Colore (Colo 5** Toccare il pulsante **Colore (Color)**. La stampante inizia a stampare.

### **1. Verificando os itens incluídos**

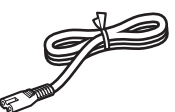

□ Cabo de alimentação

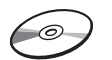

- □ CD-ROM de instalação para PC com Windows
- 
- □ Cartuchos de tinta para configuração
- □ Informações Importantes e Sobre Segurança
- □ Para Começar (este manual)

### **2. Removendo os materiais de embalagem/ligando a impressora**

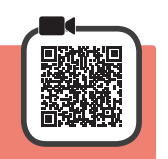

Quando a impressão começa, o painel de controle levanta-se automaticamente e a bandeja de saída do papel sai. Não coloque objetos na frente da impressora.

**1** Remova todos os materiais de embalagem (como a fita laranja e o filme de proteção da tela sensível ao toque) da parte externa da impressora.

> Usar a impressora com o filme de proteção pode ocasionar problemas de funcionamento.

- 2 **0** Encaixe seus dedos nas cavidades laterais da impressora e abra a unidade de digitalização/ tampa.
	- **2** Remova a fita laranja.

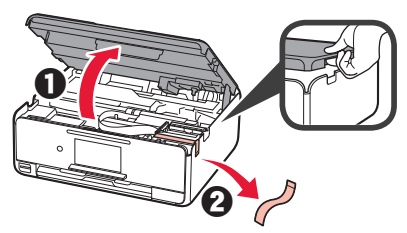

**3** LEVANTE a unidade de digitalização/tampa e abaixe-a em seguida.

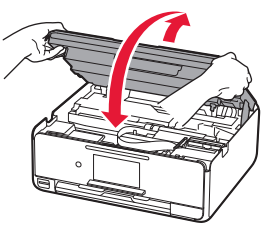

**4** Conecte o cabo de alimentação na diagonal a partir da parte de trás.

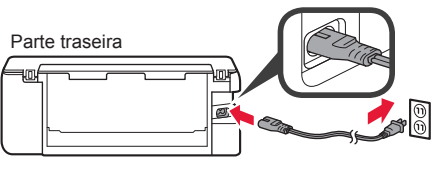

Não conecte os cabos ainda, exceto o cabo de alimentação.

**5** Levante o painel de controle e aperte o botão **ATIVADO (ON)**.

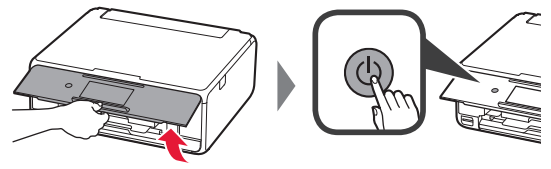

**6** Arraste a tela e toque em um idioma para selecioná-lo.

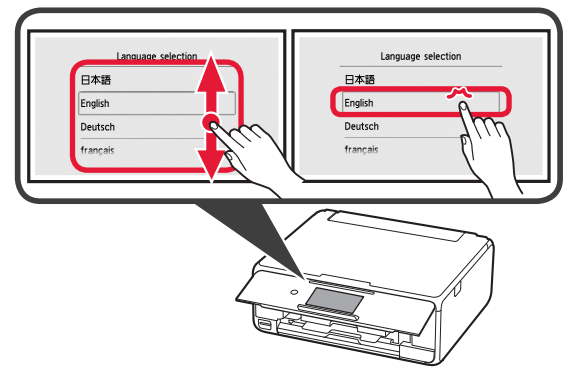

**7** Leia as mensagens e siga as instruções na tela.

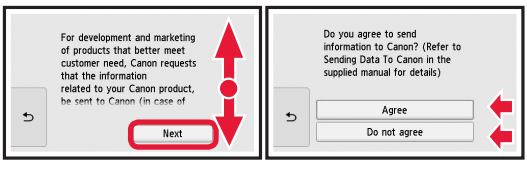

Para obter detalhes sobre as informações enviadas para a Canon, consulte "Enviando dados à Canon" em **Informações Importantes e Sobre Segurança**.

#### **8** Selecione **OK**.

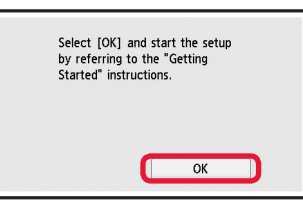

#### **3. Instalando o cartucho de tinta**

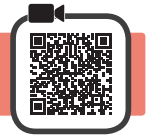

- **1 PORTUGUÊS PORTUGUÊS**
- **1** Abra a unidade de digitalização/tampa. Não toque no suporte da cabeça de impressão (A) antes de ele parar.

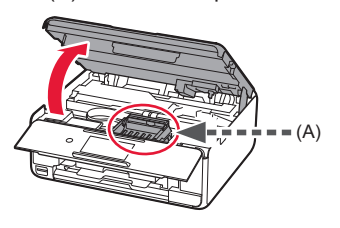

**2 0** Remova COMPLETAMENTE a fita laranja.  $\Theta$  Retire a película de proteção.

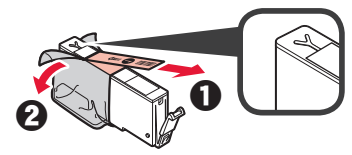

**3** Puxe a aba laranja CUIDADOSAMENTE.

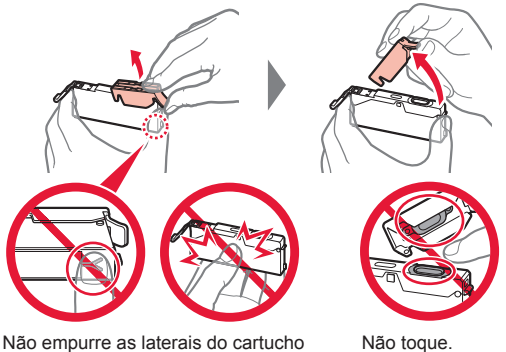

Não empurre as laterais do cartucho de tinta se a saída de ar em forma de Y estiver bloqueada.

**4** Insira o cartucho de tinta na cabeça de impressão e empurre-o para baixo até que ele se encaixe no lugar.

A cor do cartucho de tinta que você definir será exibida na tela.

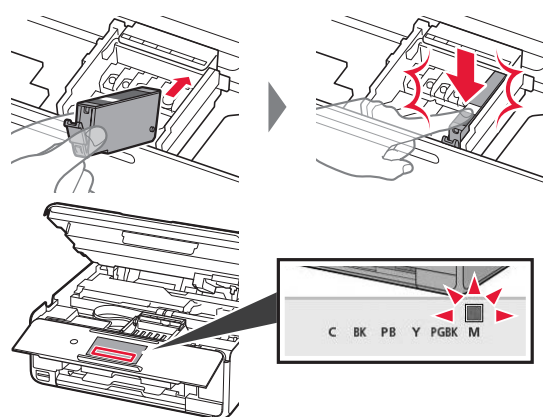

Se a cor não for exibida na tela mesmo que você tenha instalado o cartucho de tinta, a cor do cartucho de tinta pode estar errada ou você pode ter instalado um cartucho de tinta que não é suportado por esta impressora, como com um número do modelo diferente. Instale um cartucho de tinta para a cor correta ou use o cartucho de tinta fornecido para configuração.

**5** Instale todos os cartuchos de tinta da mesma forma que na etapa 4 e confirme se todas as cores são exibidas na tela.

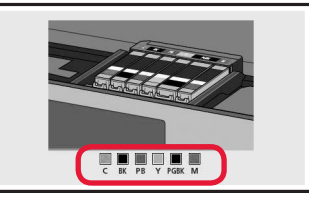

**6** LEVANTE a unidade de digitalização/tampa e abaixe-a em seguida.

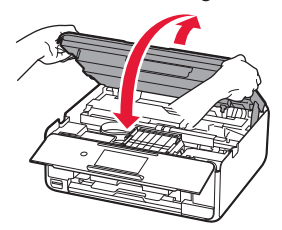

Se uma mensagem de erro for exibida na tela, verifique se os cartuchos de tinta estão instalados corretamente.

# **4. Colocando papel/alinhando a cabeça de impressão**

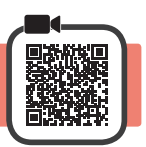

Para obter um resultado de impressão melhor, imprima e digitalize um padrão para Alinhamento da cabeça de impressão (Print Head Alignment).

- **1 0** Puxe o cassete para fora.
	- Remova a tampa do cassete.

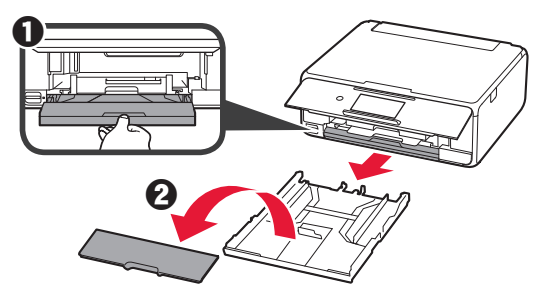

2 Abra as guias do papel e posicione-as na marcação LTR ou A4.

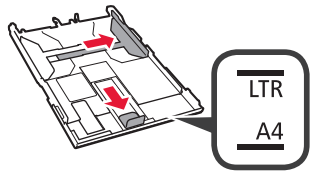

- **3** O Coloque papel tamanho LTR ou A4 comum com o lado a ser impresso voltado para baixo.
	- **2** Deslize a quia do papel direita para alinhá-la à pilha de papel.
	- $\Theta$  Alinhe a pilha de papel com a guia do papel frontal.

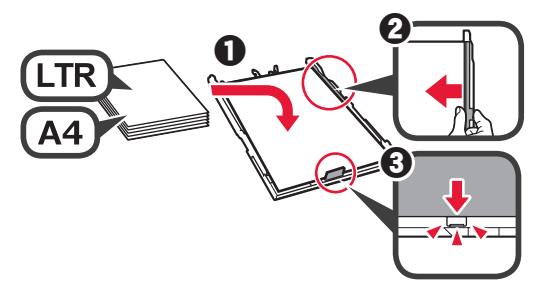

**4** Coloque a tampa do cassete e insira o cassete.

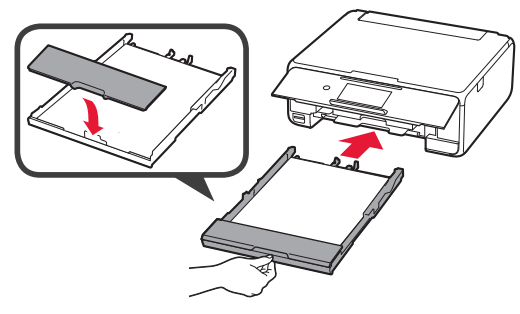

A figura a seguir mostra o estado depois que o cassete foi inserido.

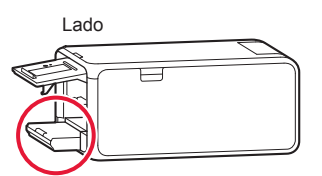

**5** Se a tela a seguir for exibida, selecione **OK**.

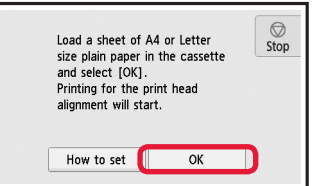

A bandeja de saída do papel sai automaticamente.

**6** Verifique se um padrão é impresso para Alinhamento da cabeça de impressão (Print Head Alignment). A impressão leva cerca de 4 minutos para ser concluída.

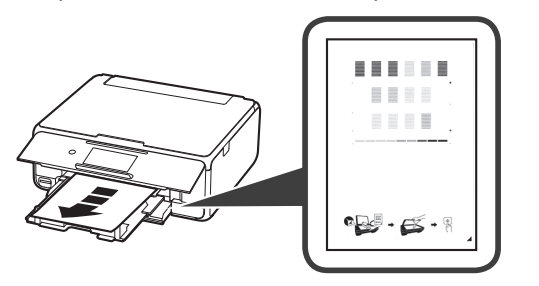

- **7 0** Abra a tampa de documentos.
	- $\odot$  Coloque o padrão impresso no vidro de exposição.

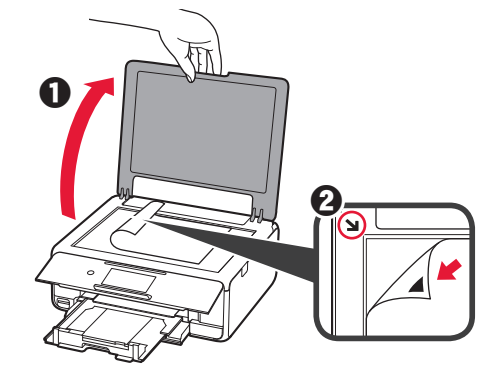

**8** Depois de fechar a tampa de documentos, selecione **OK**.

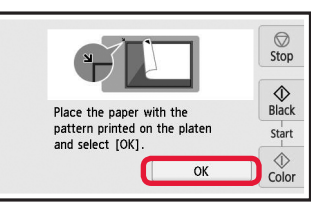

**9** Se a tela a seguir for exibida, selecione **OK**.

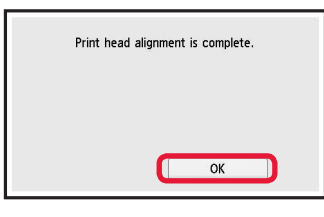

Se a fita laranja permanecer na bandeja de saída de papel, remova-a.

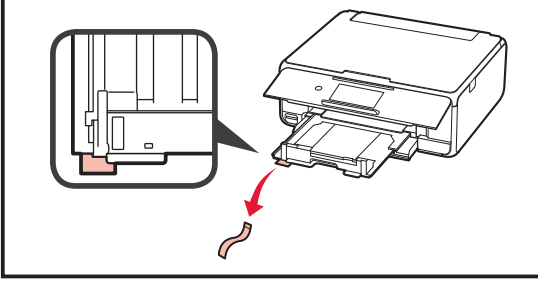

**3 PORTUGUÊS PORTUGUÊS** 

### **5. Preparando para a conexão**

Na descrição abaixo, smartphone se refere coletivamente a smartphones e tablets.

#### **1** Selecione **Avançar (Next)**.

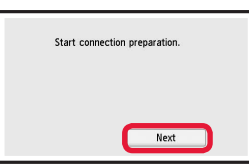

**2** Certifique-se de que a tela a seguir seja exibida.

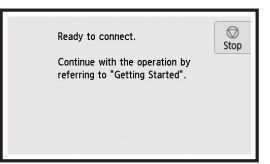

Daqui em diante, prossiga para uma etapa que esteja de acordo com a forma como você usa a impressora.

- **• Para utilizar a impressora por meio de conexão a apenas um computador ou a um computador e um smartphone 6-A.** Conectando a um computador"
- **• Para utilizar a impressora por meio de conexão a apenas um smartphone 6-B.** Conectando a um smartphone" na página 6
- **• Para utilizar a impressora sem conexão a um computador ou smartphone T** "Usar somente a impressora"

### **6-A. Conectando a um computador**

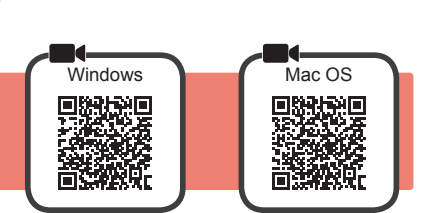

Você precisará definir uma configuração de conexão para cada computador. Comece a configuração de cada computador pela etapa 1.

1 Inicie o arquivo de instalação para o método A ou o método **3**.

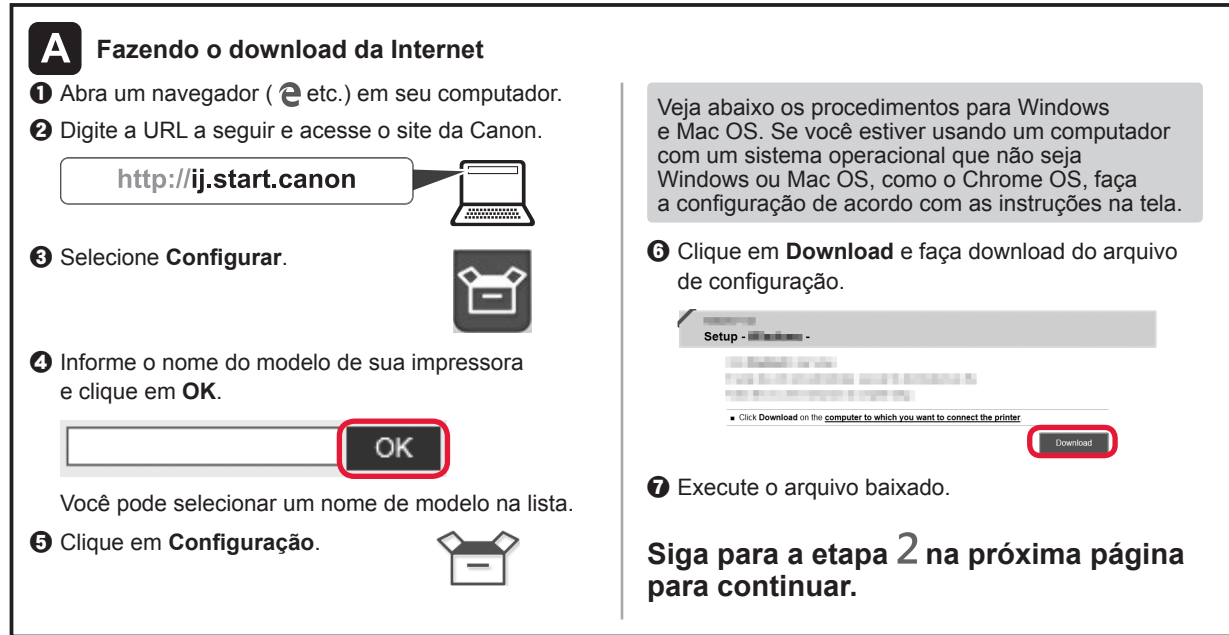

 $\odot$  Selecione Não conectar (Do not connect) > **Sim (Yes)** nesta ordem.

 $\bigotimes$ 

**Usar somente a impressora**  $\bullet$  Toque no botão **Parar (Stop)**.

Ready to connect

Continue with the operation by<br>referring to "Getting Started".

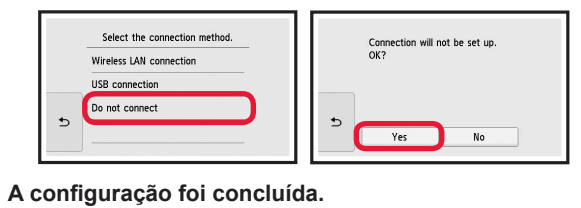

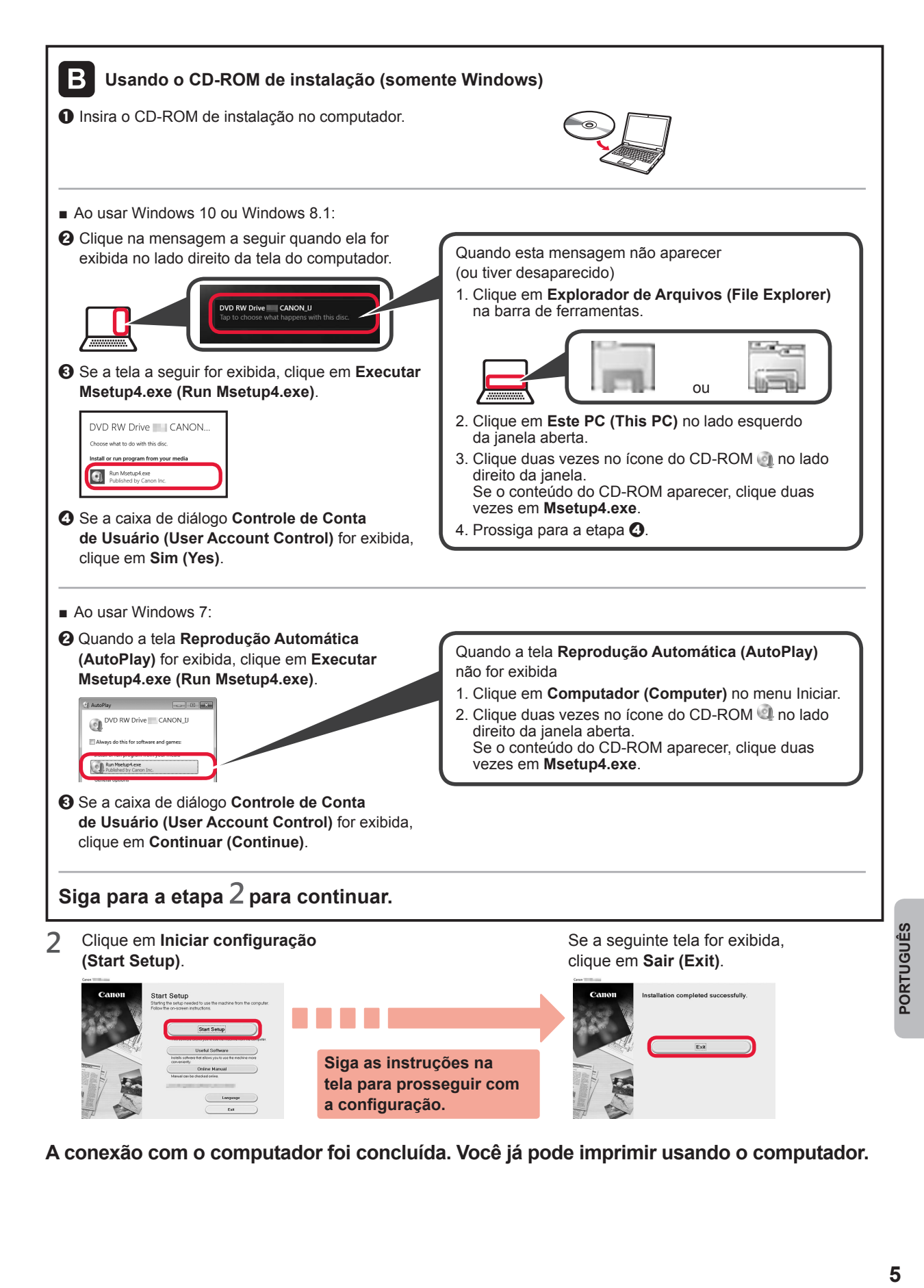

**A conexão com o computador foi concluída. Você já pode imprimir usando o computador.**

5

# **6-B. Conectando a um smartphone**

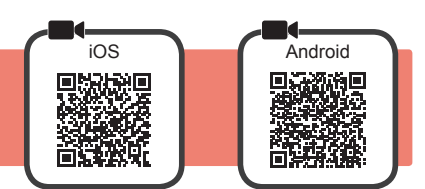

Você precisará configurar uma conexão para cada smartphone. Comece a configuração de cada smartphone pela etapa 1.

#### **Preparação**

- Ative o Wi-Fi em seu smartphone.
- Se você tiver um roteador sem fio, conecte seu smartphone ao roteador sem fio que você deseja conectar à impressora. \* Para obter informações sobre operações, consulte os manuais do seu smartphone e do seu roteador sem fio ou entre em contato com seus respectivos fabricantes.
- **1** Instale o software aplicativo Canon PRINT Inkjet/SELPHY em seu smartphone.

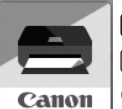

**FOS**: Pesquise por "Canon PRINT" na App Store. [Android]: Pesquise por "Canon PRINT" no Google Play. Ou acesse o site da Canon digitalizando o código QR.

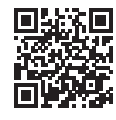

\* Não é possível conectar seu smartphone à Internet por meio de uma conexão sem fio se a impressora estiver diretamente conectada ao seu smartphone. Nesse caso, você poderá ser cobrado dependendo do contrato com seu provedor de serviço. \* Até 5 dispositivos podem ser diretamente conectados à impressora por meio de uma conexão de LAN sem fio.

**2** Verifique a tela da impressora.

A tela desliga quando nenhuma operação é realizada por cerca de 10 minutos. Toque na tela sensível ao toque para exibir a tela.

- Se a tela a seguir for exibida: Verifique o ícone no canto inferior esquerdo e prossiga para A ou B.
- Se a tela a sequir for exibida: Prossiga para **B**.

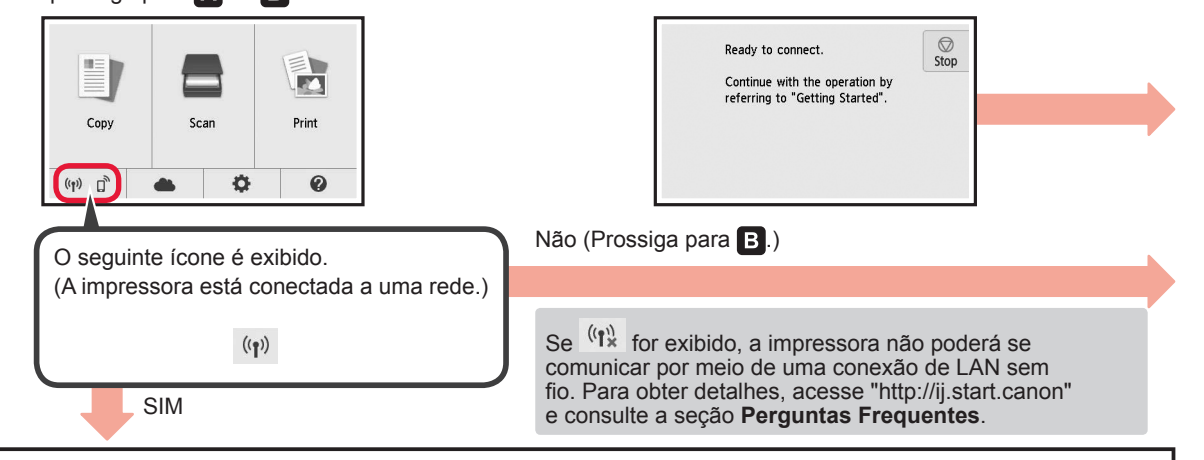

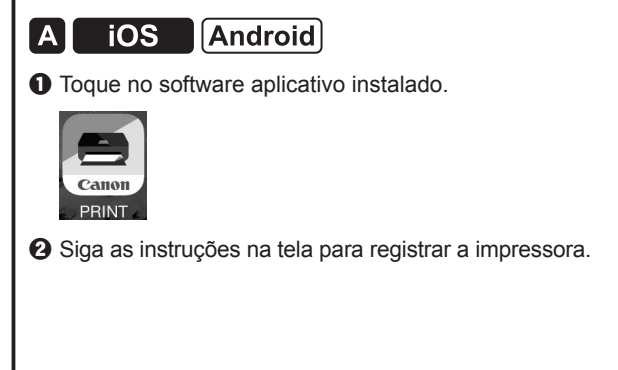

 $\odot$  Certifique-se de que a tela a seguir seja exibida.

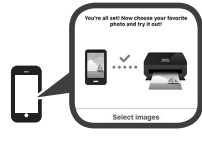

**A conexão com seu smartphone foi concluída. Você já pode imprimir usando seu smartphone.**

Para imprimir fotos, coloque papel fotográfico. Prossiga para "Colocando papel fotográfico" na página 8.

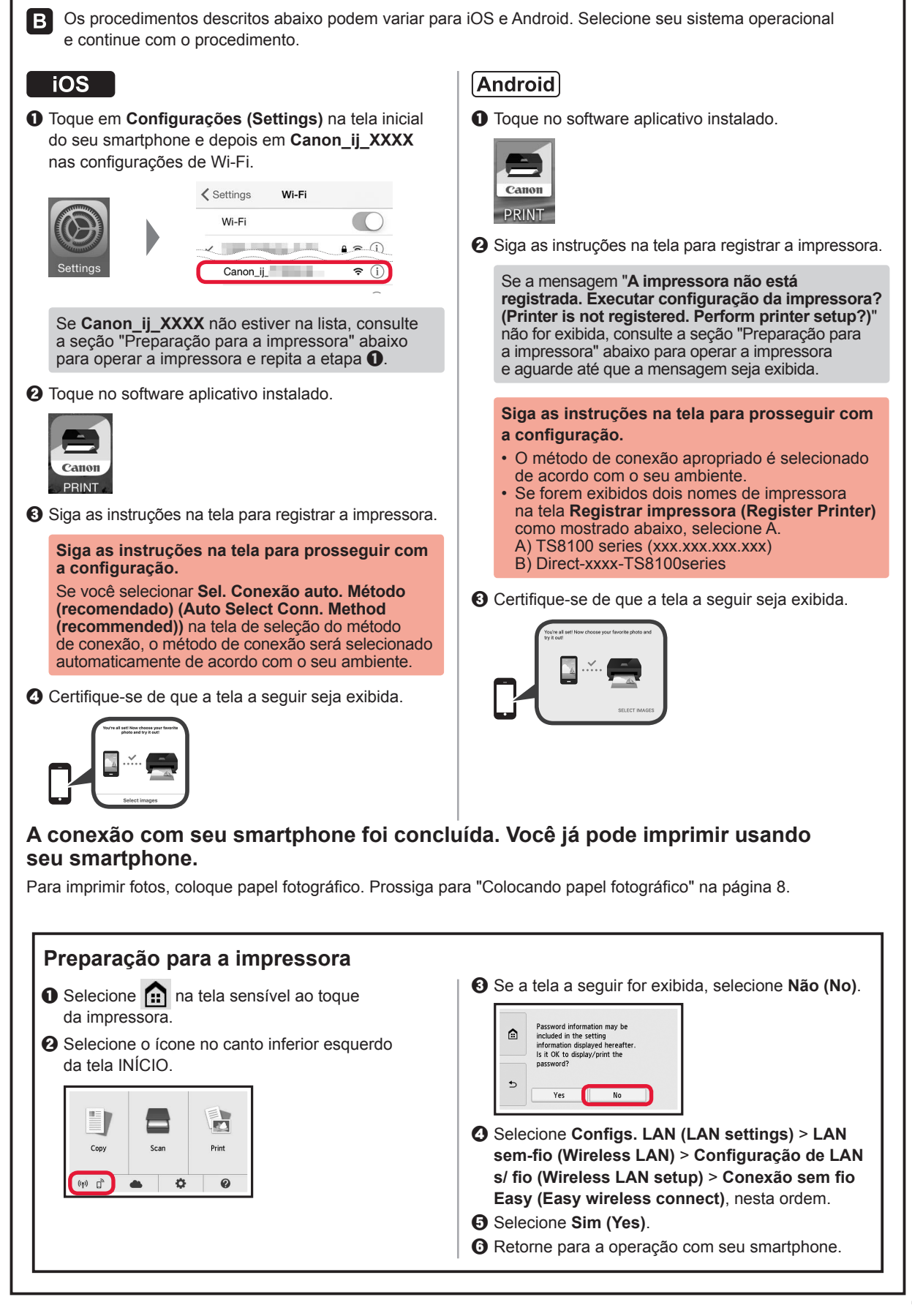

**7 PORTUGUÊS PORTUGUÊS** 

### **Colocando papel fotográfico**

Coloque o papel fotográfico na bandeja traseira.

**1** Abra a tampa da bandeja traseira e puxe o suporte de papel para fora.

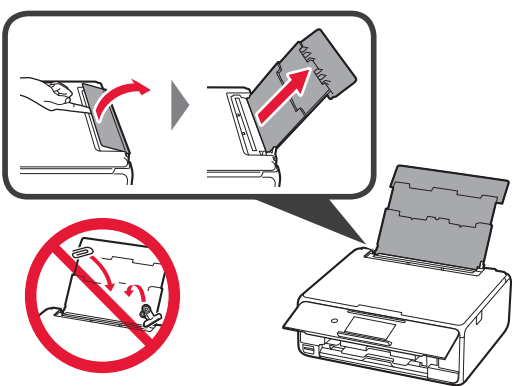

2 **0** Abra a tampa do slot de alimentação. **2** Deslize a guia do papel direita até o final.

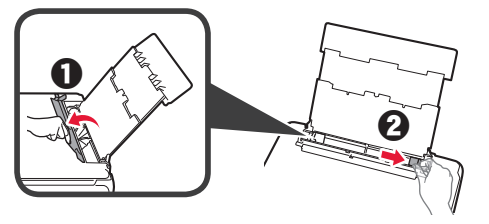

- **3** O Coloque várias folhas de papel fotográfico com o lado a ser impresso voltado para cima.
	- $\odot$  Deslize a guia do papel direita para alinhá-la à pilha de papel.

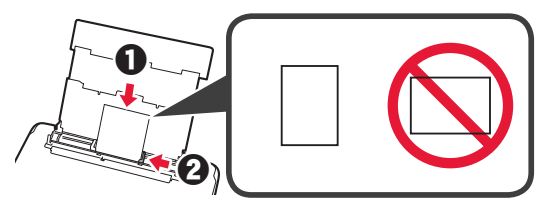

**4** Feche a tampa do slot de alimentação. Leia a mensagem exibida na tela da impressora e registre as informações do papel carregado.

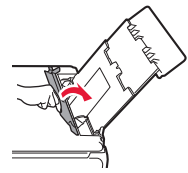

# **Imprimindo as Fotos Salvas no Cartão de Memória**

Imprima as fotos salvas em um cartão de memória de forma fácil.

- 
- 1 Verifique se a impressora está ligada.<br>2 Coloque várias folhas de papel fotográ
- 2 Coloque várias folhas de papel fotográfico.<br>3 Insira o cartão de memória no slot de cartã **3** Insira o cartão de memória no slot de cartão.

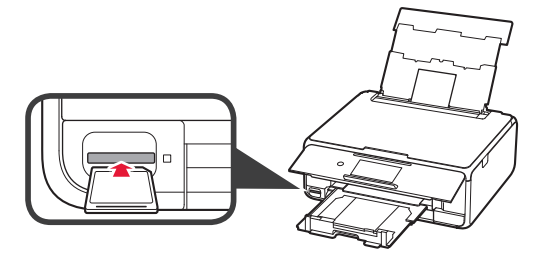

- 4 Selecione as fotos a serem impressas.<br>5 Toque no botão **Colorido (Color)**.
- **5** Toque no botão **Colorido (Color)**. A impressora começa a imprimir.

### **1. Comprobación de los elementos suministrados**

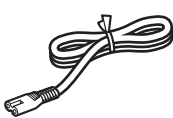

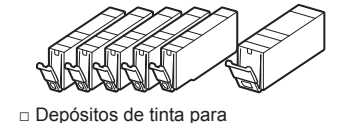

□ Cable de alimentación

- ⊚
- □ CD-ROM de instalación para Windows PC
- □ Información de seguridad configuración
- e información importante
- □ Guía de inicio (este manual)

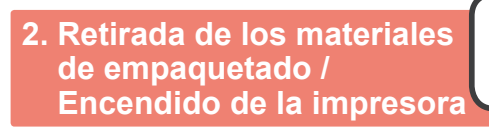

Cuando comience la impresión, se eleva automáticamente el panel de control y se extrae la bandeja de salida del papel. No coloque nada delante de la impresora.

**1** Retire los materiales de empaquetado (como la cinta naranja y la película protectora de la pantalla táctil) del exterior de la impresora.

> El uso de la impresora con la película protectora podría provocar fallas en el funcionamiento.

- 2 **0** Coloque sus dedos en las hendiduras a ambos lados de la impresora y abra la cubierta/unidad de escaneado.
	- **2** Retire la cinta naranja.

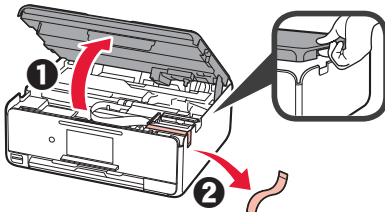

**3** LEVANTE la cubierta/unidad de escaneado y luego ciérrela.

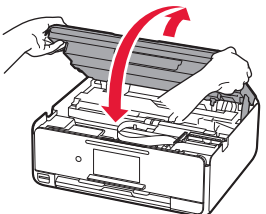

**4** Conecte el cable de alimentación en sentido diagonal desde la parte trasera.

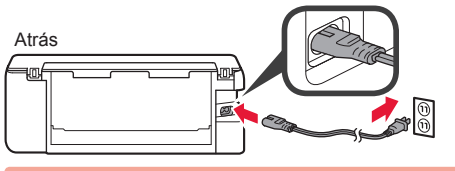

No conecte ningún cable excepto el de alimentación.

**5** Levante el panel de control y pulse el botón **ACTIVADO (ON)**.

ESPAÑOI

**6** Arrastre la pantalla y puntee el idioma para seleccionar.

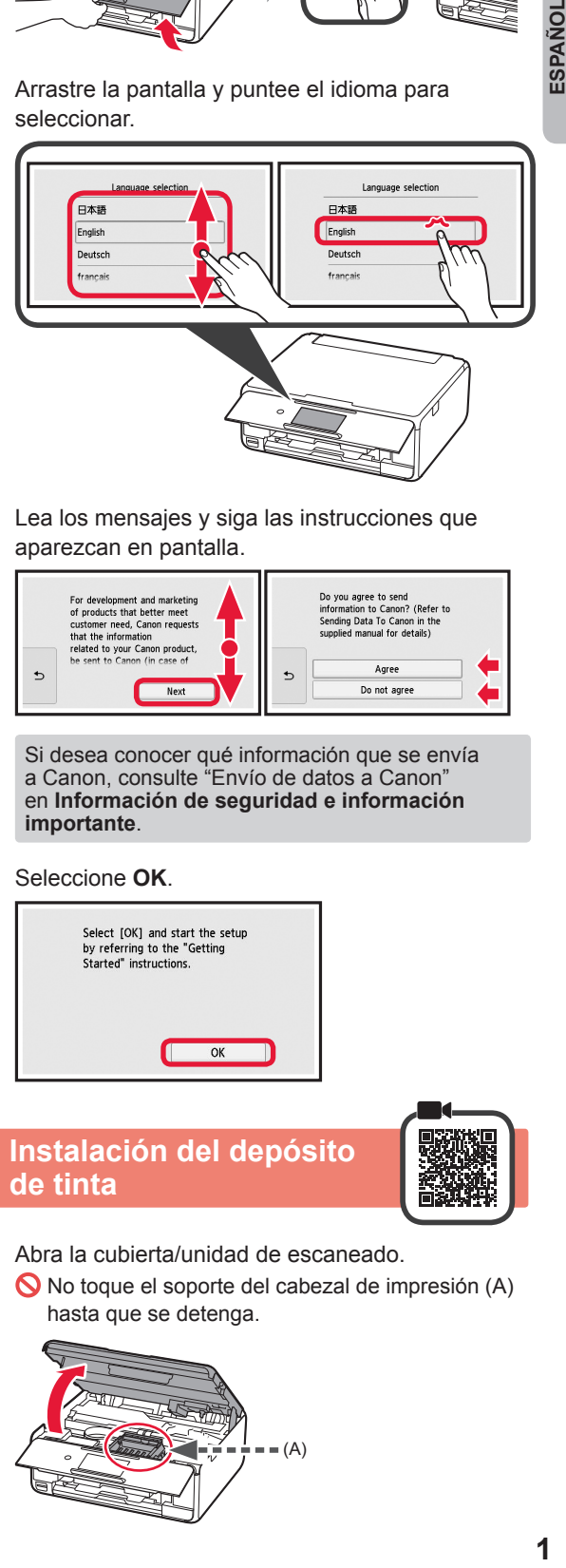

**7** Lea los mensajes y siga las instrucciones que aparezcan en pantalla.

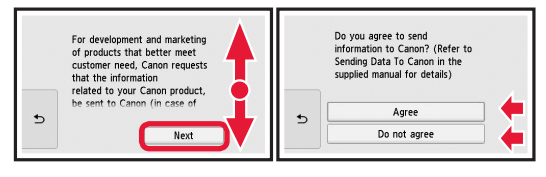

Si desea conocer qué información que se envía a Canon, consulte "Envío de datos a Canon" en **Información de seguridad e información importante**.

#### **8** Seleccione **OK**.

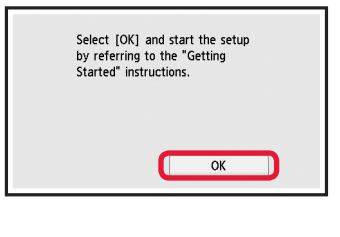

- **3. Instalación del depósito de tinta**
- **1** Abra la cubierta/unidad de escaneado. No toque el soporte del cabezal de impresión (A) hasta que se detenga.

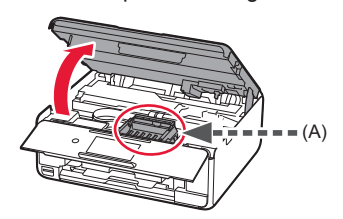

2 **0** Retire COMPLETAMENTE la cinta naranja. **2** Retire el envoltorio protector.

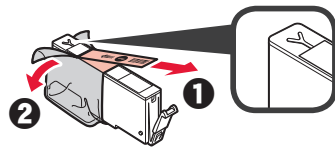

**3** Sujete la tapa naranja con su dedo para quitarla SUAVEMENTE.

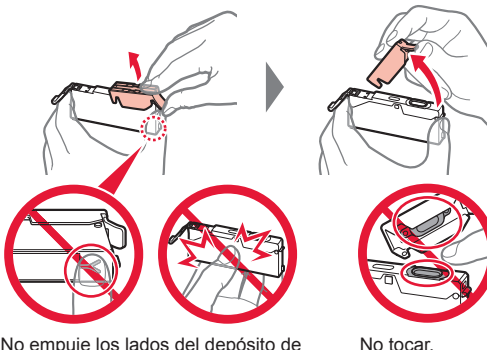

No empuje los lados del depósito de tinta si el orificio de aire en forma de Y está bloqueado.

**4** Inserte el depósito de tinta en el cabezal de impresión y empuje hacia abajo firmemente hasta que encaje en su sitio.

El color del depósito de tinta que definió se muestra en la pantalla.

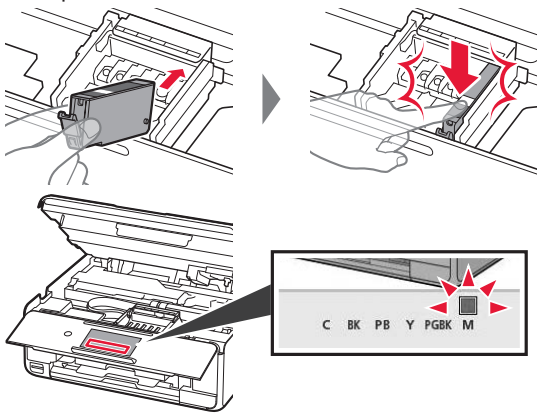

Si no se muestra el color en pantalla a pesar de haber instalado el depósito de tinta, es posible que el color del depósito de tinta no sea correcto o que haya instalado un depósito de tinta, por ejemplo, con un número de modelo distinto que no sea compatible con esta impresora. Instale un depósito de tinta para el color correcto o utilice el depósito de tinta proporcionado para su instalación.

**5** Instale todos los depósitos de tinta de la misma forma que en el paso 4 y después confirme que todos los colores se muestran en la pantalla.

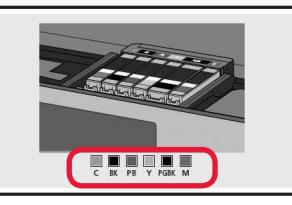

**6** LEVANTE la cubierta/unidad de escaneado y luego ciérrela.

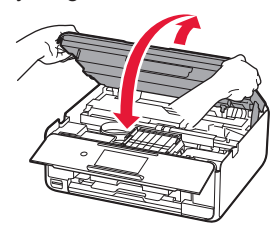

Si aparece un mensaje de error en la pantalla, asegúrese de que los depósitos de tinta estén instalados correctamente.

# **4. Carga de papel / Alineación del cabezal de impresión**

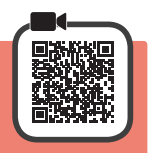

Para lograr mejores resultados de impresión, imprima un patrón de Alineación de los cabezales de impresión (Print Head Alignment) y escanéelo.

- **1 0** Extraiga el cassette.
	- **a** Retire la cubierta del cassette.

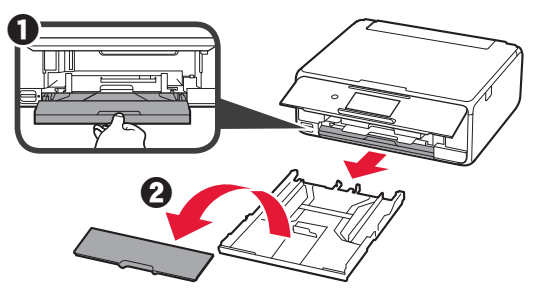

**2** Abra las guías del papel y después alinee la guía en la parte delantera con la marca de LTR o A4.

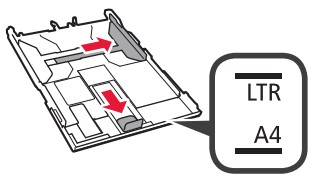

- **3** O Cargue papel normal de tamaño LTR o A4 con el lado de impresión hacia abajo.
	- **2** Deslice la quía del papel derecha para alinearla con el lado de la pila de papel.
	- $\odot$  Alinee la pila de papel con la guía del papel en primer plano.

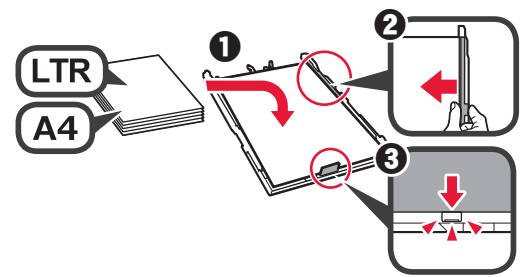

**4** Coloque la cubierta del cassette e inserte el cassette.

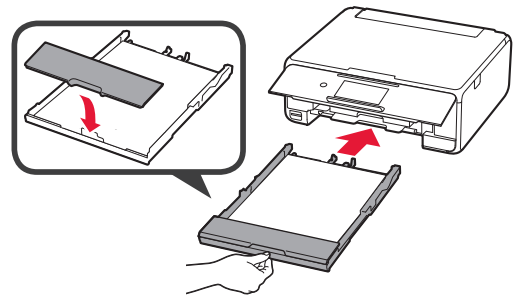

La figura siguiente muestra el estado tras insertar el cassette.

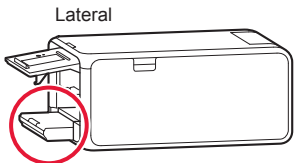

**5** Si aparece la siguiente pantalla, seleccione **OK**.

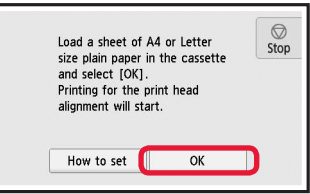

La bandeja de salida del papel se abre automáticamente.

**6** Asegúrese de que se imprima un patrón para Alineación de los cabezales de impresión (Print Head Alignment).

La impresión tarda alrededor de 4 minutos en completarse.

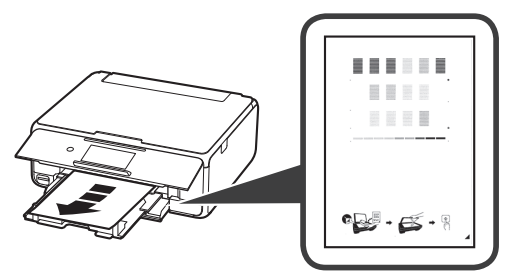

**7 0** Abra la cubierta de documentos.  $\odot$  Cargue el patrón impreso en el cristal de la platina.

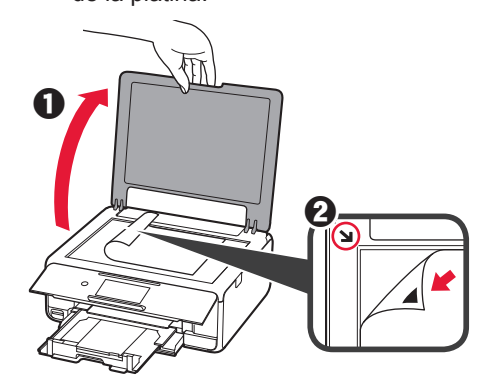

- 
- **8** Después de cerrar la cubierta de documentos, seleccione **OK**.

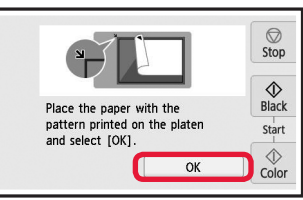

**9** Si aparece la siguiente pantalla, seleccione **OK**.

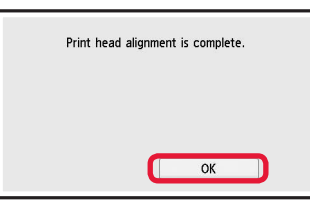

Si la cinta naranja permanece en la bandeja de salida del papel, retírela.

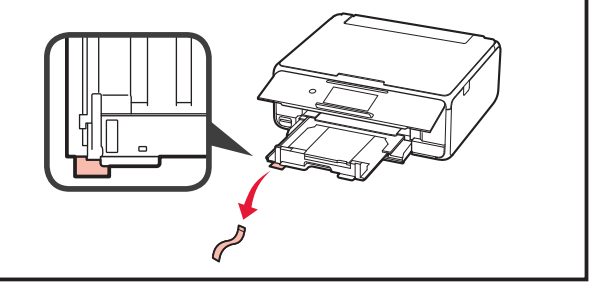

# **5. Preparación para la conexión**

En la siguiente descripción, los teléfonos inteligentes y las tabletas se describen en conjunto como teléfonos inteligentes.

#### **1** Seleccione **Siguiente (Next)**.

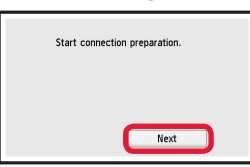

**2** Asegúrese de que aparezca la siguiente pantalla.

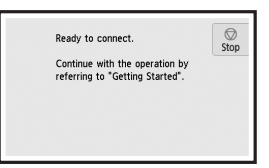

A partir de aquí, continúe en el paso que corresponda según su uso de la impresora.

**6-A. Conexión con el ordenador** 

**• Para usar la impresora conectándola solo a un ordenador o tanto a un ordenador como a un teléfono inteligente** "6-A. Conexión con un ordenador"

**Usar solo la impresora** a Puntee en el botón **Parar (Stop)**.

Continue with the operation by<br>referring to "Getting Started".

Ready to connect

**Sí (Yes)** en este orden.

Wireless LAN connection USB connection Do not con

Select the connection method.

**Ha finalizado la configuración.**

 $\odot$  Seleccione No conectar (Do not connect) >

 $\bigotimes$ <br>Stop

- **• Para usar la impresora conectándola solo a un teléfono inteligente**
	- "6-B. Conexión con un teléfono inteligente" en la página 6
- **• Para usar la impresora sin conectarla a un ordenador o teléfono inteligente**
	- **WALES** "Usar solo la impresora"

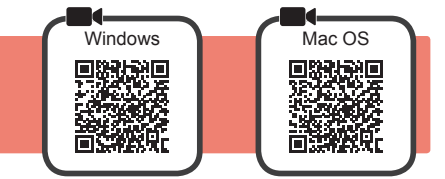

Connection will not be set up.<br>OK?

Necesitará configurar una conexión para cada ordenador. Complete la configuración desde el paso 1 para cada ordenador.

1 Inicie el archivo de configuración del método **A** o el método **B**.

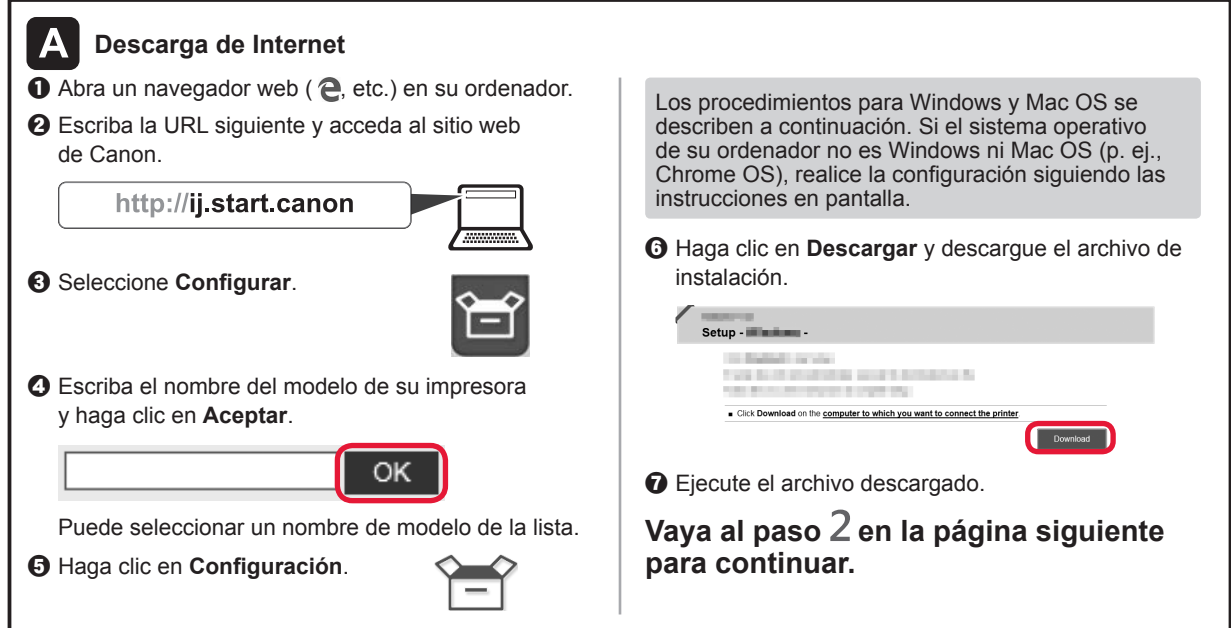

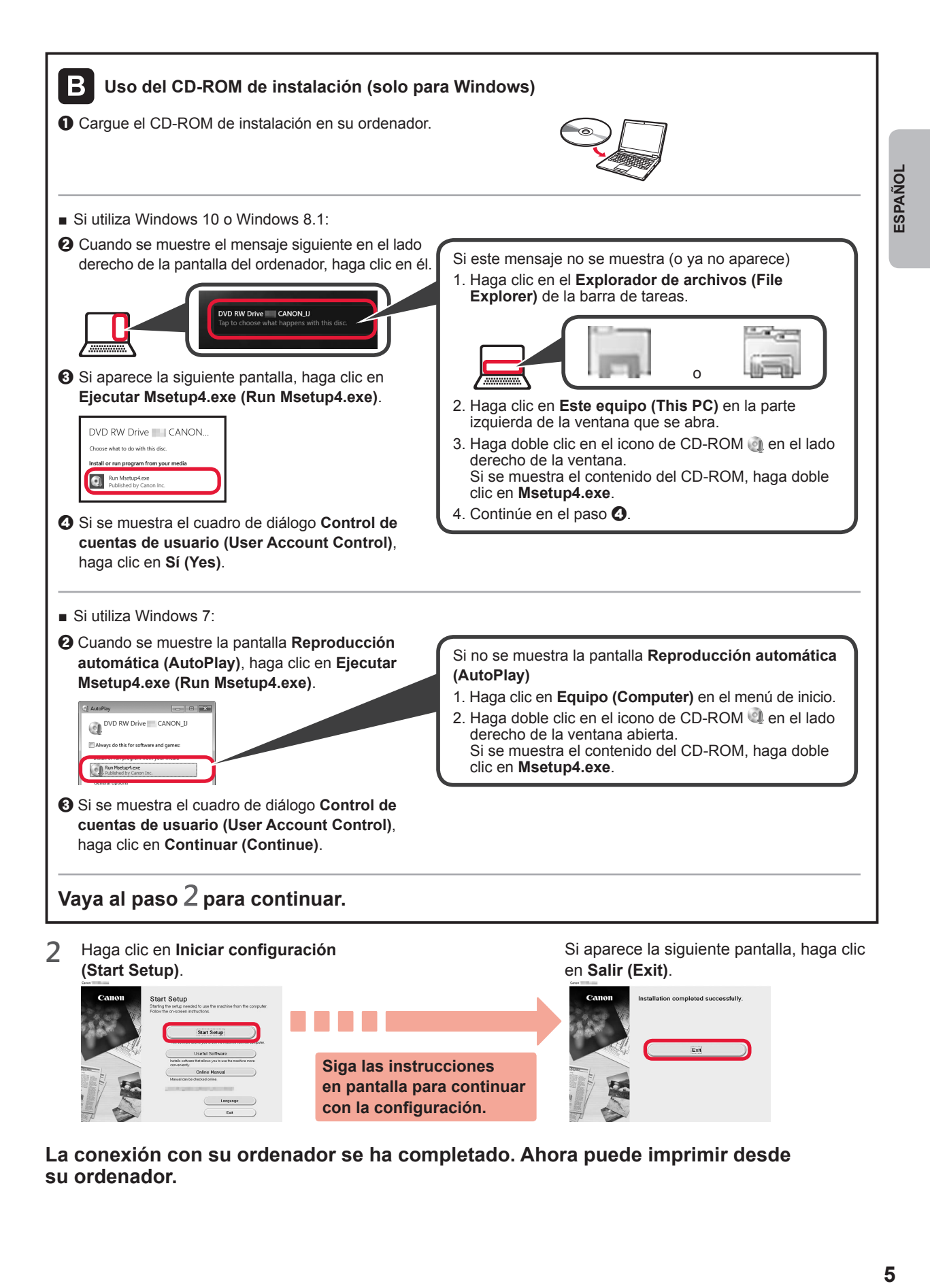

**La conexión con su ordenador se ha completado. Ahora puede imprimir desde su ordenador.**

# **6-B. Conexión con un teléfono inteligente**

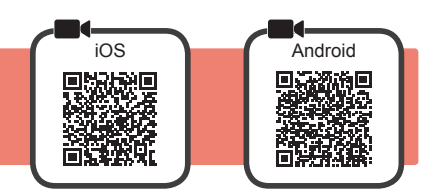

Necesitará configurar una conexión para cada teléfono inteligente. Complete la configuración desde el paso 1 para cada teléfono inteligente.

#### **Preparativos**

- Active la Wi-Fi en su teléfono inteligente.
- Si dispone de un router inalámbrico, conecte su teléfono inteligente al router inalámbrico para conectar con la impresora.
- \* Por cuestiones del funcionamiento, consulte los manuales de su teléfono inteligente y del router inalámbrico o póngase en contacto con los fabricantes.
- **1** Instale el software de la aplicación Canon PRINT Inkjet/SELPHY en su teléfono inteligente.

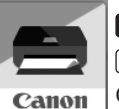

**ios** : Busque "Canon PRINT" en App Store.

[Android]: Busque "Canon PRINT" en Google Play.

O acceda al sitio web de Canon escaneando el código QR.

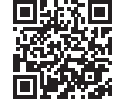

Stop

\* No puede conectar su teléfono inteligente a Internet de forma inalámbrica durante la conexión directa de la impresora con su teléfono inteligente. En tal caso, es posible que tenga cargos en función del contrato con su proveedor de servicios. \* Se pueden conectar un máximo de 5 dispositivos directamente a la impresora mediante la conexión LAN inalámbrica.

**2** Compruebe la pantalla en la impresora.

Cuando el equipo no se utiliza durante 10 minutos aproximadamente, la pantalla se apaga. Puntee en la pantalla táctil para mostrar la pantalla.

- Si aparece la siguiente pantalla: Compruebe el icono en la parte inferior izquierda y luego continúe con  $\blacksquare$  o  $\blacksquare$ .
- Si aparece la pantalla siguiente: Continúe a **B**.

Ready to connect

Continue with the operation by

referring to "Getting Started"

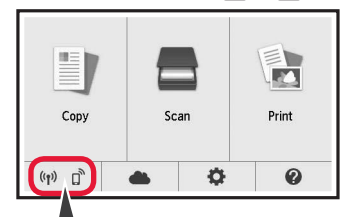

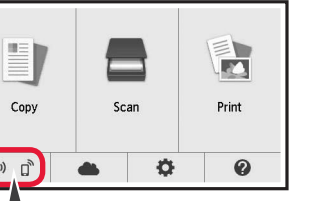

No (Continúe a **B**.)

Aparece el siguiente icono. (La impresora está conectada a una red.)

 $((\gamma))$ 

Si aparece  $\left(\mathbf{R}^*\right)$ , la impresora no puede comunicarse mediante una conexión inalámbrica LAN. Para más información, diríjase a "http://ij.start.canon" para ver **Preguntas más frecuentes**.

 $\begin{bmatrix} A & \mathbf{I} \end{bmatrix}$  ios l∫AndroidÌ  $\bullet$  Puntee el software de la aplicación instalado. Canon **PRINT 2** Siga las instrucciones en pantalla para registrar la impresora.

Sí

 $\Theta$  Asegúrese de que aparezca la siguiente pantalla.

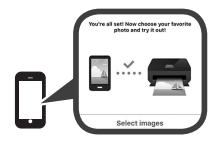

**La conexión con su teléfono inteligente se ha completado. Ahora puede imprimir desde su teléfono inteligente.**

Para imprimir fotos, cargue papel fotográfico. Diríjase a la sección "Carga de papel fotográfico" en la página 8.

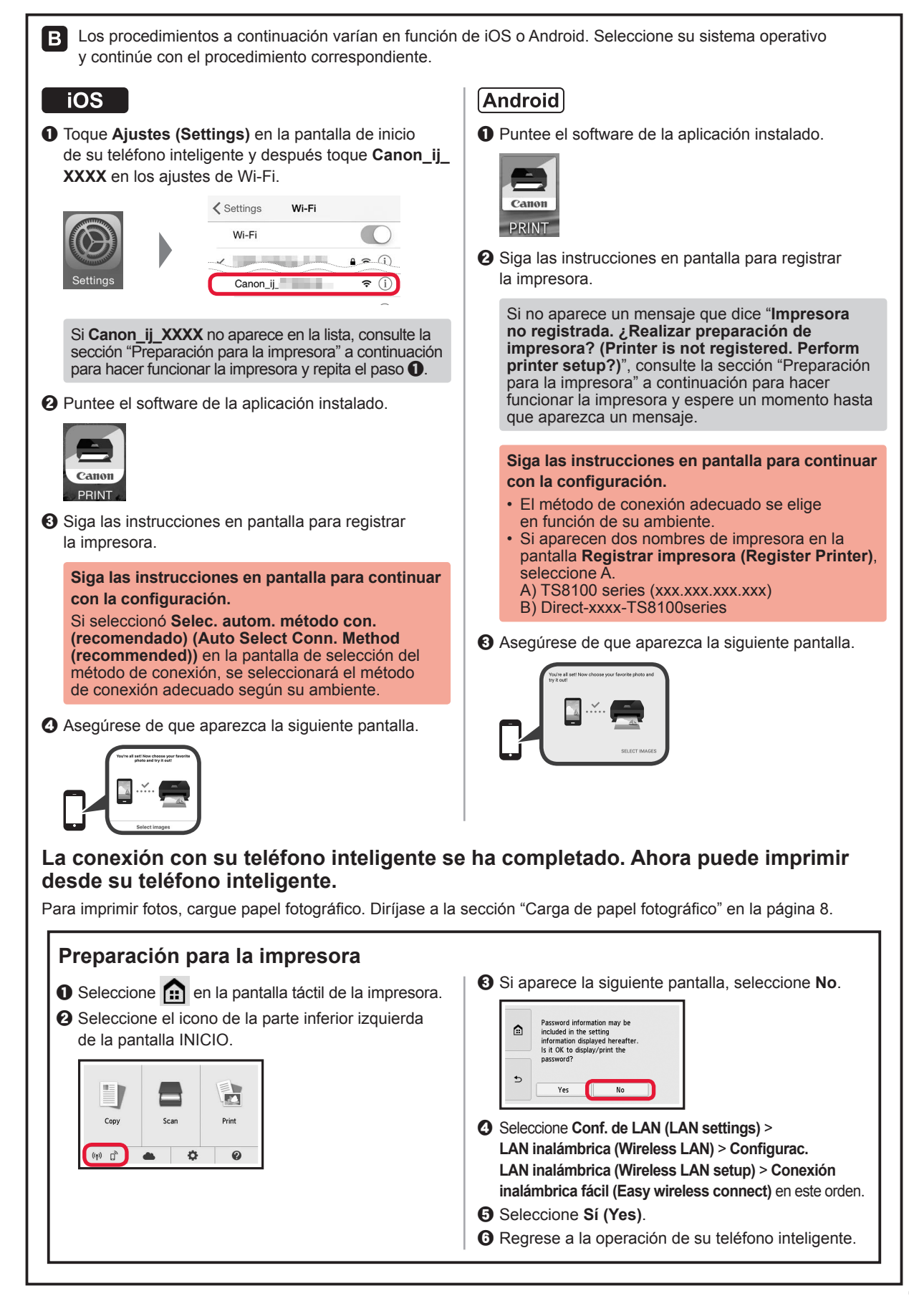

# **Carga de papel fotográfico**

Cargue el papel fotográfico en la bandeja posterior.

**1** Abra la cubierta de la bandeja posterior y retire el soporte del papel.

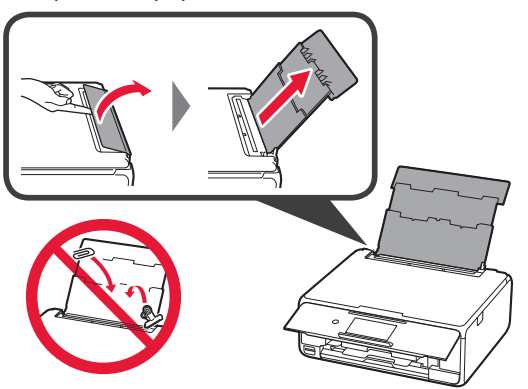

2 **0** Abra la cubierta de la ranura de alimentación. **2** Deslice la guía del papel derecha hacia el final.

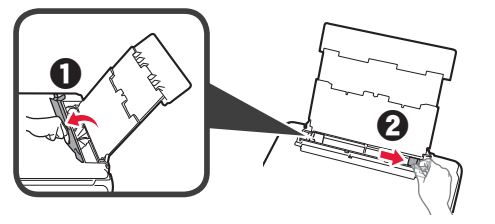

- **3 0** Cargue varias hojas de papel fotográfico con el lado de impresión hacia arriba.
	- $\odot$  Deslice la guía del papel derecha para alinearla con el lado de la pila de papel.

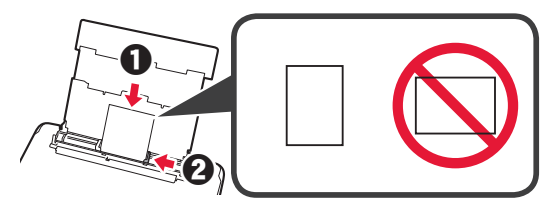

**4** Cierre la cubierta de la ranura de alimentación. Lea el mensaje en la pantalla de la impresora y registre la información del papel cargado.

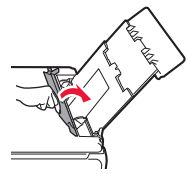

# **Impresión de fotos guardadas en tarjeta de memoria**

Puede imprimir fotos que tenga guardadas en una tarjeta de memoria con suma facilidad.

- 
- 1 Asegúrese de que la impresora esté encendida.<br>2 Cargue varias páginas de papel fotográfico. 2 Cargue varias páginas de papel fotográfico.<br>3 Inserte la tarjeta de memoria en la ranura pa
- **3** Inserte la tarjeta de memoria en la ranura para tarjetas.

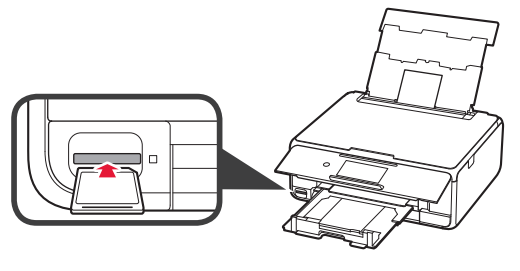

- 4 Seleccione las fotos que desea imprimir.<br>5 Puntee en el botón **Color**.
- **5** Puntee en el botón **Color**. La impresora comenzará a imprimir.

#### **1. Έλεγχος των στοιχείων που περιλαμβάνονται**

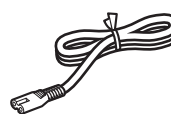

□ Καλώδιο τροφοδοσίας

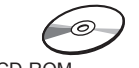

- □ CD-ROM εγκατάστασης για Windows PC
- 
- □ Δοχεία μελάνης για εγκατάσταση
- □ Πληροφορίες για την ασφάλεια και σημαντικές πληροφορίες □ Ξεκινώντας (αυτό το εγχειρίδιο)
- **2. Αφαίρεση υλικών συσκευασίας / Ενεργοποίηση εκτυπωτή**

Όταν αρχίζει η εκτύπωση, ο πίνακας λειτουργίας ανοίγει αυτόματα και η θήκη εξόδου χαρτιού βγαίνει προς τα έξω. Μην τοποθετείτε αντικείμενα μπροστά στον εκτυπωτή.

**1** Αφαιρέστε τα υλικά συσκευασίας (όπως την πορτοκαλί ταινία και την προστατευτική μεμβράνη στην οθόνη αφής) από την εξωτερική πλευρά του εκτυπωτή.

Η χρήση του εκτυπωτή χωρίς να αφαιρεθεί η προστατευτική μεμβράνη ενδέχεται να προκαλέσει δυσλειτουργία.

- **2 a** Πιάστε τα κενά στις δύο πλευρές του εκτυπωτή με τα δάκτυλά σας και ανοίξτε τη μονάδα σάρωσης / κάλυμμα.
	- b Αφαιρέστε την πορτοκαλί ταινία.

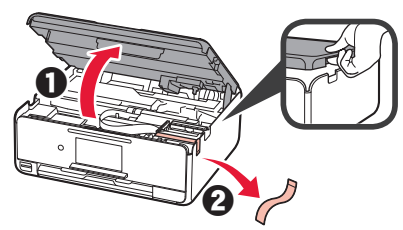

**3** ΑΝΑΣΗΚΩΣΤΕ τη μονάδα σάρωσης / κάλυμμα και, στη συνέχεια, κλείστε ξανά.

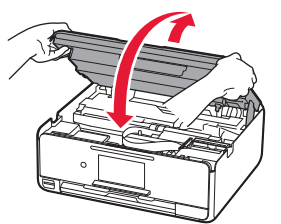

**4** Συνδέστε το καλώδιο τροφοδοσίας διαγώνια από το πίσω μέρος.

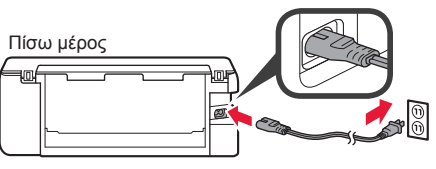

Μη συνδέετε ακόμα τυχόν άλλα καλώδια εκτός από το καλώδιο τροφοδοσίας.

**5** Ανασηκώστε τον πίνακα λειτουργίας και πατήστε το κουμπί **ON**.

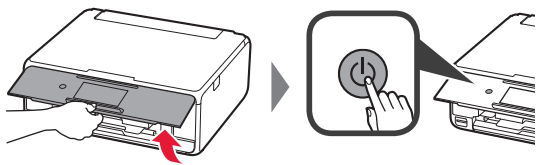

**6** Σύρετε την οθόνη και πατήστε τη γλώσσα για να την επιλέξετε.

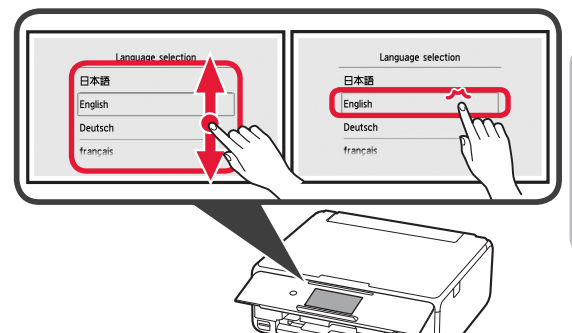

**7** Διαβάστε τα μηνύματα και ακολουθήστε τις οδηγίες στην οθόνη.

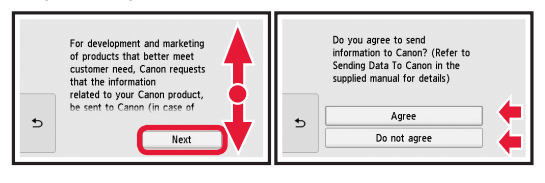

Για λεπτομέρειες σχετικά με τις πληροφορίες που αποστέλλονται στην Canon, ανατρέξτε στην ενότητα "Αποστολή δεδομένων στην Canon" στις **Πληροφορίες για την ασφάλεια και σημαντικές πληροφορίες**.

**8** Επιλέξτε **OK**.

**μελάνης**

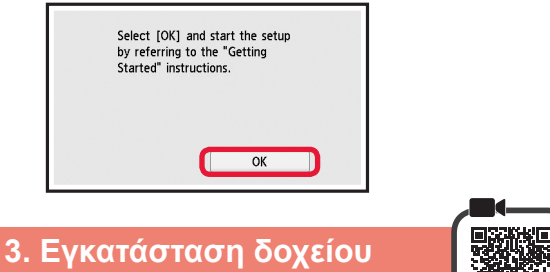

**ΕΛΛΗΝΙΚΗ**

EMHNIKH

**1** Ανοίξτε τη μονάδα σάρωσης / κάλυμμα. Μην αγγίζετε τη θήκη κεφαλής εκτύπωσης (A) μέχρι να σταματήσει.

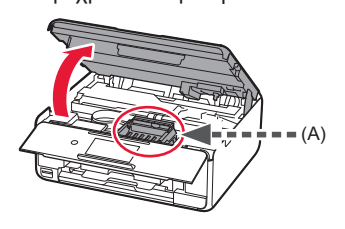

2 **0** Αφαιρέστε ΕΝΤΕΛΩΣ την πορτοκαλί ταινία. b Αφαιρέστε το προστατευτικό περιτύλιγμα.

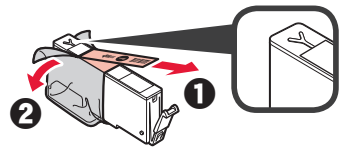

**3** Τραβήξτε το πορτοκαλί κάλυμμα έξω με τα δάκτυλά σας και αφαιρέστε το ΠΡΟΣΕΚΤΙΚΑ.

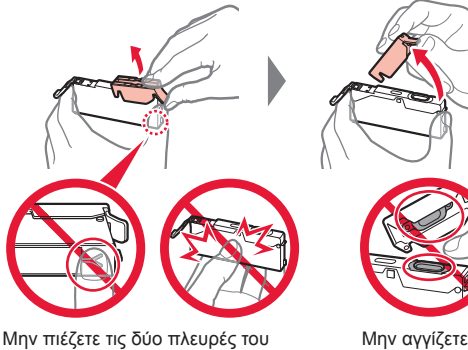

Μην αγγίζετε.

εμπλοκή στην οπή αέρα σε σχήμα Y. **4** Τοποθετήστε το δοχείο μελάνης στην κεφαλή εκτύπωσης και πιέστε το προς τα κάτω μέχρι να κουμπώσει στη θέση του.

δοχείου μελάνης όταν υπάρχει

Στην οθόνη εμφανίζεται το χρώμα του δοχείου μελάνης που έχετε ορίσει.

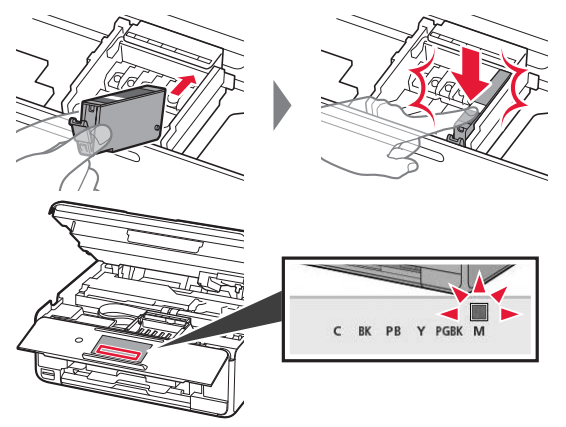

Εάν το χρώμα δεν εμφανίζεται στην οθόνη παρόλο που έχετε εγκαταστήσει το δοχείο μελάνης, το χρώμα του δοχείου μελάνης μπορεί να μην είναι σωστό ή μπορεί να έχετε εγκαταστήσει ένα δοχείο μελάνης με διαφορετικό αριθμό μοντέλου, που δεν υποστηρίζεται από αυτό τον εκτυπωτή. Εγκαταστήστε ένα δοχείο μελάνης για το σωστό χρώμα ή χρησιμοποιήστε το δοχείο μελάνης που παρέχεται για την εγκατάσταση.

**5** Εγκαταστήστε όλα τα δοχεία μελάνης με τον ίδιο τρόπο όπως στο βήμα 4 και μετά επιβεβαιώστε ότι όλα τα χρώματα εμφανίζονται στην οθόνη.

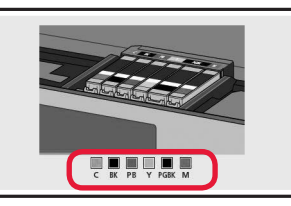

**6** ΑΝΑΣΗΚΩΣΤΕ τη μονάδα σάρωσης / κάλυμμα και, στη συνέχεια, κλείστε ξανά.

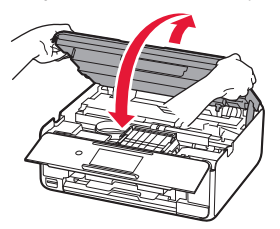

Αν εμφανιστεί μήνυμα σφάλματος στην οθόνη, βεβαιωθείτε ότι τα δοχεία μελάνης έχουν εγκατασταθεί σωστά.

#### **4. Τοποθέτηση χαρτιού / Ευθυγράμμιση κεφαλής εκτύπωσης**

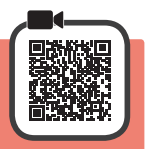

Για καλύτερα αποτελέσματα εκτύπωσης, εκτυπώστε ένα μοτίβο για Ευθυγράμμιση κεφαλής εκτύπωσης (Print Head Alignment) και σαρώστε το.

1 **0** Τραβήξτε προς τα έξω την κασέτα.

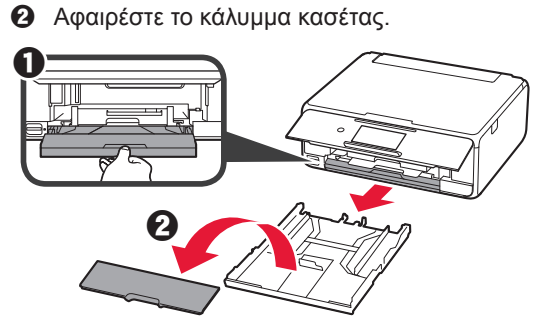

**2** Ανοίξτε τους οδηγούς χαρτιού και, στη συνέχεια, ευθυγραμμίστε τον οδηγό μπροστά με το σημάδι LTR ή A4.

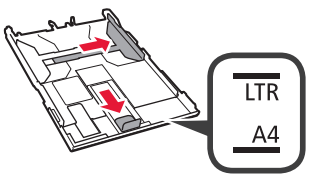

EVVHNIKH **3 ΕΛΛΗΝΙΚΗ**

- **3 0** Τοποθετήστε απλό χαρτί μεγέθους LTR ή A4 με την πλευρά εκτύπωσης στραμμένη προς τα κάτω.
	- b Σύρετε τον δεξιό οδηγό χαρτιού για να τον ευθυγραμμίσετε με την πλαϊνή πλευρά της στοίβας των χαρτιών.
	- c Ευθυγραμμίστε τη στοίβα των χαρτιών με τον οδηγό χαρτιού μπροστά.

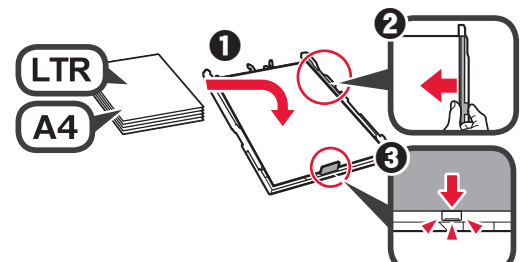

**4** Συνδέστε το κάλυμμα κασέτας και τοποθετήστε την κασέτα.

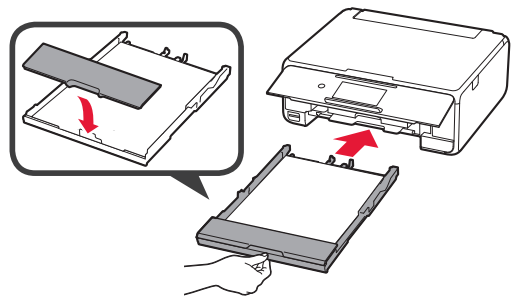

Στο ακόλουθο σχήμα εμφανίζεται η κατάσταση, αφού τοποθετηθεί η κασέτα.

Πλευρά

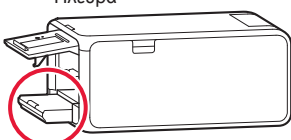

**5** Αν εμφανιστεί η ακόλουθη οθόνη, επιλέξτε **OK**.

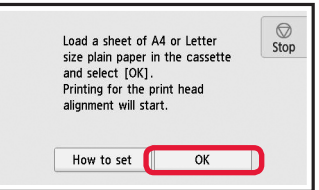

Η θήκη εξόδου χαρτιού βγαίνει προς τα έξω αυτόματα.

**6** Βεβαιωθείτε ότι εκτυπώνεται ένα μοτίβο για την Ευθυγράμμιση κεφαλής εκτύπωσης (Print Head Alignment).

Για να ολοκληρωθεί η εκτύπωση, χρειάζονται περίπου 4 λεπτά.

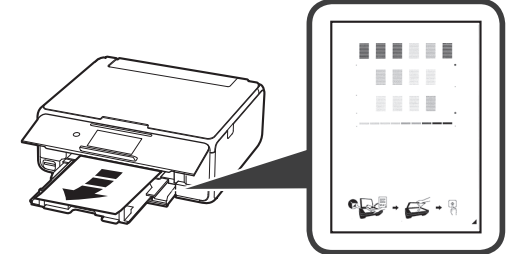

- 7 **6** Ανοίξτε το κάλυμμα εγγράφων.
	- b Τοποθετήστε το εκτυπωμένο μοτίβο στη γυάλινη επιφάνεια σάρωσης.

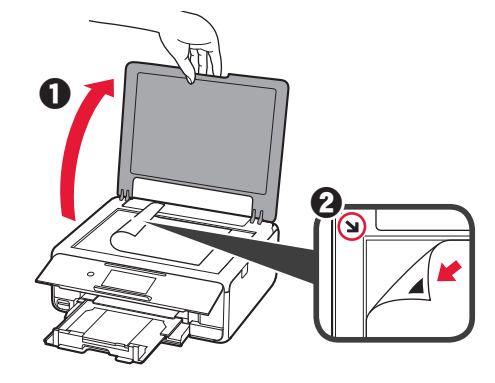

**8** Αφού κλείσετε το κάλυμμα εγγράφων, επιλέξτε **OK**.

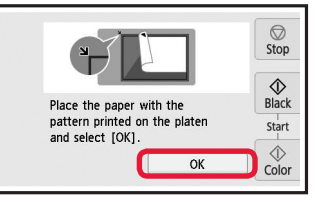

**9** Αν εμφανιστεί η ακόλουθη οθόνη, επιλέξτε **OK**.

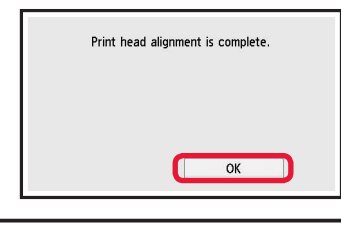

Αν η πορτοκαλί ταινία παραμένει στην θήκη εξόδου χαρτιού, αφαιρέστε την.

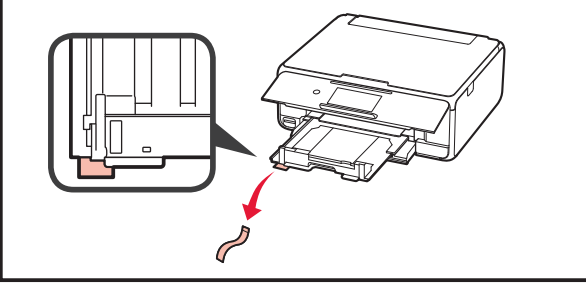

# **5. Προετοιμασία για σύνδεση**

Στην ακόλουθη περιγραφή, τα smartphones και οι συσκευές tablet περιγράφονται συλλογικά ως smartphone.

#### **1** Επιλέξτε **Επόμενο (Next)**.

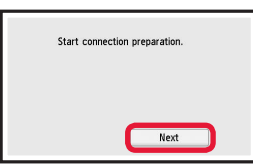

**2** Βεβαιωθείτε ότι εμφανίζεται η παρακάτω οθόνη.

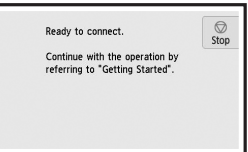

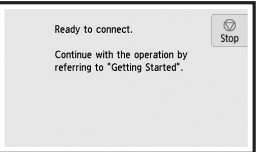

Στη συνέχεια, προχωρήστε σε κάποιο βήμα ανάλογα με τον τρόπο με τον οποίο χρησιμοποιείτε τον εκτυπωτή.

- **• Για χρήση του εκτυπωτή με σύνδεση μόνο σε υπολογιστή ή σε υπολογιστή και smartphone**
	- "6-A. Σύνδεση σε υπολογιστή"
- **• Για χρήση του εκτυπωτή με σύνδεση μόνο σε smartphone 16-B.** Σύνδεση σε smartphone" στη σελίδα 6
- **• Για χρήση του εκτυπωτή χωρίς σύνδεση σε υπολογιστή ή smartphone** "Χρήση μόνο του εκτυπωτή"

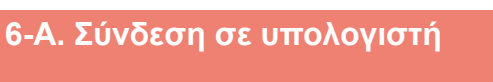

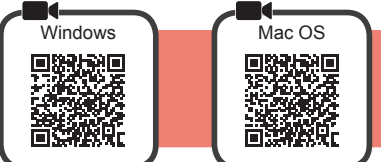

Connection will not be set up.<br>OK?

 $\overline{v_{ac}}$ 

Απαιτείται ρύθμιση σύνδεσης για κάθε υπολογιστή. Προχωρήστε στη ρύθμιση από το βήμα 1 για κάθε υπολογιστή.

**1** Εκκινήστε το αρχείο εγκατάστασης για κάθε μέθοδο **Α** ή μέθοδο **Β**.

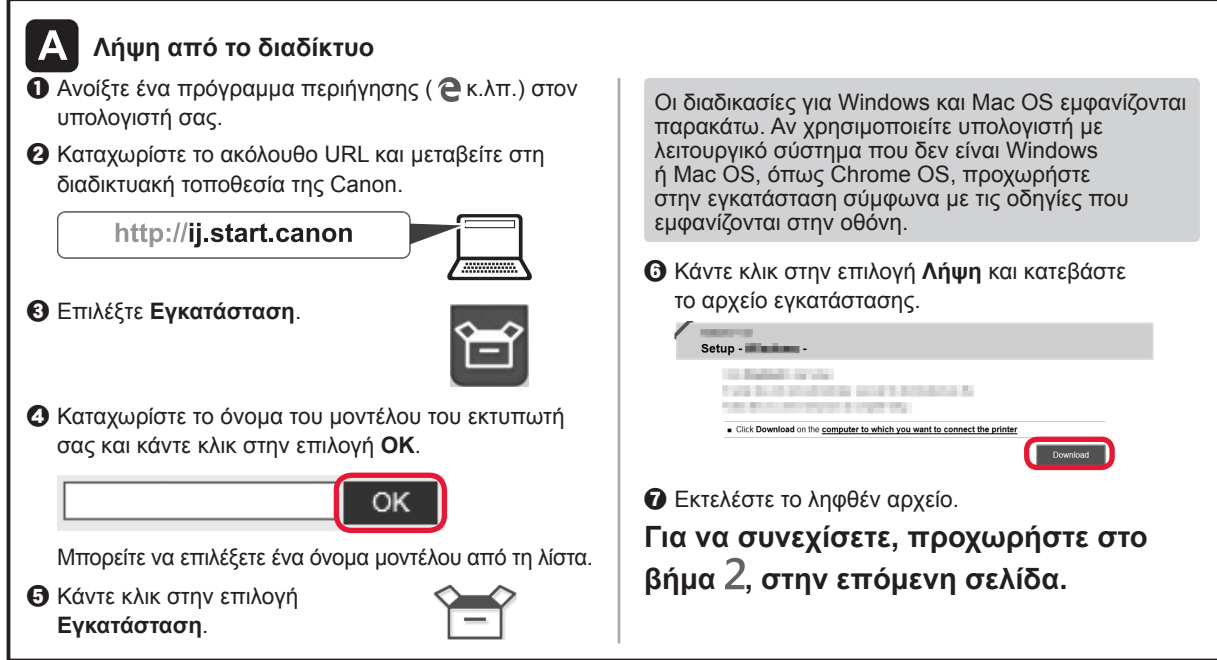

- 
- **Η ρύθμιση έχει ολοκληρωθεί.**

Select the connection method.

Wireless LAN connection USB connection Do not conn

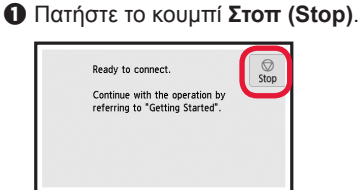

**Χρήση μόνο του εκτυπωτή**

b Επιλέξτε **Μην γίνει σύνδεση (Do not connect)** > **Ναι (Yes)** με τη συγκεκριμένη σειρά.

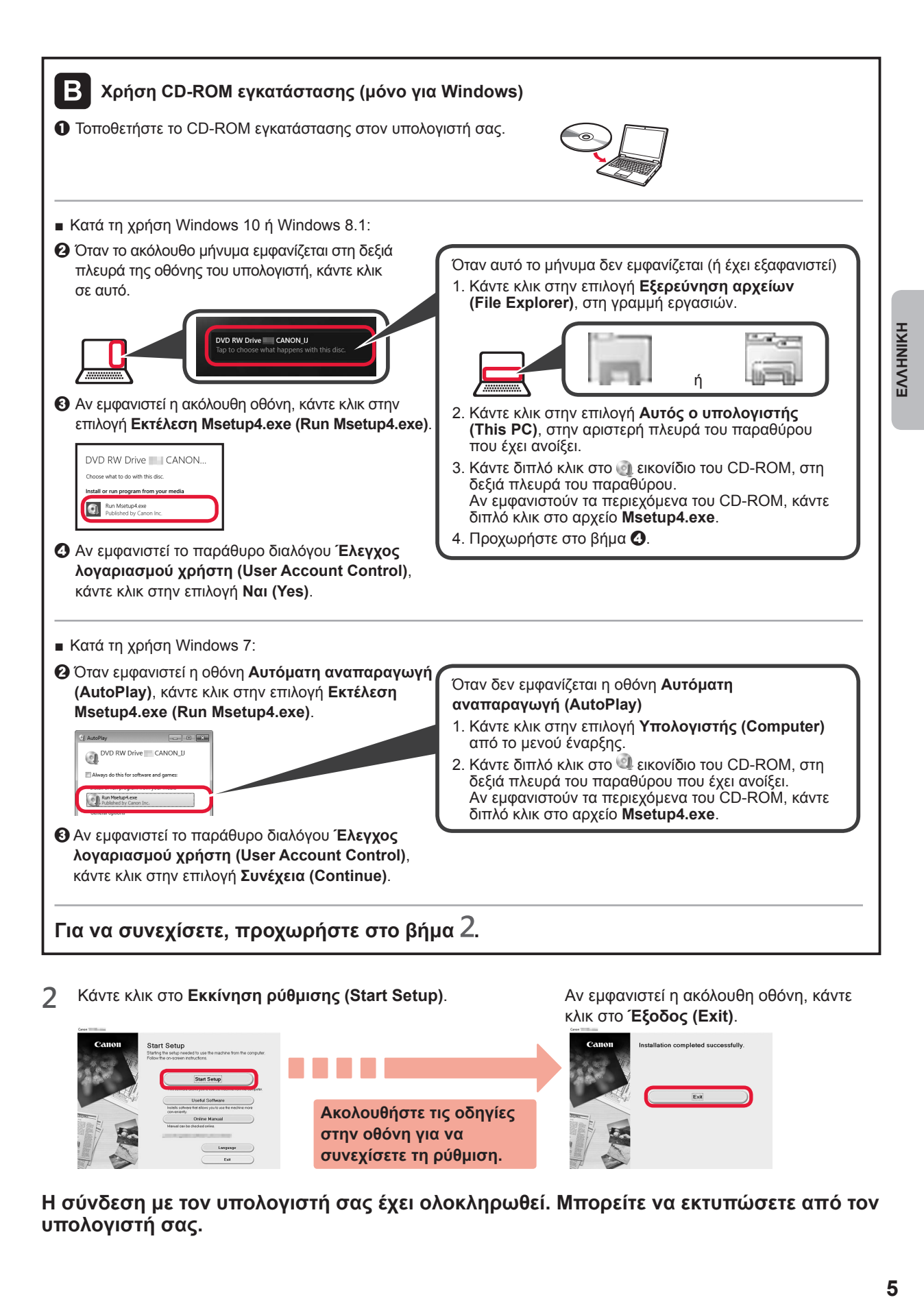

**Η σύνδεση με τον υπολογιστή σας έχει ολοκληρωθεί. Μπορείτε να εκτυπώσετε από τον υπολογιστή σας.**

# **6-B. Σύνδεση σε smartphone**

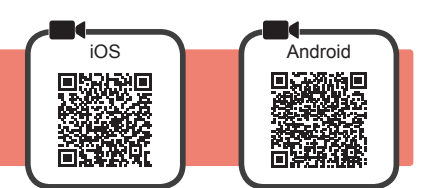

Απαιτείται ρύθμιση της σύνδεσης για κάθε smartphone. Προχωρήστε στη ρύθμιση από το βήμα 1 για κάθε smartphone.

#### **Προετοιμασία**

- Ενεργοποιήστε το Wi-Fi στο smartphone σας.
- Αν έχετε ασύρματο δρομολογητή, συνδέστε το smartphone στον ασύρματο δρομολογητή που θέλετε να συνδέσετε στον εκτυπωτή.
- \* Για τις διαδικασίες, ανατρέξτε στα εγχειρίδια του smartphone και του ασύρματου δρομολογητή ή επικοινωνήστε με τους κατασκευαστές τους.
- **1** Εγκαταστήστε το λογισμικό εφαρμογής Canon PRINT Inkjet/SELPHY στο smartphone σας.

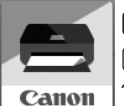

**ios** : Κάντε αναζήτηση για "Canon PRINT" στο App Store.

: Κάντε αναζήτηση για "Canon PRINT" στο Google Play.

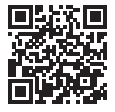

Ή αποκτήστε πρόσβαση στη διαδικτυακή τοποθεσία Canon κάνοντας σάρωση του κωδικού QR.

\* Δεν μπορείτε να συνδέσετε το smartphone σας στο διαδίκτυο ασύρματα κατά την άμεση σύνδεση του εκτυπωτή στο smartphone. Σε αυτήν την περίπτωση ενδέχεται να χρεωθείτε ανάλογα με τη σύμβαση με τον πάροχο της υπηρεσίας σας. \* Μπορούν να συνδεθούν έως και 5 συσκευές απευθείας στον εκτυπωτή μέσω σύνδεσης ασύρματου LAN.

#### **2** Ελέγξτε την οθόνη του εκτυπωτή.

Η οθόνη θα σβήσει, αν δεν πραγματοποιηθεί καμία ενέργεια για περίπου 10 λεπτά. Για προβολή της οθόνης, πατήστε στην οθόνη αφής.

- Αν εμφανιστεί η ακόλουθη οθόνη: Επιλέξτε το εικονίδιο κάτω αριστερά και, στη συνέχεια, προχωρήστε στο Α ή στο Β.
- Αν εμφανιστεί η ακόλουθη οθόνη: Προχωρήστε στο **Β**.

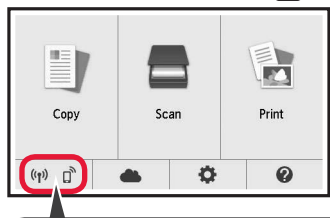

Εμφανίζεται το ακόλουθο εικονίδιο. (Ο εκτυπωτής έχει συνδεθεί σε ένα δίκτυο.) Ready to connect

Stop

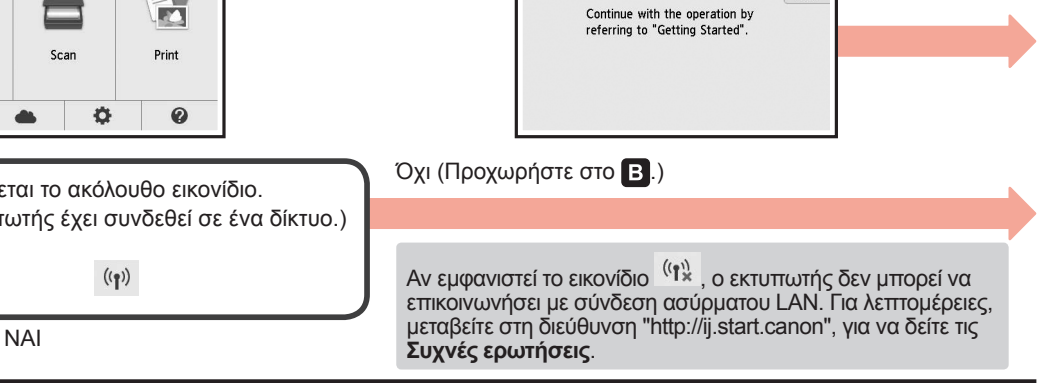

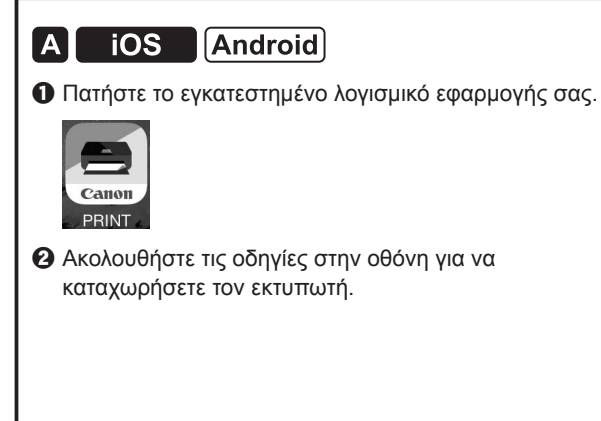

c Βεβαιωθείτε ότι εμφανίζεται η παρακάτω οθόνη.

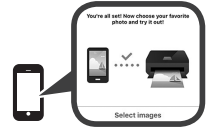

#### **Η σύνδεση με το smartphone σας έχει ολοκληρωθεί. Μπορείτε να εκτυπώσετε από το smartphone σας.**

Για να εκτυπώσετε φωτογραφίες, τοποθετήστε φωτογραφικό χαρτί. Ανατρέξτε στην ενότητα «Τοποθέτηση φωτογραφικού χαρτιού» στη σελίδα 8.

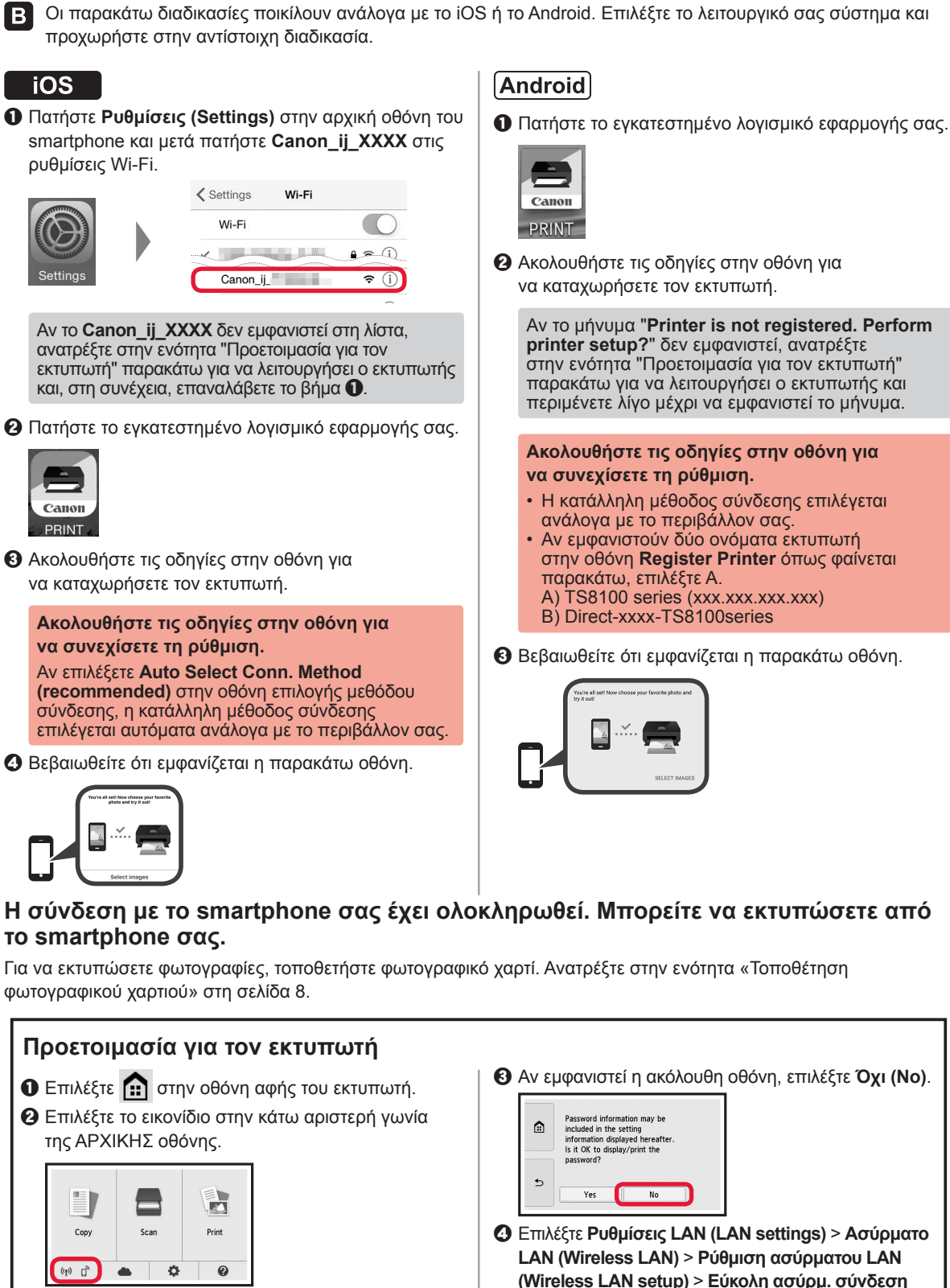

- **(Easy wireless connect)** με τη συγκεκριμένη σειρά.
- **Θ** Επιλέξτε **Ναι (Yes)**.
- **6** Επιστρέψτε στη λειτουργία του smartphone σας.

# **Τοποθέτηση φωτογραφικού χαρτιού**

Τοποθετήστε φωτογραφικό χαρτί στην πίσω θήκη.

**1** Ανοίξτε το κάλυμμα πίσω θήκης και τραβήξτε έξω την υποστήριξη χαρτιού.

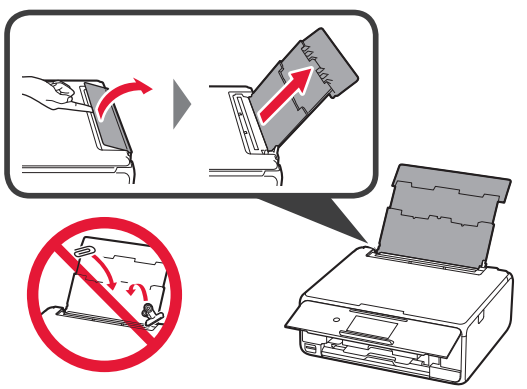

2 **@** Ανοίξτε το κάλυμμα υποδοχής τροφοδοσίας. b Σύρετε τον δεξιό οδηγό χαρτιού έως το τέρμα.

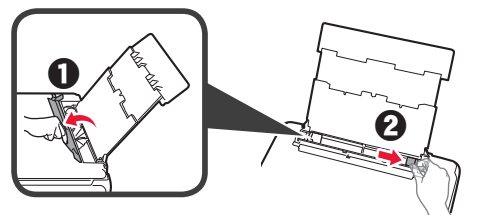

- **3 0** Τοποθετήστε πολλά φύλλα φωτογραφικού χαρτιού με την πλευρά εκτύπωσης στραμμένη προς τα πάνω.
	- b Σύρετε τον δεξιό οδηγό χαρτιού για να τον ευθυγραμμίσετε με την πλαϊνή πλευρά της στοίβας των χαρτιών.

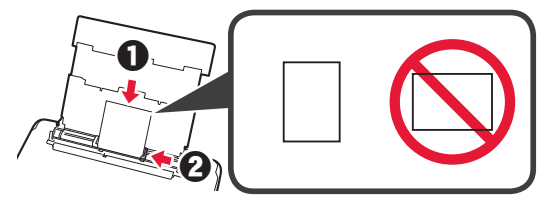

**4** Κλείστε το κάλυμμα υποδοχής τροφοδοσίας. Διαβάστε το μήνυμα στην οθόνη του εκτυπωτή και καταχωρήστε της πληροφορίες του χαρτιού.

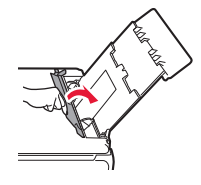

# **Εκτύπωση φωτογραφιών που έχουν αποθηκευτεί σε κάρτα μνήμης**

Μπορείτε να εκτυπώσετε φωτογραφίες που έχουν αποθηκευτεί σε κάρτα μνήμης με εύκολες ενέργειες.

- **1** Βεβαιωθείτε ότι ο εκτυπωτής έχει τεθεί σε λειτουργία.
- 
- **2** Τοποθετήστε πολλά φύλλα φωτογραφικού χαρτιού. **3** Τοποθετήστε την κάρτα μνήμης στην υποδοχή κάρτας.

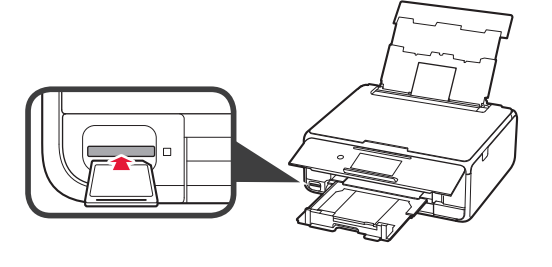

- **4** Επιλέξτε τις φωτογραφίες προς εκτύπωση.
- **5** Πατήστε το κουμπί **Χρώμα (Color)**. Ο εκτυπωτής ξεκινά την εκτύπωση.

### **1. Kontrollera medföljande delar**

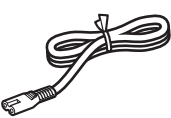

□ Strömkabel

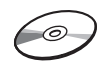

- □ Installations-CD för Windows PC
- □ Information om säkerhet och annan viktig information
- □ Uppstartsguide (denna handbok)

□ Bläckbehållare för installation

# **2. Ta bort förpackningsmaterial/slå på skrivaren**

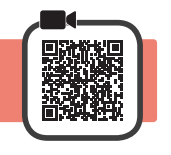

När utskriften startas lyfts manöverpanelen automatiskt och utmatningsfacket skjuts ut. Placera ingenting framför skrivaren.

**1** Ta bort förpackningsmaterialet (såsom orange tejp och skyddsfilm på pekskärmen) från skrivarens utsida.

> Om du använder skrivaren med skyddsfilmen kvar kan det leda till att skrivaren slutar fungera.

- 2 **0** Håll i hålen på skrivarens båda sidor och öppna skannerenheten/luckan.
	- $\Theta$  Ta bort den orange tejpen.

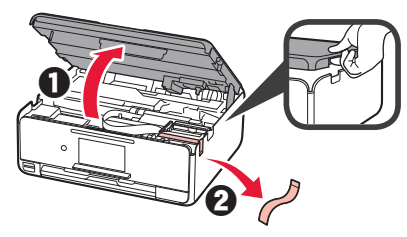

**3** LYFT UPP skannerenheten/luckan och stäng den sedan.

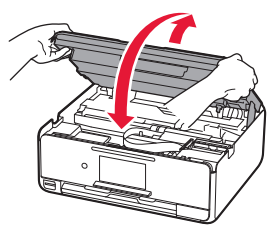

**4** Anslut strömkabeln diagonalt från baksidan.

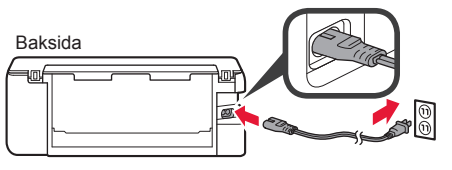

Anslut inga andra kablar än strömkabeln ännu.

**5** Lyft manöverpanelen och tryck på knappen **PÅ (ON)**.

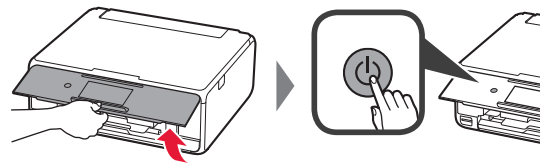

**6** Dra skärmen och tryck på det språk du vill välja.

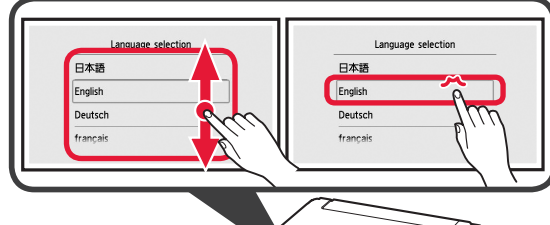

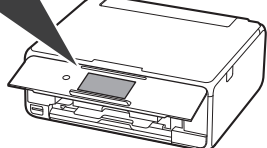

**7** Läs meddelandena och följ instruktionerna på skärmen.

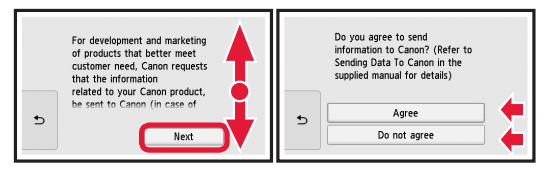

För mer information om vilken information som skickas till Canon, läs "Skicka data till Canon" i **Information om säkerhet och annan viktig information**.

#### **8** Välj **OK**.

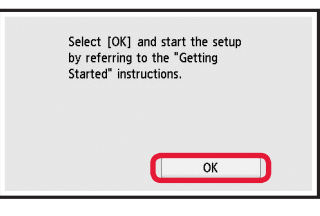

# **3. Installera bläckbehållaren**

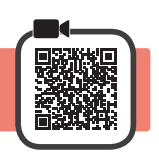

**1** Öppna skannerenheten/luckan.

Rör inte hållaren för skrivhuvudet (A) förrän den har stannat.

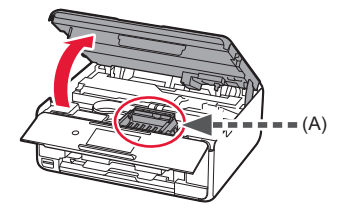

**2 0** Ta HELT bort den orange tejpen.  $\Theta$  Ta bort skyddsomslaget.

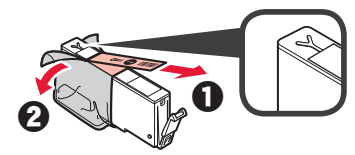

**3** Ta tag i det orange locket med fingret och ta bort det FÖRSIKTIGT.

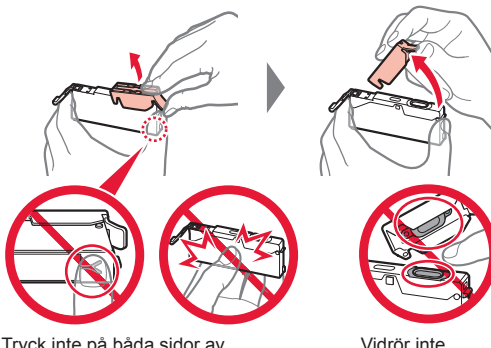

Tryck inte på båda sidor av bläckbehållaren med det Y-formade lufthålet blockerat.

Vidrör inte denna.

**4** Sätt i bläckbehållaren i skrivhuvudet och tryck i den tills den klickar på plats.

Färgen på bläckbehållaren du ställer in visas på skärmen.

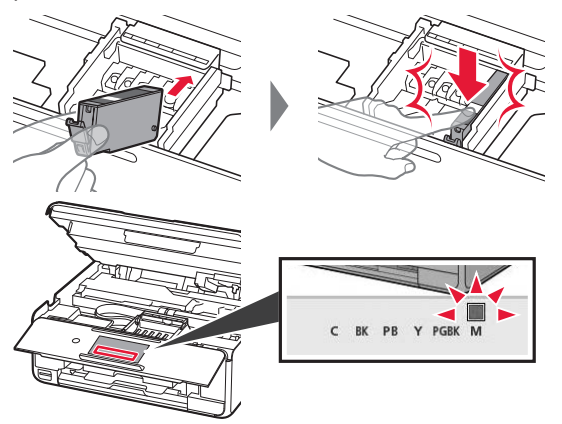

Om färgen inte visas på skärmen sedan du installerat bläckbehållaren kanske bläckbehållarens färg är fel eller så kan du ha installerat en bläckbehållare med ett annat modellnummer som inte stöds av skrivaren. Antingen installerar du en bläckbehållare med rätt färg, eller så använder du den tillhandahållna bläckbehållaren för konfigurationen.

**5** Installera alla bläckbehållare på samma sätt som i steg 4 och säkerställ sedan att alla färgerna visas på skärmen.

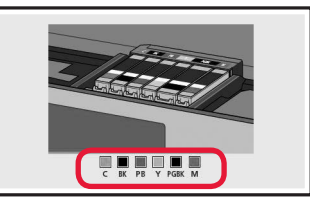

**6** LYFT UPP skannerenheten/luckan och stäng den sedan.

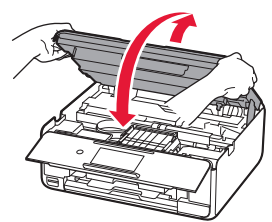

Om ett felmeddelande visas på skärmen ska du se till att bläckbehållarna har installerats korrekt.

# **4. Fylla på papper/ justera skrivhuvudet**

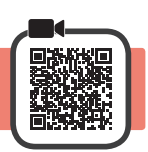

För att få ett bättre utskriftsresultat ska du skriva ut ett mönster för Justering av skrivhuvud (Print Head Alignment) och skanna det.

- 1 **0** Dra ut kassetten.
	- **2** Ta bort kassettlocket.

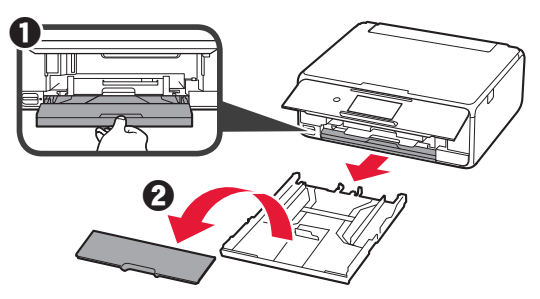

**2** Öppna pappersledarna och justera sedan den främre ledaren efter märket LTR eller A4.

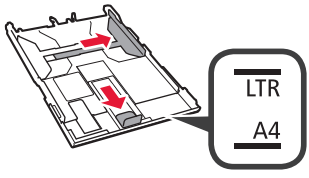

- **3 0** Lägg i vanligt LTR- eller A4-papper med utskriftssidan vänd nedåt.
	- **2** Skjut på den högra pappersledaren för att justera den efter pappersbuntens sida.
	- $\Theta$  Justera pappersbunten efter pappersledaren framför.

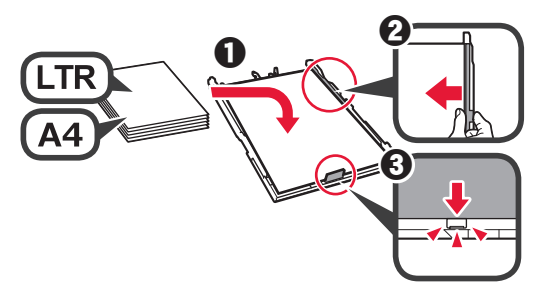

**4** Sätt dit kassettlocket och sätt i kassetten.

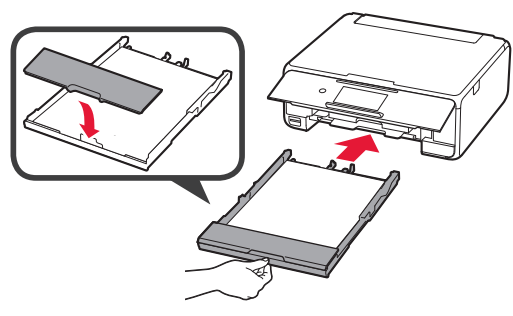

Följande bild visar läget efter att kassetten satts in.

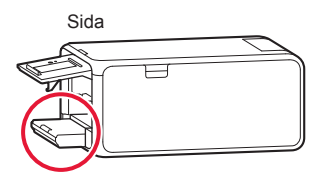

**5** Om följande skärm visas väljer du **OK**.

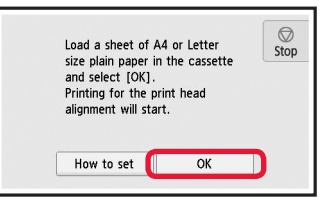

Utmatningsfacket skjuts ut automatiskt.

**6** Se till att ett mönster skrivs ut för Justering av skrivhuvud (Print Head Alignment). Det tar ungefär 4 minuter att slutföra utskriften.

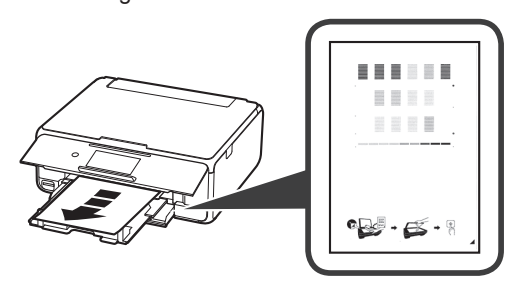

7 **0** Öppna dokumentluckan.  $\Theta$  Lägg det utskrivna mönstret på glasskivan.

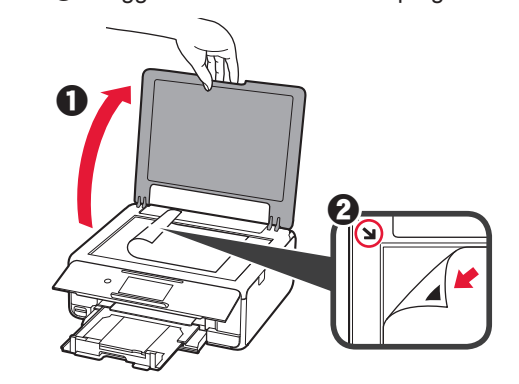

**8** Stäng sedan dokumentluckan och välj **OK**.

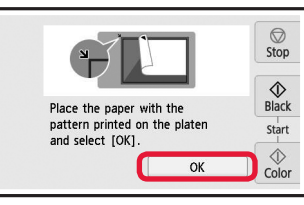

**9** Om följande skärm visas väljer du **OK**.

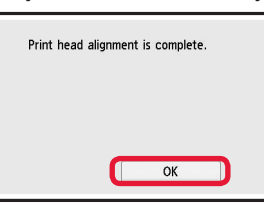

Ta bort den orange tejpen om den sitter kvar på utmatningsfacket.

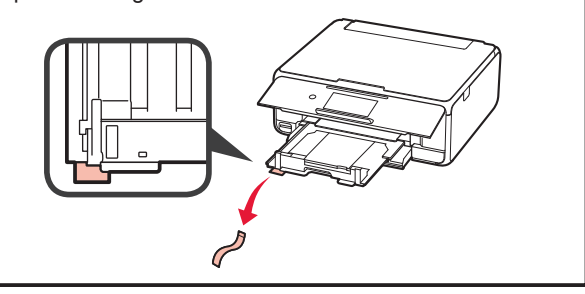

### **5. Förbereda för anslutning**

I följande beskrivning beskrivs smarttelefoner och surfplattor kollektivt som smarttelefon.

#### **1** Välj **Nästa (Next)**.

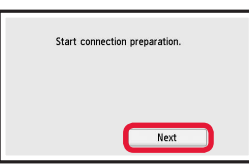

**2** Kontrollera att följande skärm visas.

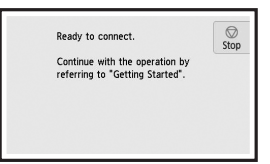

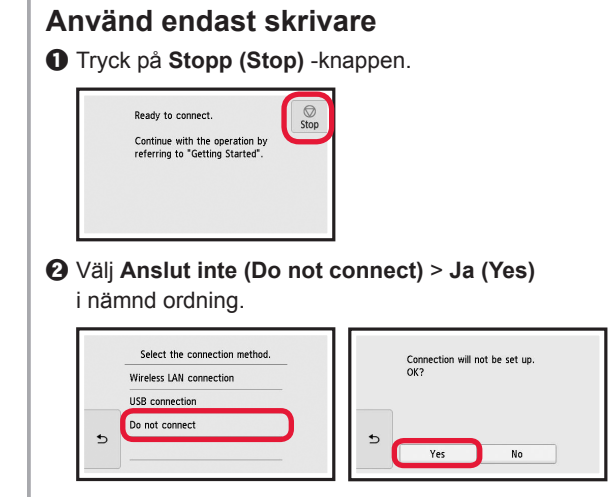

**Installationen är nu klar.**

Härifrån fortsätter du till ett steg beroende på hur du använder skrivaren.

- **• För att använda skrivaren genom att ansluta endast till en dator eller både till en dator och en smarttelefon 6-A.** Ansluta till dator"
- **• För att använda skrivaren genom att ansluta endast till smarttelefon** "6-B. Ansluta till smarttelefon" på sida 6
- **• För att använda skrivaren utan att ansluta till en dator eller smarttelefon**
	- **Använd endast skrivare"**

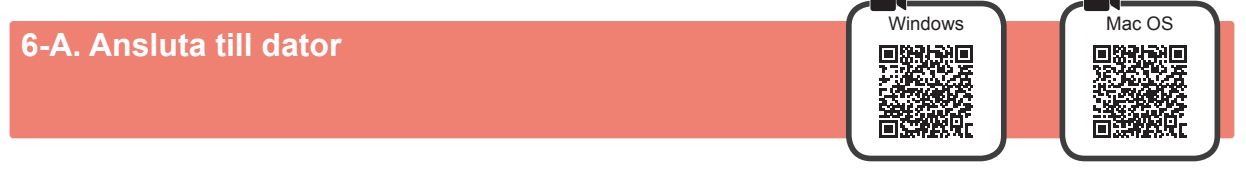

Du behöver ställa in en anslutning för varje dator. Fortsätt med installationen från steg 1 för varje dator.

**1** Starta inställningsfilen för antingen metod **A** eller metod **B**.

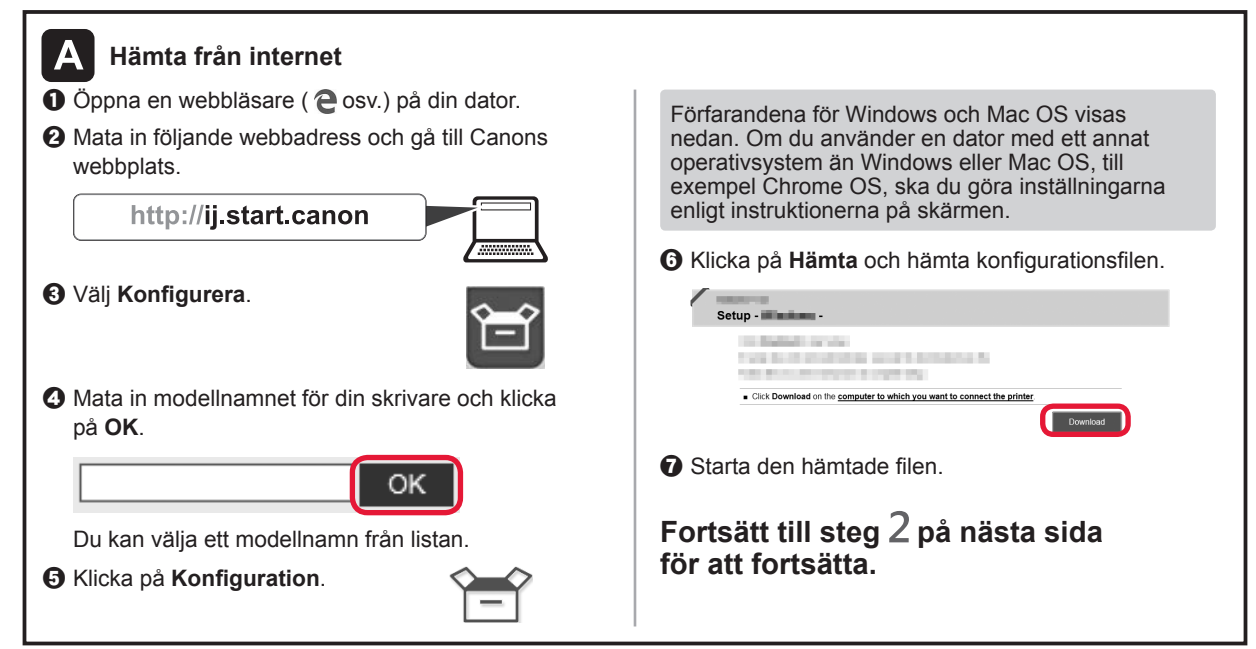

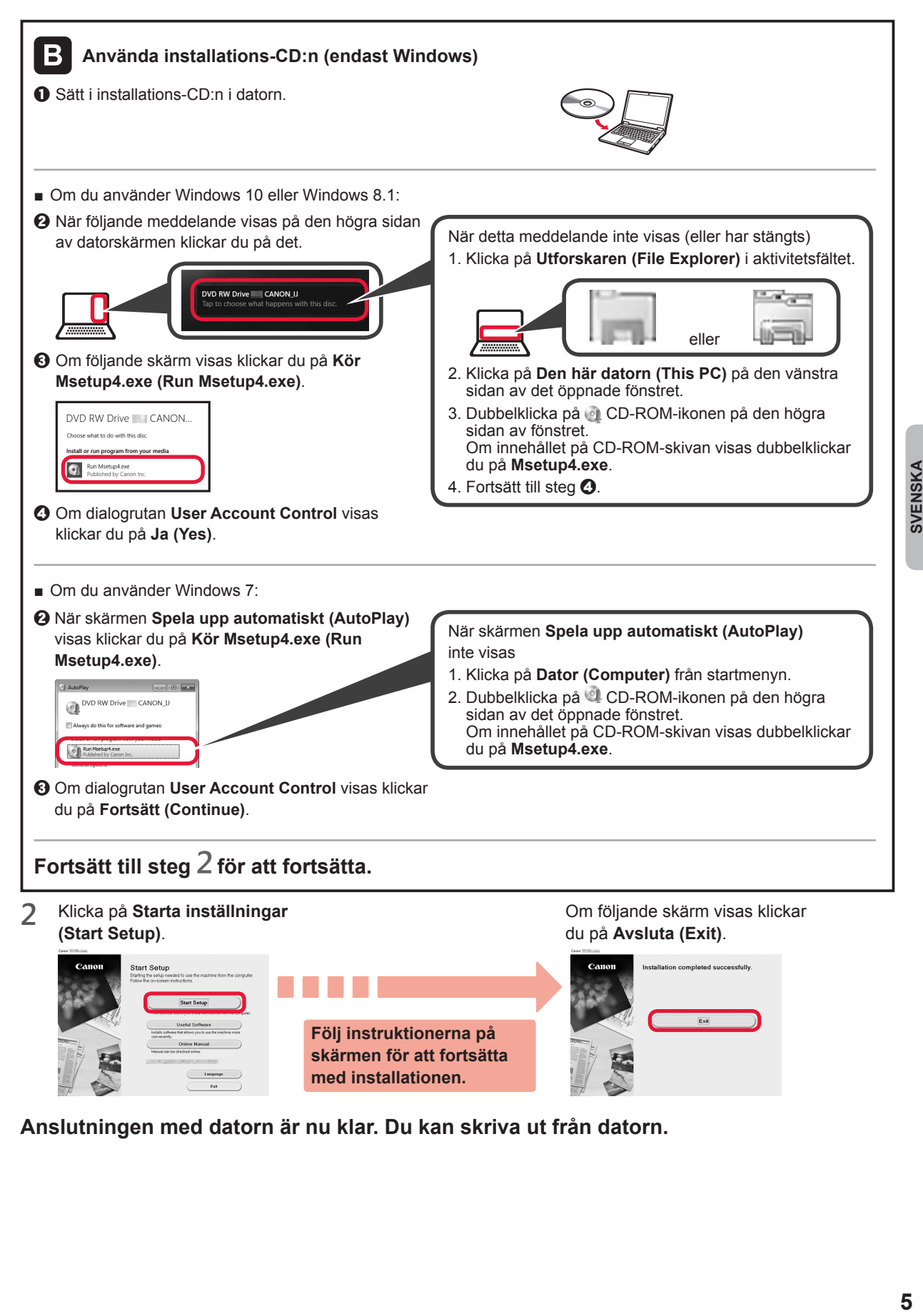

**Anslutningen med datorn är nu klar. Du kan skriva ut från datorn.**

# **6-B. Ansluta till smarttelefon**

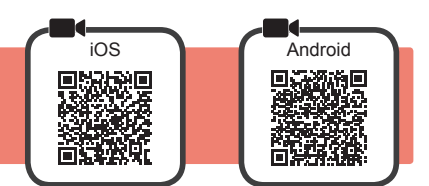

Du behöver ställa in en anslutning för varje smarttelefon. Fortsätt med installationen från steg 1 för varje smarttelefon.

#### **Förberedelse**

- Slå på Wi-Fi på smarttelefonen.
- Om du har en trådlös router ansluter du smarttelefonen till den trådlösa router du vill ansluta till skrivaren.
- \* Information om användning hittar du i smarttelefonens och den trådlösa routerns handböcker, eller kan du kontakta tillverkaren.
- **1** Installera applikationens programvara Canon PRINT Inkjet/SELPHY på smarttelefonen.

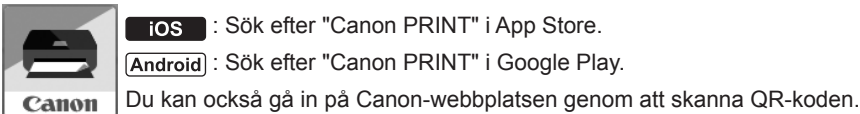

**tos** : Sök efter "Canon PRINT" i App Store.

: Sök efter "Canon PRINT" i Google Play.

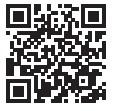

\* Du kanske inte kan ansluta smarttelefonen till Internet trådlöst medan skrivaren är direktansluten till smarttelefonen. I så fall kan du debiteras beroende på det abonnemang du har med tjänsteleverantören. \* Upp till 5 enheter kan anslutas direkt till skrivaren via en trådlös LAN-anslutning.

- 
- **2** Kontrollera displayen på skrivaren.

Skärmen stängs av om enheten inte används på ungefär 10 minuter. Tryck på pekskärmen för att visa skärmen.

■ Om följande skärm visas:

Kontrollera ikonen längst ned till vänster och fortsätt sedan till  $\overline{A}$  eller  $\overline{B}$ .

■ Om följande skärm visas: Fortsätt till **B**.

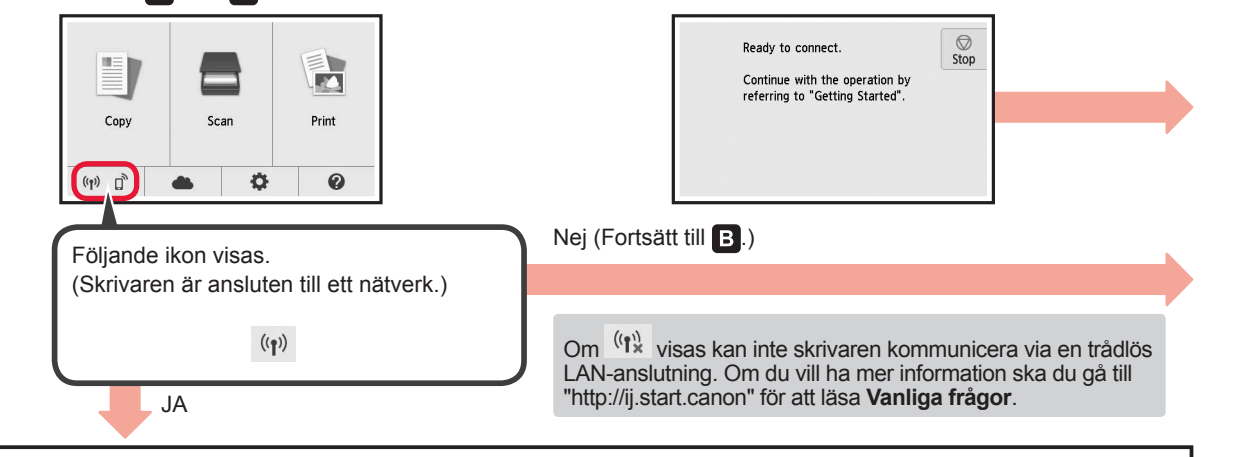

#### $\begin{bmatrix} A & \mathbf{I} \end{bmatrix}$  ios Android

 $\bullet$  Tryck på den installerade applikationens programvara.

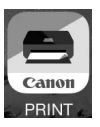

- $\odot$  Följ instruktionerna på skärmen för att registrera skrivaren.
- $\Theta$  Kontrollera att följande skärm visas.

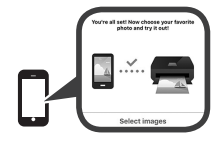

**Anslutningen med smarttelefonen är nu klar. Du kan skriva ut från smarttelefonen.**

Lägg i fotopapper om du vill skriva ut foton. Fortsätt till "Fylla på fotopapper" på sidan 8.
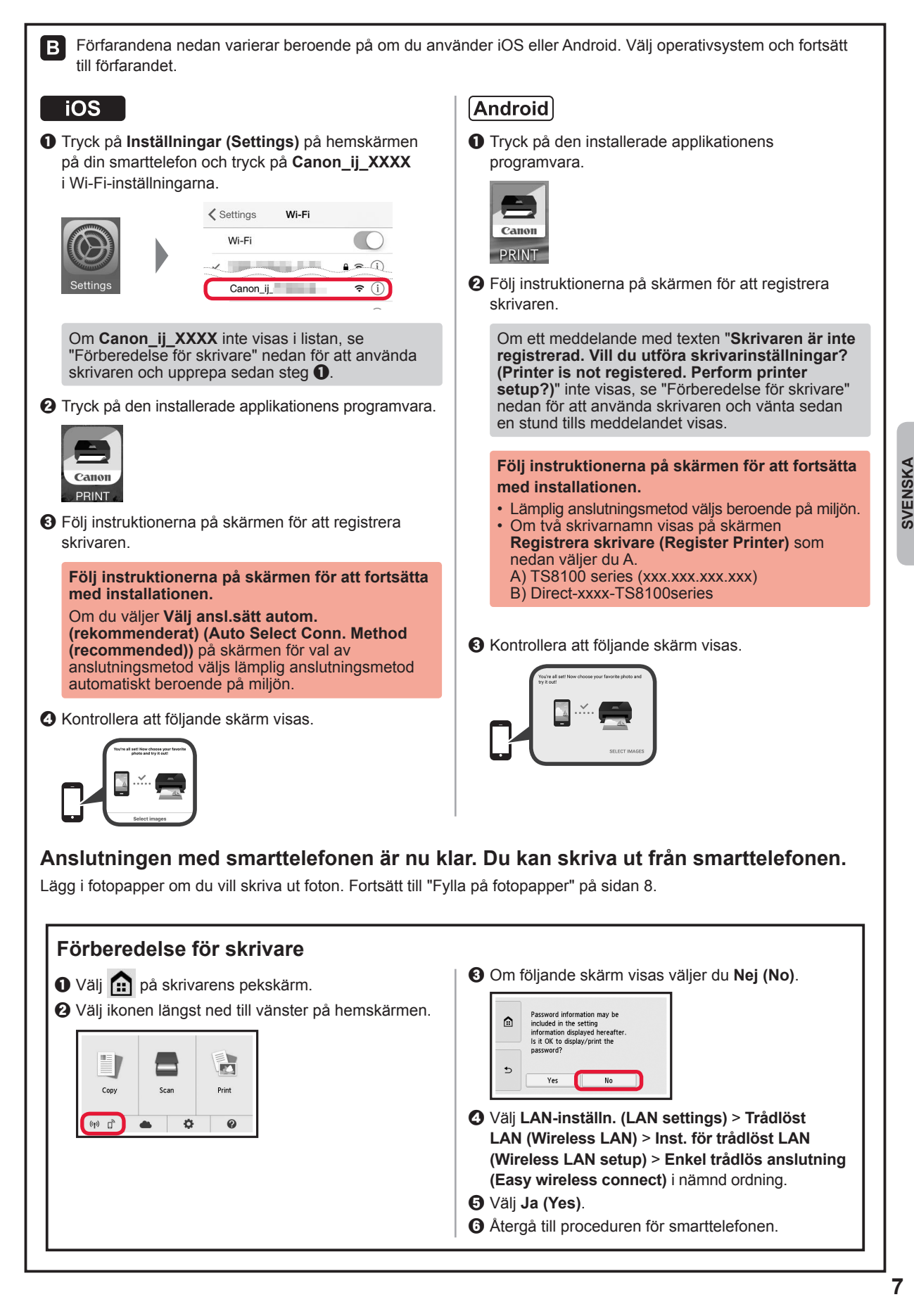

## **Fylla på fotopapper**

Fyll bara på fotopapper i det bakre facket.

**1** Öppna det bakre fackets lock och dra ut pappersstödet.

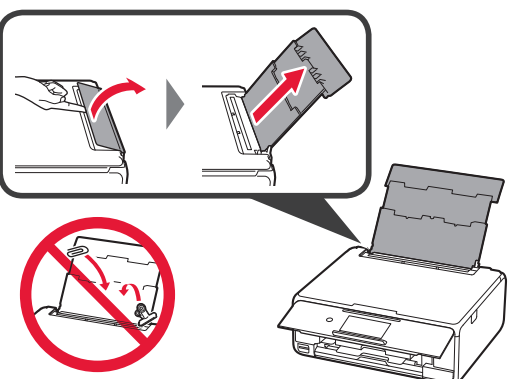

2 **0** Öppna luckan för matningsfacket. 8 Skjut den högra pappersledaren ut mot kanten.

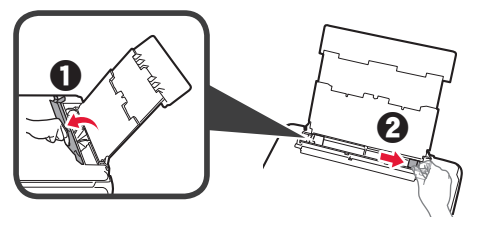

- **3 0** Lägg i flera ark fotopapper med utskriftssidan vänd uppåt.
	- $\odot$  Skjut på den högra pappersledaren för att justera den efter pappersbuntens sida.

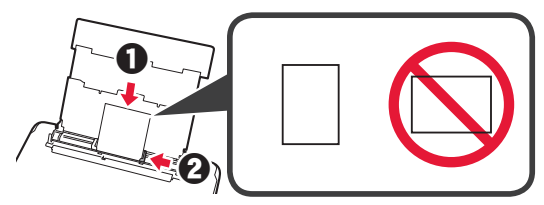

**4** Stäng luckan för matningsfacket. Läs meddelandet på skrivarens skärm och registrera informationen för det ilagda pappret.

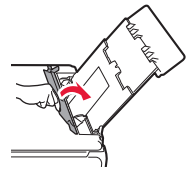

# **Skriva ut foton som finns sparade på ett minneskort**

Du kan enkelt skriva ut foton som finns sparade på ett minneskort.

- 1 Se till att skrivaren är påslagen.<br>2 Lägg i flera ark fotopapper.
- 
- 2 Lägg i flera ark fotopapper.<br>**3** Sätt i minneskortet i kortpla **3** Sätt i minneskortet i kortplatsen.

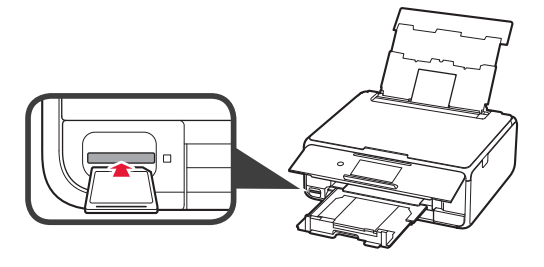

- 4 Välj de foton som du vill skriva ut.<br>5 Tryck på **Färg (Color)**-knappen.
- **5** Tryck på **Färg (Color)**-knappen. Skrivaren börjar skriva ut.

## **1. Kontroller medfølgende komponenter**

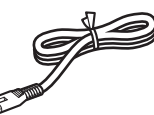

□ Strømledning

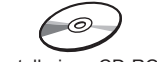

- □ Installerings-CD-ROM for Windows PC
- 
- □ blekktanker til oppsett
- □ Sikkerhetsinformasjon og viktig informasjon
- □ Komme i gang (denne manualen)

## **2. Fjerne beskyttelsesmateriale / slå på skriveren**

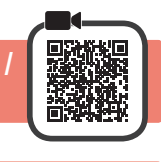

Når utskriften starter, løftes betjeningspanelet opp automatisk, og papirutmatingsbrettet kommer ut. Ikke sett objekter foran skriveren.

**1** Fjern beskyttelsesmaterialet (f.eks. oransje tape og beskyttelsesfilm på berøringsskjermen) fra utsiden av skriveren.

> Hvis skriveren brukes mens beskyttelsesfilmen er påsatt, kan det oppstå feil.

- 2 **0** Ta tak i fordypningen på begge sider av skriveren med fingrene, og åpne skanneenheten/dekselet.
	- **2** Fiern den oransie tapen.

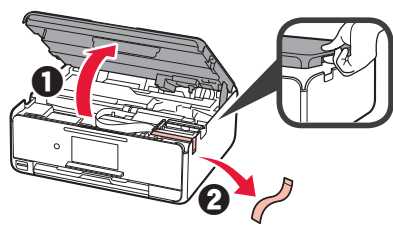

**3** LØFT OPP skanneenheten/dekselet, og lukk den/ det igjen.

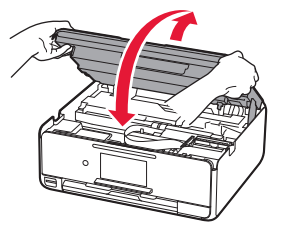

**4** Koble til strømledningen diagonalt fra baksiden.

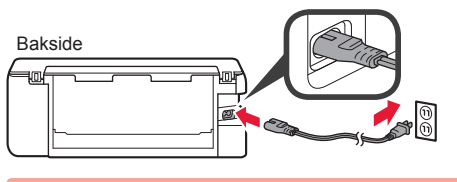

Ikke koble til andre kabler enn strømledningen på dette tidspunktet.

**5** Løft betjeningspanelet og trykk på **PÅ (ON)** knappen.

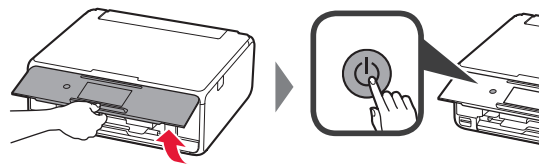

**6** Dra over skjermen, og trykk språk du ønsker å velge.

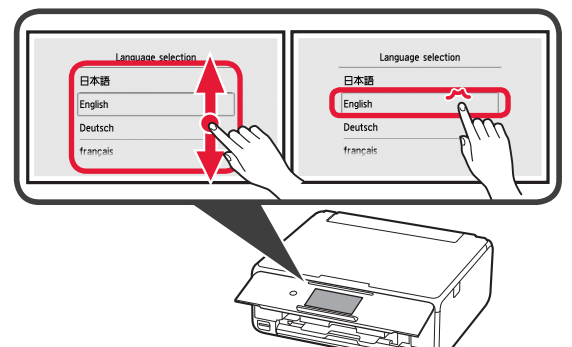

**7** Les meldingene, og følg instruksjonene på skjermen.

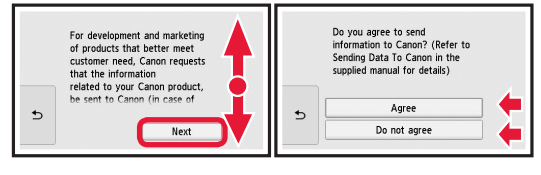

Hvis du vil vite mer om informasjonen som sendes til Canon, kan du se "Sende data til Canon" i **Sikkerhetsinformasjon og viktig informasjon**.

### **8** Velg **OK**.

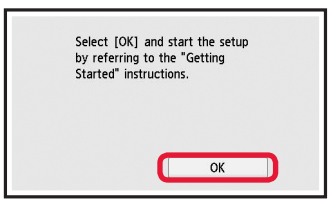

# **3. Installere blekktank**

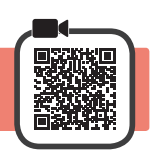

**1** Åpne skanneenheten/dekselet.

 $\bigcirc$  Ikke rør skrivehodeholderen (A) før den stanser av seg selv.

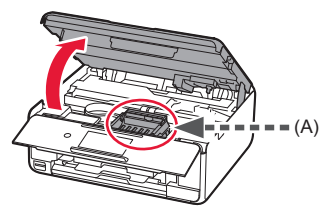

2 **0** Fjern den oransje tapen HELT.  $\Theta$  Fjern beskyttelsen rundt.

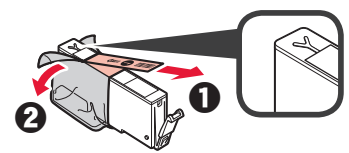

**3** Ta tak i det oransje lokket, og fjern det FORSIKTIG.

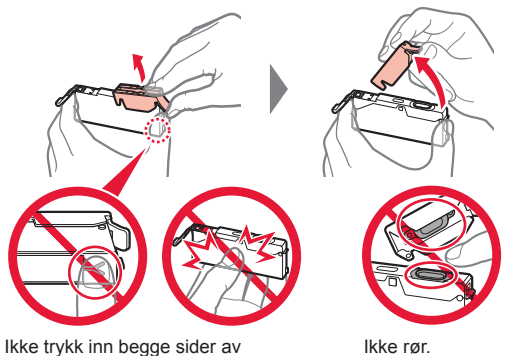

Ikke trykk inn begge sider av blekktanken når det Y-formede lufthullet er blokkert.

**4** Sett blekktanken inn i skrivehodet, og skyv den bestemt ned til den klikker på plass.

Fargen på blekktanken som du stiller inn vises på skjermen.

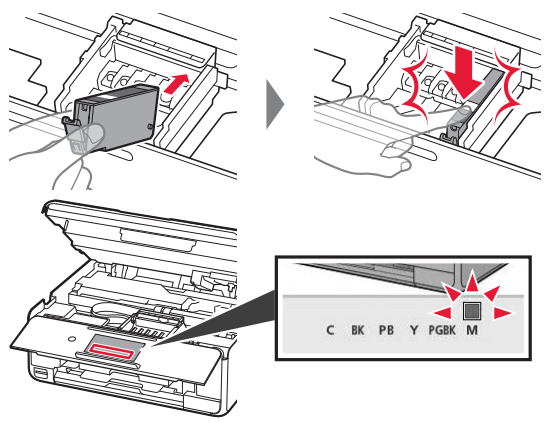

Hvis fargen ikke vises på skjermen, selv om du har installert blekktanken, kan det være at fargen på blekktanken er feil eller at du har installert en blekktank som ikke støttes av skriveren (f.eks. en blekktank med annet modellnummer). Installer en blekktank for riktig farge, eller bruk den medfølgende blekktanken for oppsett.

**5** Innstaller alle blekktankene på samme måte som i trinn 4, og bekreft deretter at alle fargene vises på skjermen.

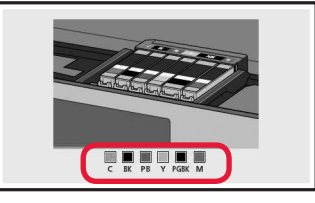

**6** LØFT OPP skanneenheten/dekselet, og lukk den/ det igjen.

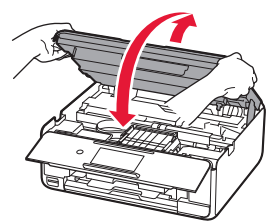

Hvis det vises en feilmelding på skjermen, kontrollerer du at blekktankene er riktig installert.

### **4. Legg i papir / Justere skrivehodet**

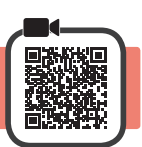

Skriv ut et mønster for Justering av skrivehodet (Print Head Alignment) og skann det for å oppnå et bedre utskriftsresultat.

- **1 0** Trekk ut kassetten.
	- $\Theta$  Fjern kassettdekselet.

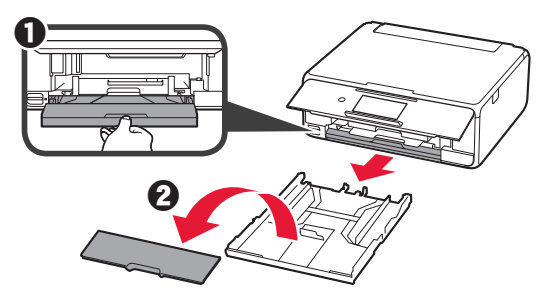

**2** Åpne papirførerne, og juster deretter førerne foran etter LTR- eller A4-merkene.

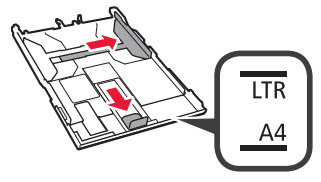

- **3** O Legg inn papir i LTR- eller A4-størrelse med utskriftssiden ned.
	- **2** Skyv den høyre papirføreren slik at den ligger inntil siden på papirstabelen.
	- $\Theta$  Juster papirstabelen med papirføreren foran.

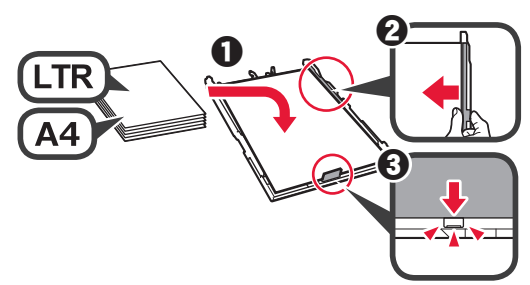

**4** Fest kassettdekselet og sett i kassetten.

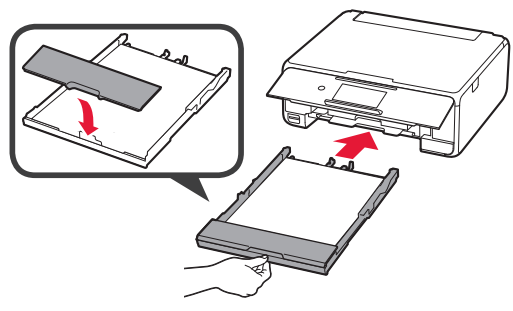

Den følgende figuren viser tilstanden etter at kassetten er satt i.

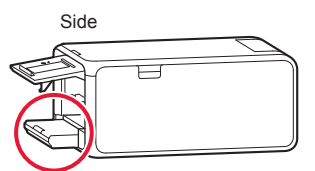

**5** Hvis det følgende skjermbildet vises, velger du **OK**.

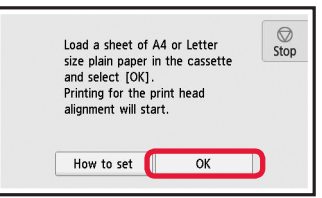

Papirutmatingsbrettet kommer ut automatisk.

**6** Kontroller at et mønster skrives ut for Justering av skrivehodet (Print Head Alignment). Det tar omtrent 4 minutter å fullføre utskriften.

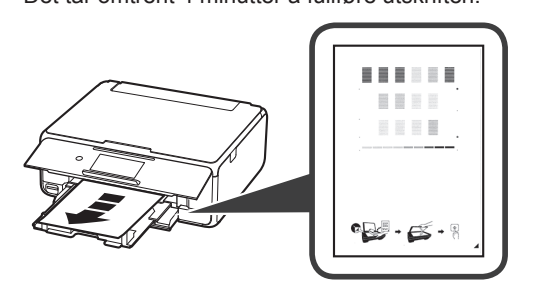

**7 0** Åpne dokumentdekselet.  $\Theta$  Legg utskriftsmønsteret på glassplaten.

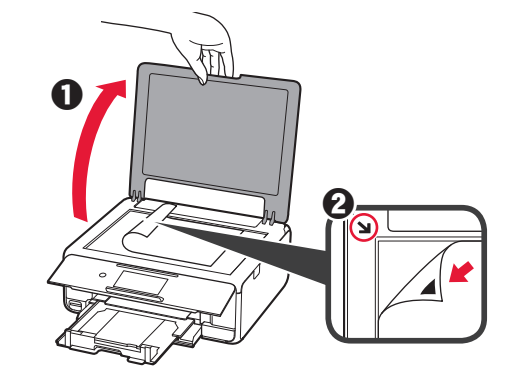

**8** Lukk dokumentdekselet, og velg deretter **OK**.

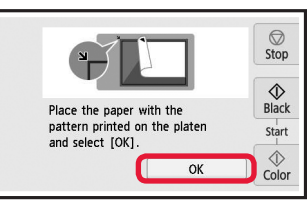

**9** Hvis det følgende skjermbildet vises, velger du **OK**.

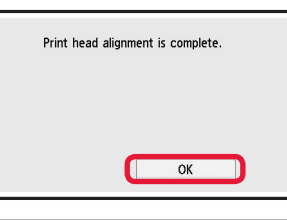

Hvis den oransje tapen fortsatt sitter på papirutmatingsbrettet, fjerner du den.

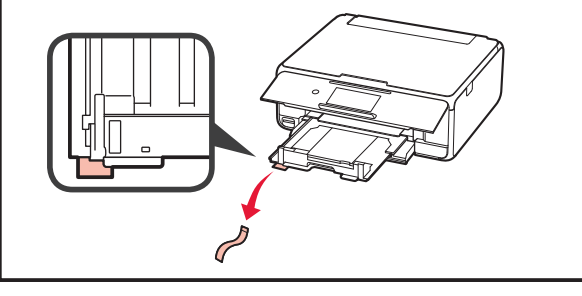

## **5. Forberedelser for tilkobling**

I beskrivelsen nedenfor brukes smarttelefon både om smarttelefoner og nettbrett.

### **1** Velg **Neste (Next)**.

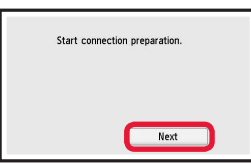

**2** Kontroller at følgende skjermbilde vises.

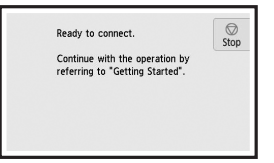

Herfra velger du neste trinn etter hvordan du bruker skriveren.

**• Hvis du vil bruke skriveren ved å kun koble til en datamaskin, eller både til datamaskin og smarttelefon** "6-A. Koble til datamaskin"

**Bruk bare skriver**

Ready to connect.

Continue with the operation by<br>referring to "Getting Started".

i denne rekkefølgen.

Wireless LAN connection USB connection Do not conne

Select the connection method.

**Oppsettet er nå ferdig.**

a Trykk på **Stopp (Stop)**-knappen.

b Velg **Ikke koble til (Do not connect)** > **Ja (Yes)**

Connection will not be set up.<br>OK?

 $\bigotimes$ <br>Stop

- **• Bruke skriveren ved å kun koble til smarttelefon**
	- "6-B. Koble til smarttelefon" på side 6
- **• Hvis du vil bruke skriveren uten å koble til en datamaskin eller smarttelefon**
	- **Bruk bare skriver"**

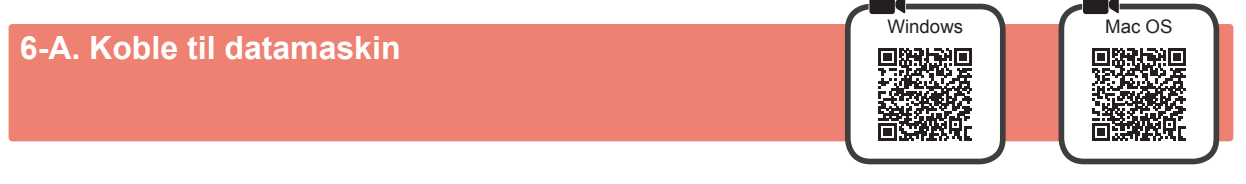

Du må konfigurere en tilkobling for hver datamaskin. Fortsett med installasjonen fra trinn 1 for hver datamaskin.

**1** Start konfigurasjonen for enten metode A eller metode **B**.

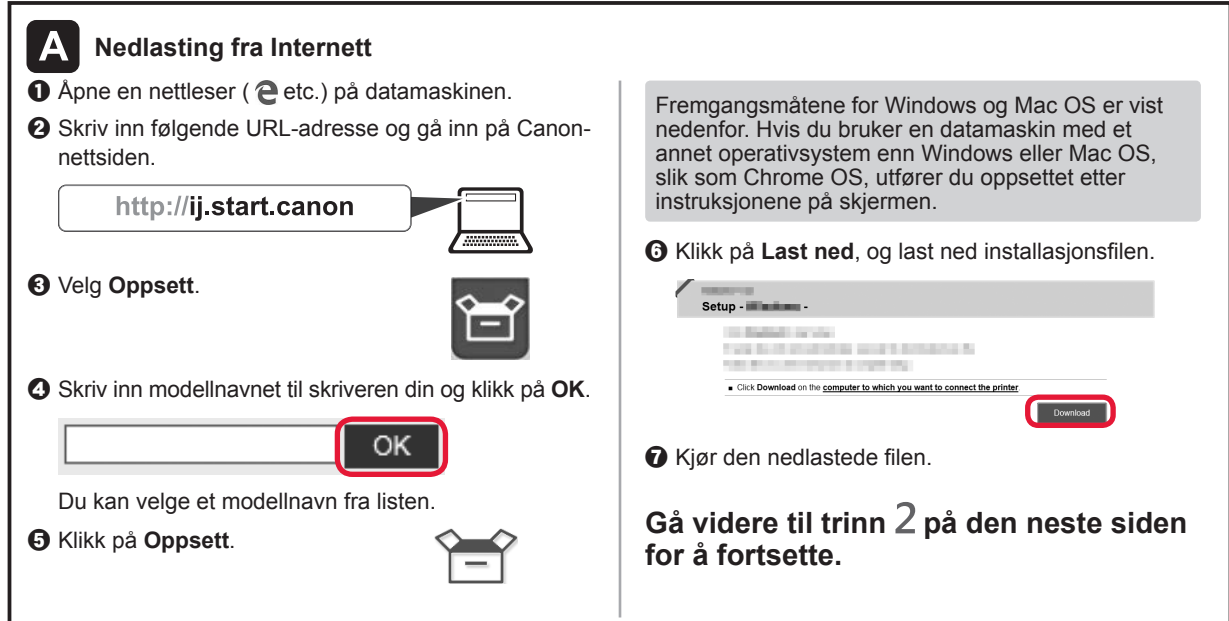

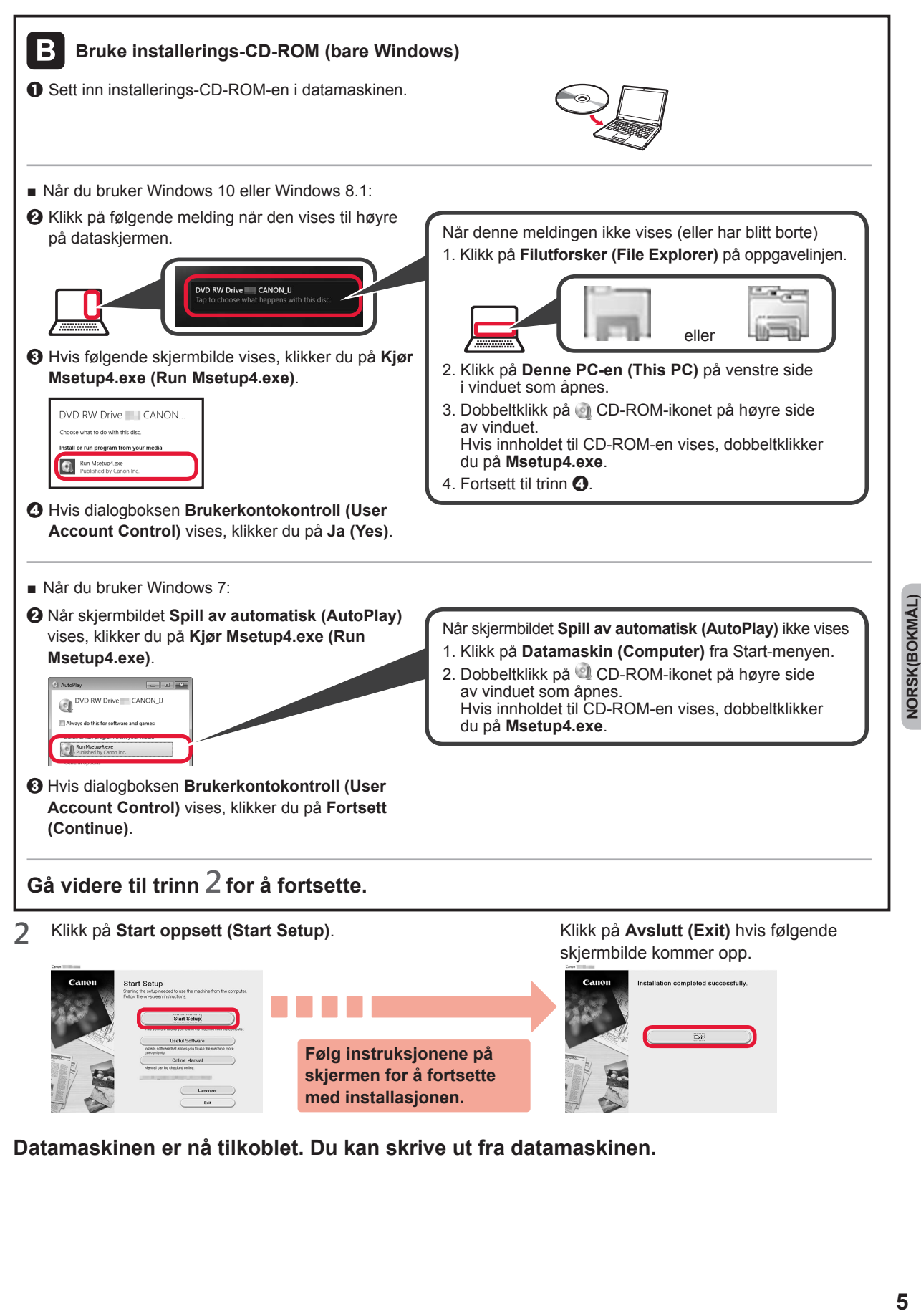

**Datamaskinen er nå tilkoblet. Du kan skrive ut fra datamaskinen.**

# **6-B. Koble til smarttelefon**

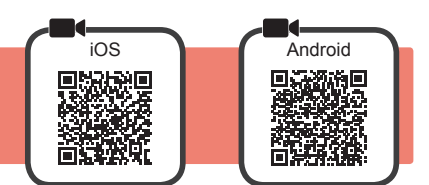

Du må konfigurere tilkobling for hver smarttelefon. Fortsett med installasjonen fra trinn 1 for hver smarttelefon.

### **Forberedelse**

- Slå på Wi-Fi på smarttelefonen.
- Hvis du har en trådløs ruter, kobler du smarttelefonen til den trådløse ruteren som du vil koble til skriveren.
- \* Fremgangsmåten for dette finner du i manualene for smarttelefonen og den trådløse ruteren, eller du kan kontakte produsentene.

### **1** Installer programvaren Canon PRINT Inkjet/SELPHY på smarttelefonen.

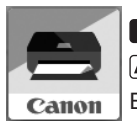

: Søk etter "Canon PRINT" i App Store.

: Søk etter "Canon PRINT" i Google Play.

Eller gå inn på Canons-nettsiden ved å skanne QR-koden.

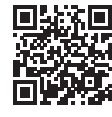

- \* Det er ikke sikkert at du kan koble en smarttelefon trådløst til Internett mens du kobler skriveren direkte til smarttelefonen. Avhengig av abonnementsavtalen du har inngått med tjenesteleverandøren, kan det påløpe ekstrakostnader.
- \* Inntil 5 enheter kan kobles direkte til skriveren via en trådløs LAN-tilkobling.

### **2** Se skjermen på skriveren.

Hvis det går omtrent 10 minutter uten at du utfører noen handlinger, vil skjermen slås av. Du kan slå på skjermen igjen ved å trykke på berøringsskjermen.

■ Hvis følgende skjermbilde vises:

Kontroller ikonet nede til venstre, og fortsett deretter  $tilde{A}$  eller  $\bf{B}$ .

■ Hvis følgende skjermbilde vises: Fortsett til **B**.

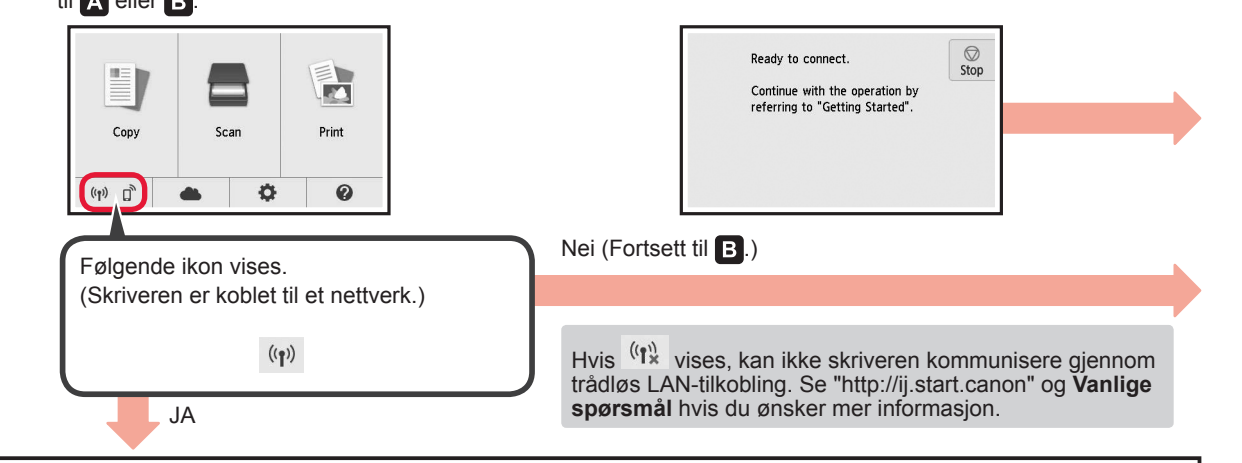

 $\bullet$  Trykk på den installerte programvaren. Canon **PRINT**  $\odot$  Følg instruksjonene på skjermen for å registrere skriveren.

**Android** 

A iOS

 $\Theta$  Kontroller at følgende skjermbilde vises.

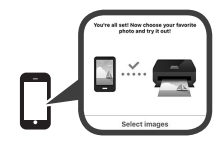

### **Skriveren er nå koblet til smarttelefonen. Du kan skrive ut fra smarttelefonen.**

Hvis du vil skrive ut fotografier, legger du i fotopapir. Gå til "Legge i fotopapir" på side 8.

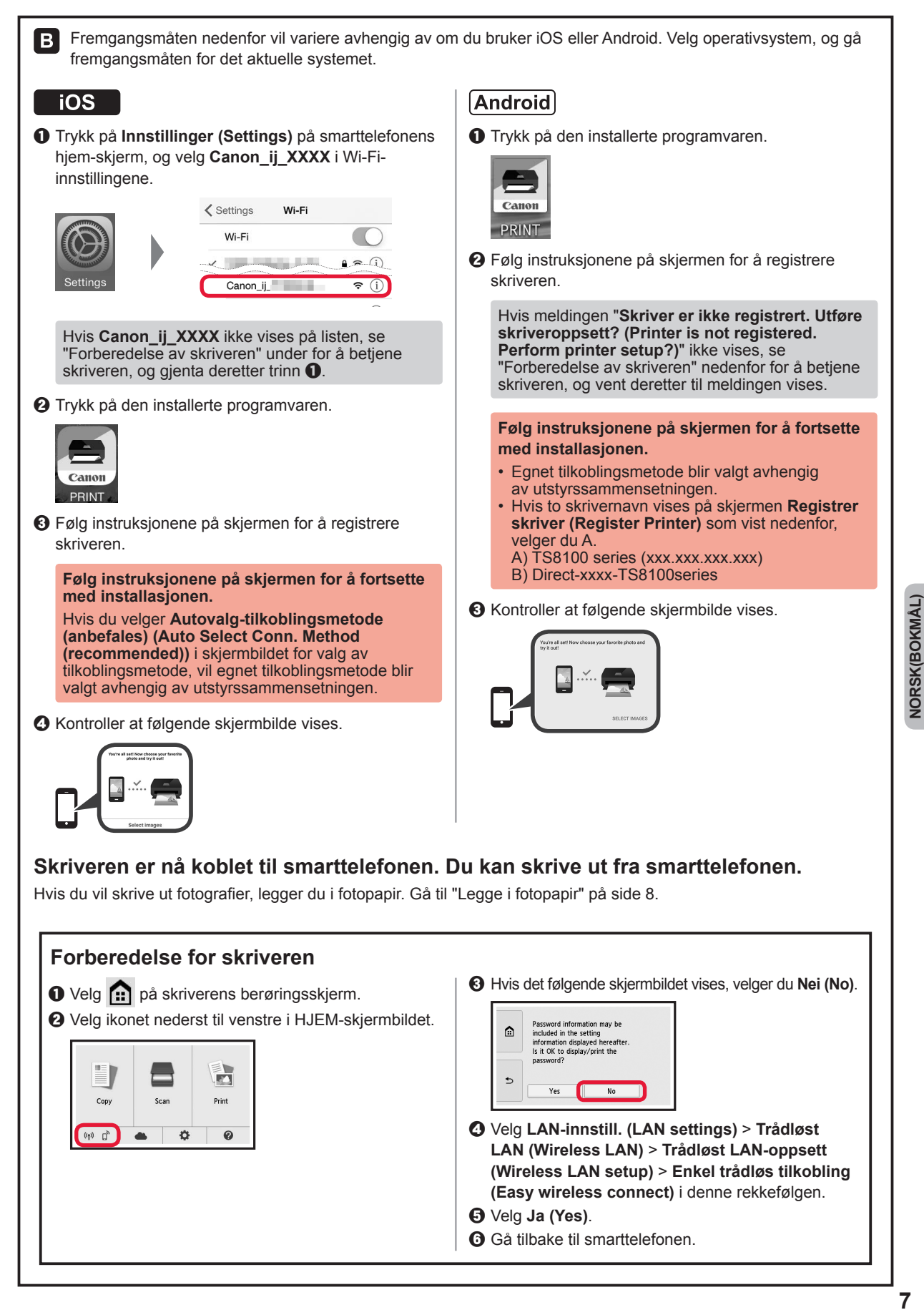

## **Legge i fotopapir**

Fotopapir skal legges i bakskuffen.

**1** Åpne bakskuffdekselet, og trekk ut papirstøtten.

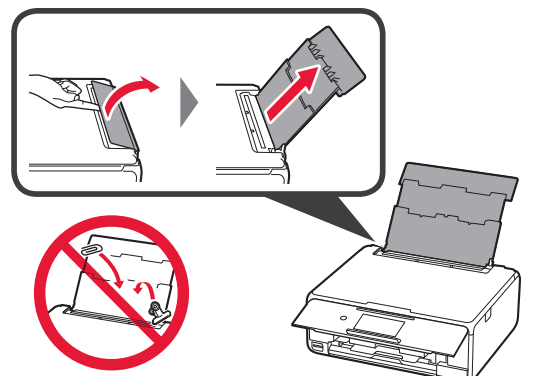

2 **0** Åpne spordekselet for mating.  $\odot$  Dra den høyre papirføreren til enden.

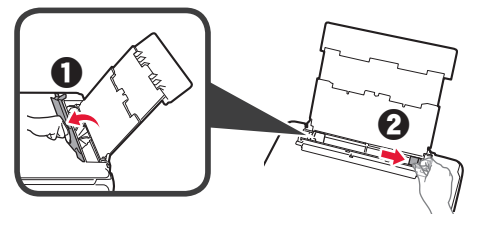

- **3 0** Legg inn flere ark fotopapir med utskriftssiden opp.
	- $\odot$  Skyv den høyre papirføreren slik at den ligger inntil siden på papirstabelen.

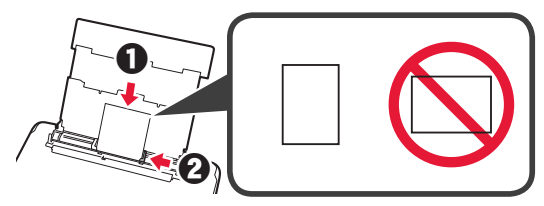

**4** Lukk spordekselet for mating. Les meldingen på skriverskjermbildet, og registrer informasjonen om papiret som er lagt i.

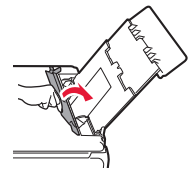

# **Skrive ut bilder som er lagret på minnekort**

Du kan skrive ut bilder som er lagret på et minnekort med enkle operasjoner.

- **1** Kontroller at skriveren er slått på.
- 
- 2 Legg i flere ark fotopapir.<br>3 Sett inn minnekortet i kor **3** Sett inn minnekortet i kortsporet.

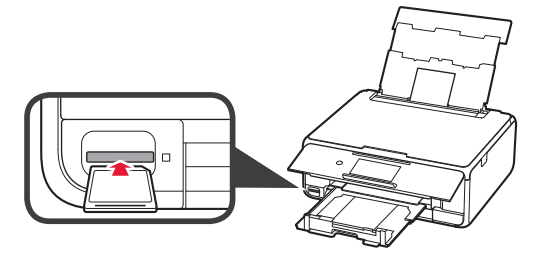

- 
- 4 Velg bildene som skal skrives ut.<br>5 Trykk på **Farge (Color)**-knappen. **5** Trykk på **Farge (Color)**-knappen. Skriveren starter utskriften.

### **1. Kontrollér medfølgende elementer**

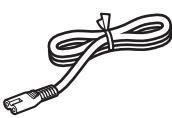

□ Netledning

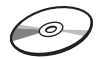

- □ Installations-cd-rom til Windows-pc
- □ Sikkerhedsoplysninger og vigtige □ Blækbeholdere til konfiguration
- oplysninger □ Før du begynder (denne manual)

## **2. Fjernelse af emballagen/ Start af printeren**

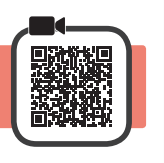

Når udskrivningen starter, løftes kontrolpanelet automatisk op, og udbakken til papir kommer ud. Undgå at placere noget foran printeren.

**1** Fjern emballagen (såsom den orange tape og den beskyttende film på den berøringsfølsomme skærm) fra ydersiden af printeren.

> Hvis printeren bruges med den beskyttende film på, kan det medføre printerfejl.

- 2 **0** Skub hængslerne på begge sider af printeren i med fingrene, og åbn scanningsenheden/ dækslet.
	- **2** Fjern den orange tape.

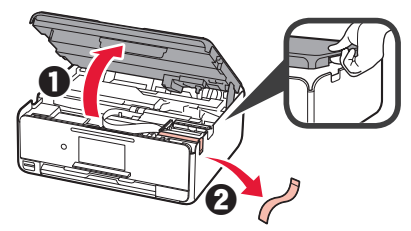

**3** LØFT scanningsenheden/dækslet, og luk det.

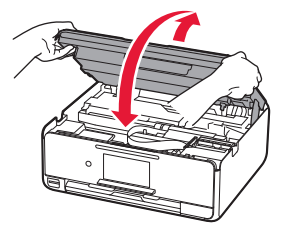

**4** Tilslut netledningen diagonalt fra bagsiden.

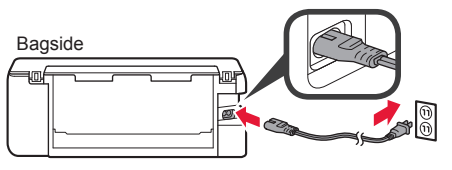

Tilslut ikke nogen kabler undtagen netledningen endnu.

**5** Løft kontrolpanelet, og tryk på knappen **TIL (ON)**.

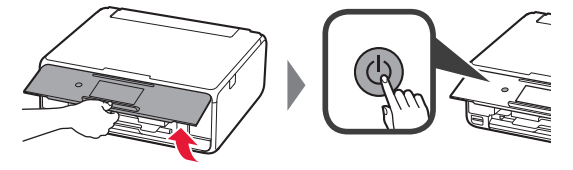

**6** Træk skærmen, og tryk på sprog for at vælge det.

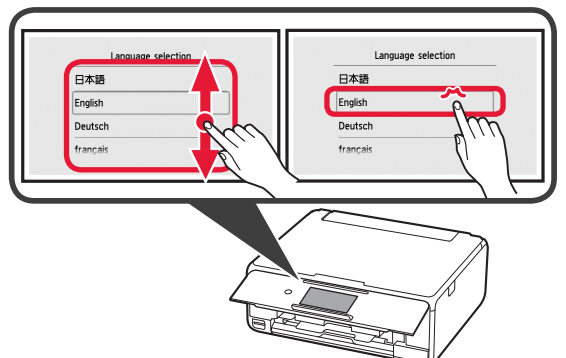

**7** Læs meddelelserne, og følg instruktionerne på skærmen.

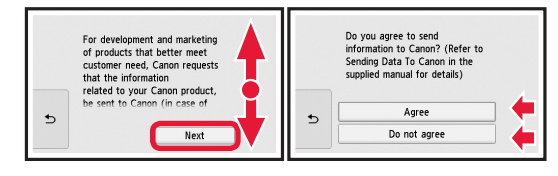

For at få detaljer om de oplysninger, der sendes til Canon, skal du se "Afsendelse af data til Canon" i **Sikkerhedsoplysninger og vigtige oplysninger**.

### **8** Vælg **OK**.

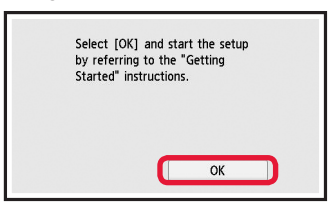

### **3. Installation af blækbeholder**

**1** Åbn scanningsenheden/dækslet.

Undgå at røre ved printhovedholderen (A), før den stopper.

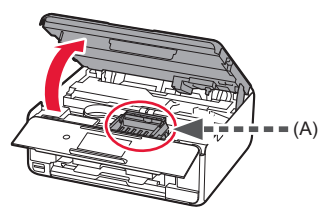

2 **0** Fjern ALT orange tape.  $\Theta$  Fjern beskyttelsesfilmen.

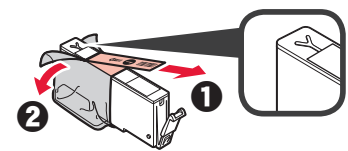

**3** Træk i den orange hætte med fingrene for at fjerne den, LANGSOMT.

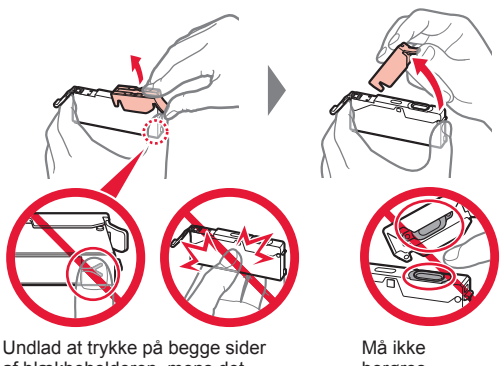

af blækbeholderen, mens det Y-formede hul er blokeret.

berøres.

**4** Indsæt blækbeholderen i printhovedet, og skub den helt ned, indtil den klikker på plads.

Farven på den blækbeholder, du angiver, vises på skærmen.

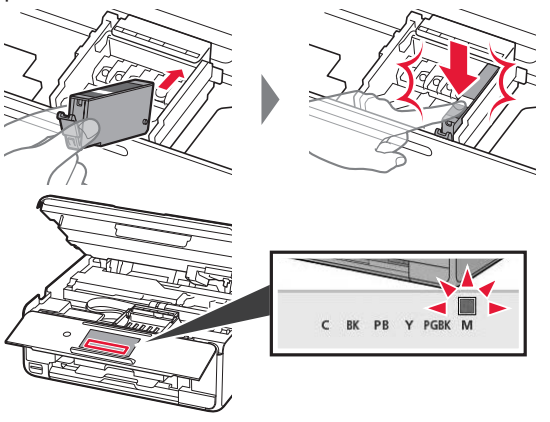

Hvis farven ikke vises på skærmen, selvom du har installeret blækbeholderen, er farven i blækbeholderen muligvis forkert, eller du har muligvis installeret en blækbeholder, der ikke understøttes af denne printer, f.eks. en blækbeholder med en andet modelnummer. Du skal enten installere en blækbeholder med den korrekte farve eller bruge den medfølgende blækbeholder til konfigurationen.

**5** Installér alle blækbeholderne på samme måde som i trin 4, og bekræft derefter, at alle farver vises på skærmen.

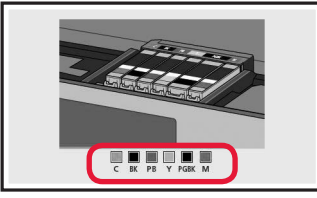

**6** LØFT scanningsenheden/dækslet, og luk det.

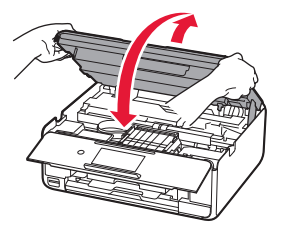

Hvis der vises en fejlmeddelelse på skærmen, skal du sørge for, at blækbeholderne er isat korrekt.

## **4. Ilægning af papir/justering af printhoved**

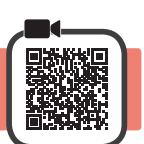

For at opnå et bedre resultat, skal du udskrive et mønster for Printhovedjustering (Print Head Alignment) og scanne det.

- **1 0** Træk derefter kassetten ud.
	- $\Theta$  Fjern kassettedækslet.

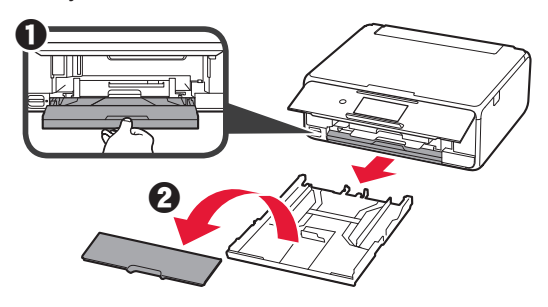

**2** Åbn papirstyrene, og justér herefter styreren foran med LTR- eller A4-mærket.

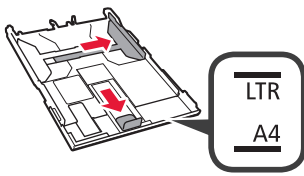

- **3 0** Ilæg LTR- eller A4-papir i almindelige størrelse med udskriftssiden nedad.
	- **2** Skub højre papirstyr for at justere det med siden af det ilagte papir.
	- $\Theta$  Juster papiret med papirstyret foran.

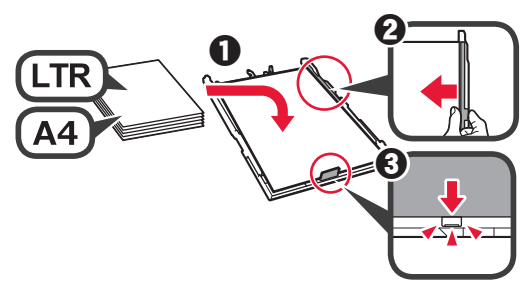

**4** Sæt kassettedækslet på, og isæt kassetten.

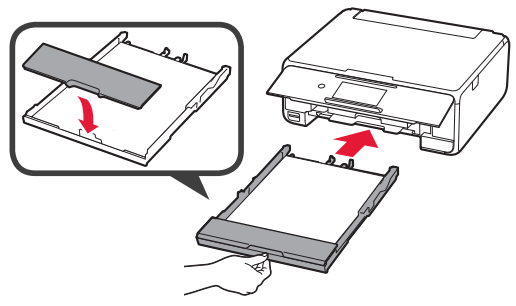

Følgende figur viser tilstanden, efter kassetten er isat.

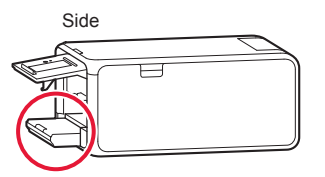

**5** Hvis følgende skærmbillede vises, skal du vælge **OK**.

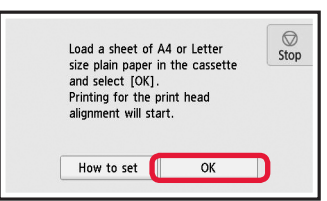

Udbakken til papir kommer automatisk ud.

**6** Kontrollér, at der udskrives et mønster for Printhovedjustering (Print Head Alignment). Det tager ca. 4 minutter at afslutte udskrivningen.

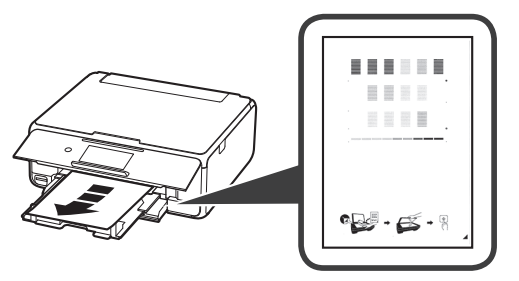

- **7 0** Åbn dokumentdækslet.
	- $\odot$  Læg det udskrevne mønster på glaspladen.

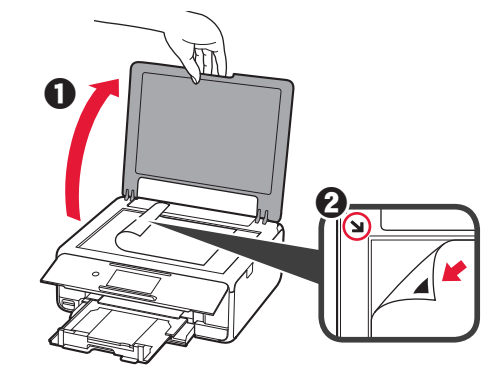

**8** Når du har lukket dokumentdækslet, skal du vælge **OK**.

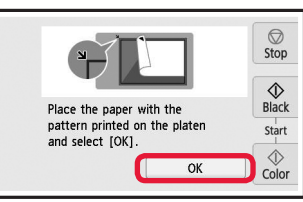

**9** Hvis følgende skærmbillede vises, skal du vælge **OK**.

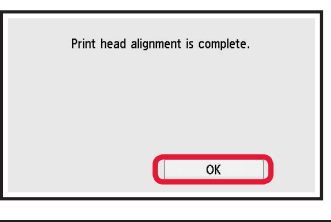

Hvis det orange tape forbliver på udbakken til papir, skal det fjernes.

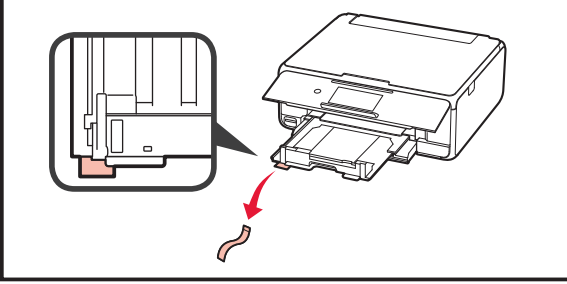

## **5. Klargøring af tilslutning**

I følgende beskrivelse refereres der samlet til smartphones og tablet-enheder som smartphone.

### **1** Vælg **Næste (Next)**.

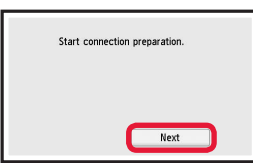

**2** Sørg for, at følgende skærmbillede vises.

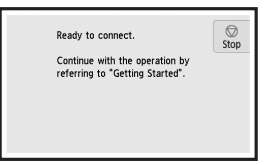

Herfra skal du fortsætte til et trin i henhold til, hvordan du bruger printeren.

- **• For at bruge printeren ved kun at tilslutte til en computer eller både en computer og smartphone** "6-A. Tilslutning til computer"
- **• For at bruge printeren ved kun at tilslutte til en smartphone**
	- "6-B. Tilslutning til smartphone" på side 6
- **• For at bruge printeren uden at tilslutte til en computer eller smartphone**
	- **EXT** "Brug kun printer"

#### Windows Mac OS **6-A. Tilslutning til computer**  回8 朔国 原知 Ā

Du skal have en forbindelse sat op for hver computer. Fortsæt setup fra trin 1 for hver computer.

**1** Start konfigurationsfilen for metode **A** eller metode **B**.

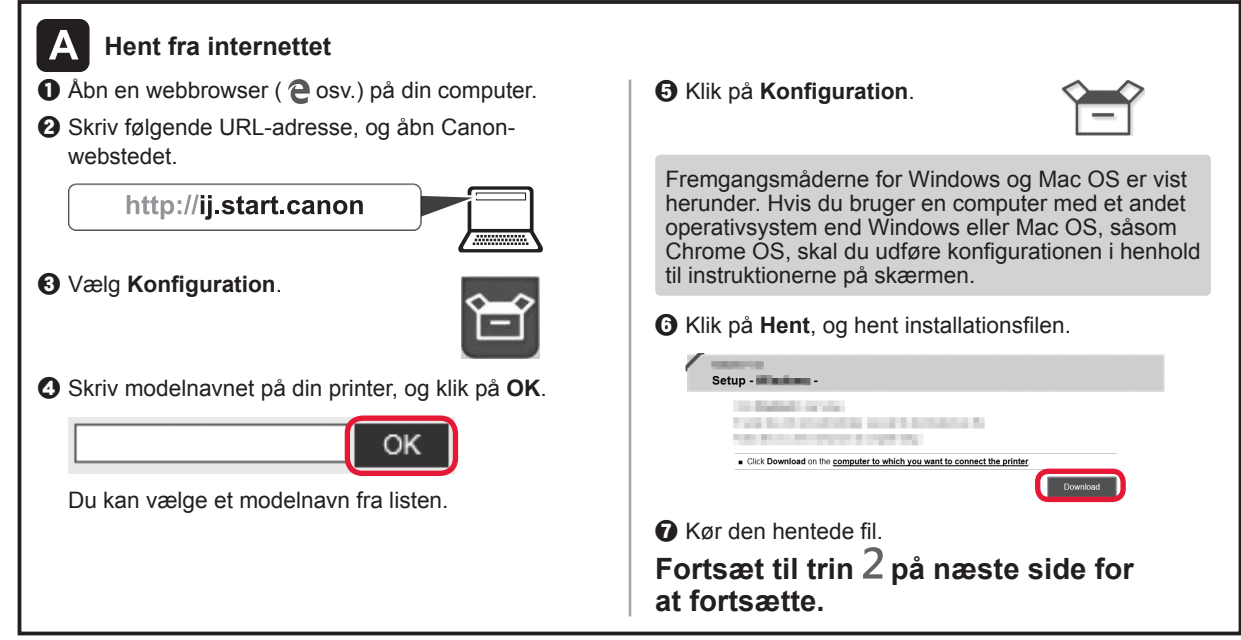

### **Brug kun printer**

 $\bullet$  Tryk på knappen Stop.

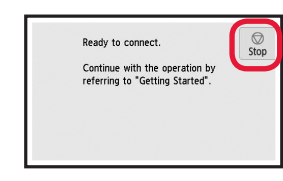

 $\odot$  Vælg Opret ikke forbindelse (Do not connect) > **Ja (Yes)** i denne rækkefølge.

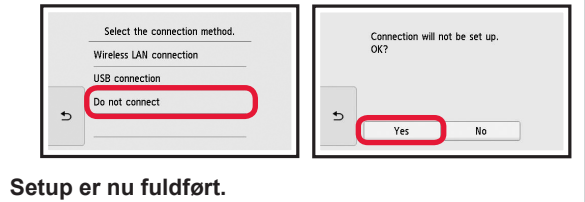

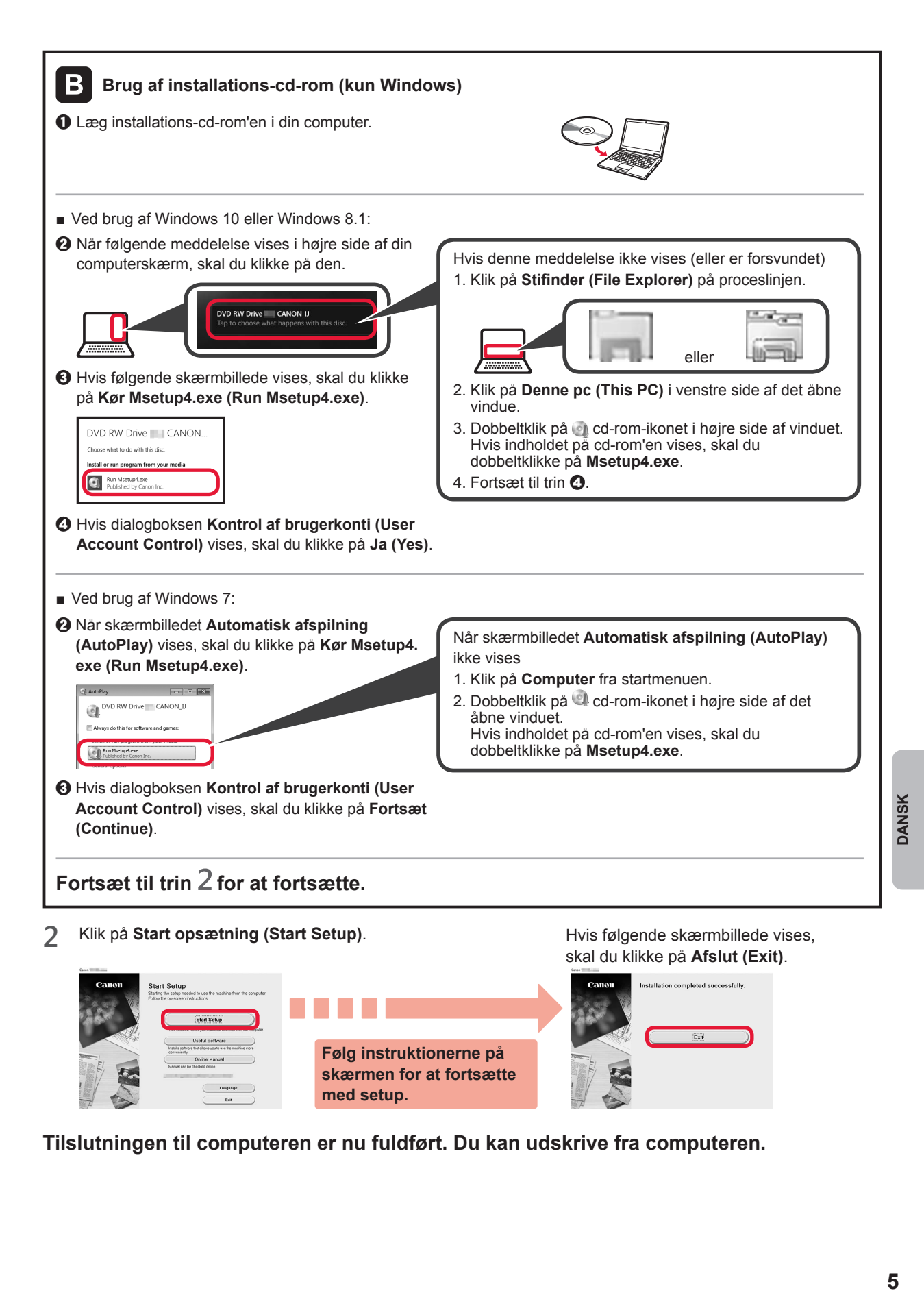

**Tilslutningen til computeren er nu fuldført. Du kan udskrive fra computeren.**

# **6-B. Tilslutning til smartphone**

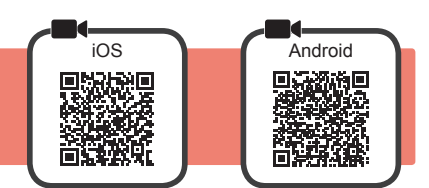

Du skal have en forbindelse sat op for hver smartphone. Fortsæt setup fra trin 1 for hver smartphone.

### **Forberedelse**

- Aktivér Wi-Fi på din smartphone.
- Hvis du har en trådløs router, skal du tilslutte din smartphone til den trådløse router, der skal sluttes til printeren. \* For funktioner henvises til brugervejledningen til din smartphone og den trådløse router. Ellers kan du kontakte de pågældende producenter.
- **1** Installer applikationssoftware Canon PRINT Inkjet/SELPHY på din smartphone.

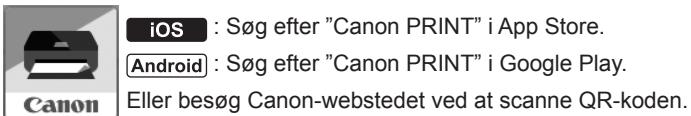

**TOS** : Søg efter "Canon PRINT" i App Store. : Søg efter "Canon PRINT" i Google Play.

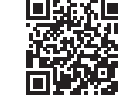

\* Du må ikke slutte din smartphone til trådløst internet, når du slutter printeren direkte til smartphonen. I dette tilfælde kan serviceudbyderen opkræve et gebyr.

Der kan tilsluttes op til 5 enheder til printeren direkte via en trådløs LAN-forbindelse.

### **2** Se skærmen på printeren.

Skærmen slukkes, når der ikke foretages noget i ca. 10 minutter. Tap på den berøringsfølsomme skærm for at vise skærmen.

■ Hvis følgende skærmbillede vises:

Klik på ikonet nederst til venstre, og fortsæt derefter  $tilde{A}$  eller  $\bf{B}$ .

■ Hvis følgende skærmbillede vises: Fortsæt til **B**.

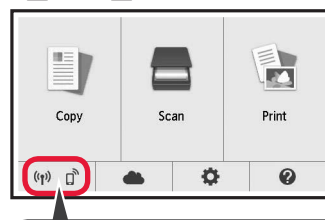

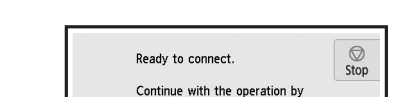

referring to "Getting Started".

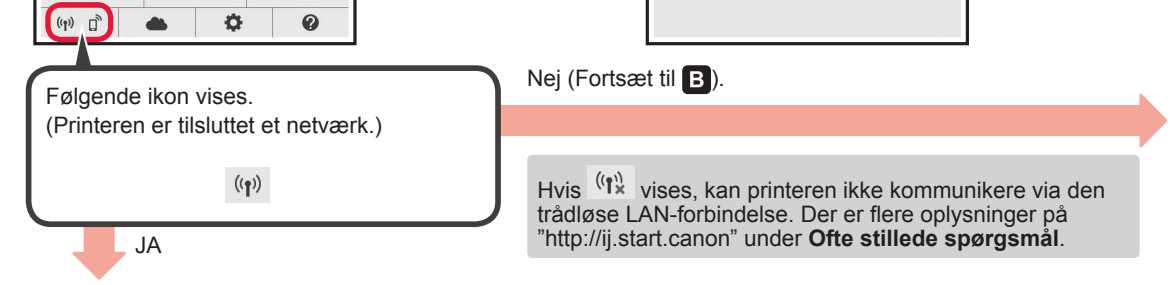

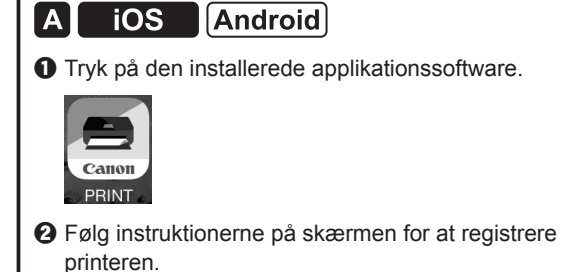

 $\Theta$  Sørg for, at følgende skærmbillede vises.

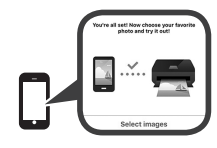

**Tilslutningen til din smartphone er nu fuldført. Du kan udskrive fra din smartphone.**

Ilæg fotopapir for at printe billeder. Fortsæt til "Ilægning af fotopapir" på side 8.

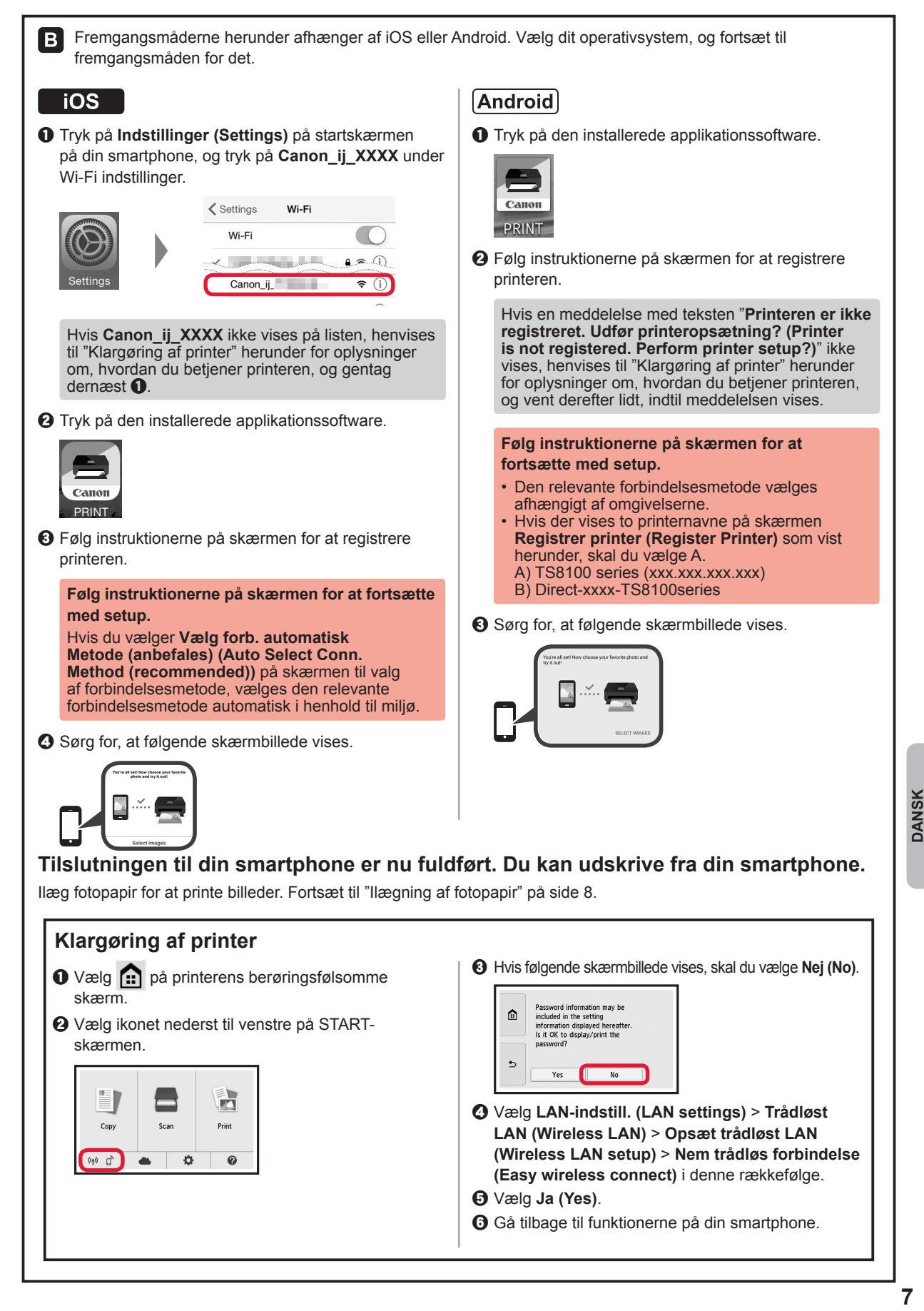

DANSK

## **Ilægning af fotopapir**

Læg kun fotopapir i den bagerste bakke.

**1** Åbn dækslet til bagerste bakke og træk papirstøtten ud.

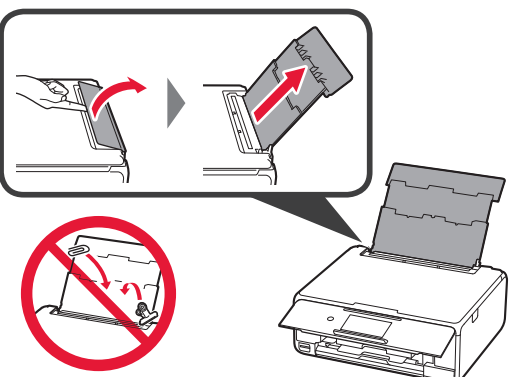

2 **0** Åbn arkføderdækslet.  $\odot$  Skub højre papirstyr ud til enden.

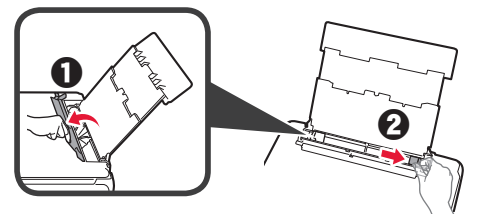

- **3 0** Ilæg flere ark fotopapir med udskriftssiden opad.
	- $\odot$  Skub højre papirstyr for at justere det med siden af det ilagte papir.

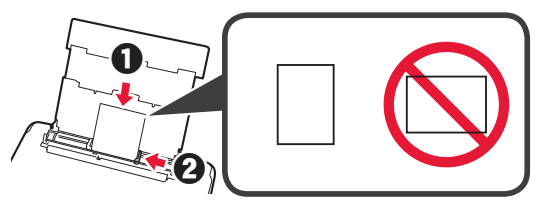

**4** Luk arkføderdækslet.

Læs meddelelsen på printerens skærm, og læg mærke til oplysningerne om det ilagte papir.

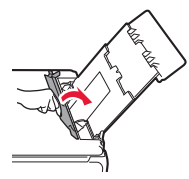

## **Udskrivning af fotos gemt på et hukommelseskort**

Du kan udskrive fotos, der er gemt på et hukommelseskort med nemme funktioner.

- 
- **1** Sørg for, at printeren er tændt.<br>2 Læg flere stykker fotopapir i.
- 2 Læg flere stykker fotopapir i.<br>3 Indsæt hukommelseskortet i **3** Indsæt hukommelseskortet i kortstikket.

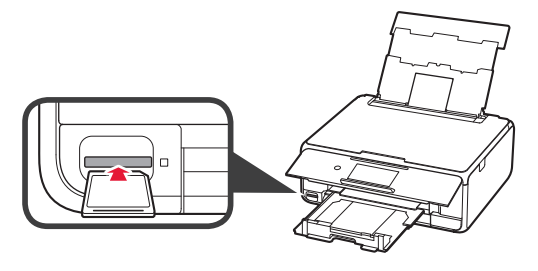

- 
- 4 Markér de fotos, der skal udskrives.<br>5 Tryk på knappen **Farve (Color)**. **5** Tryk på knappen **Farve (Color)**. Printeren begynder udskrivning.

## **1. Toimitettujen tuotteiden tarkistus**

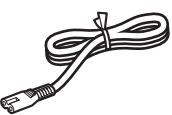

□ Virtajohto

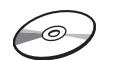

□ Asennus-CD Windows PC -tietokoneelle

□ Aloitusopas (tämä käyttöopas)

□ Turvallisuus ja tärkeitä tietoja □ Mustesäiliöt asennusta varten

### **2. Pakkausmateriaalien irrotus / virran kytkeminen tulostimeen**

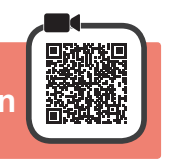

Kun tulostus alkaa, käyttöpaneeli avautuu ja paperin luovutustaso tulee ulos automaattisesti. Älä aseta mitään tulostimen eteen.

**1** Irrota pakkausmateriaalit (kuten oranssi teippi ja suojakalvo kosketusnäytöstä) tulostimen ulkopuolelta.

> Tulostimen käyttö suojakalvo kiinni voi aiheuttaa toimintahäiriön.

- 2 **0** Aseta sormesi tulostimen molemmilla puolilla oleviin syvänteisiin ja avaa skannausyksikkö/ kansi.
	- **2** Irrota oranssi teippi.

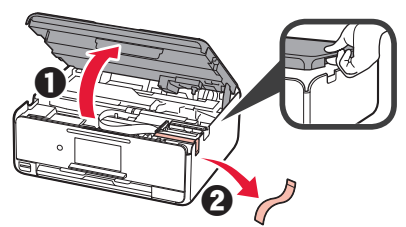

**3** NOSTA YLÖS skannausyksikkö/kansi ja sitten sulje se.

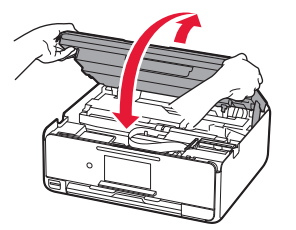

**4** Yhdistä virtajohto viistosti takaa.

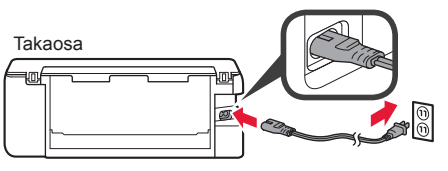

Älä yhdistä mitään kaapelia vielä virtajohtoa lukuun ottamatta.

**5** Nosta käyttöpaneeli ja paina **KÄYTÖSSÄ (ON)** -painiketta.

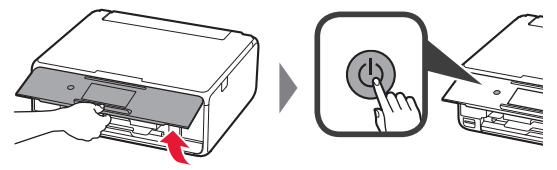

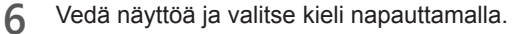

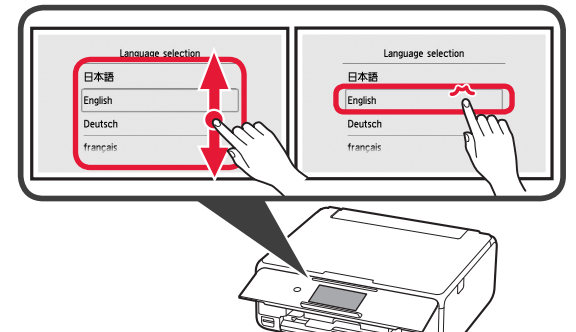

**7** Lue viestit ja noudata näytössä näkyviä ohjeita.

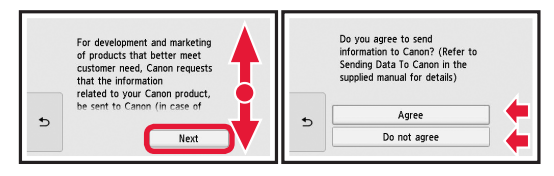

Lisätietoja tiedoista, jotka lähetetään Canonyhtiölle, on **Turvallisuus ja tärkeitä tietoja** -oppaan kohdassa "Tietojen lähettäminen Canonille".

### **8** Valitse **OK**.

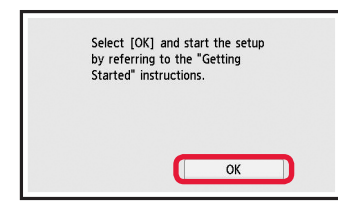

**3. Mustesäiliön asentaminen**

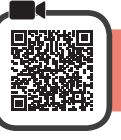

**1** Avaa skannausyksikkö/kansi.

Älä koske tulostuspään pidikkeeseen (A), ennen kuin se pysähtyy.

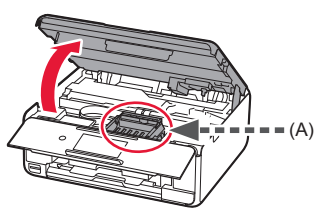

**SUOMI**

**2 0** Irrota oranssi teippi KOKONAAN. **2** Irrota suojakelmu.

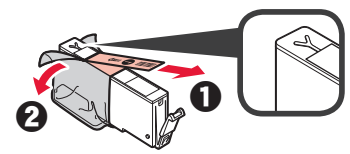

**3** Ota sormilla kiinni oranssista suojuksesta ja irrota se VAROVASTI.

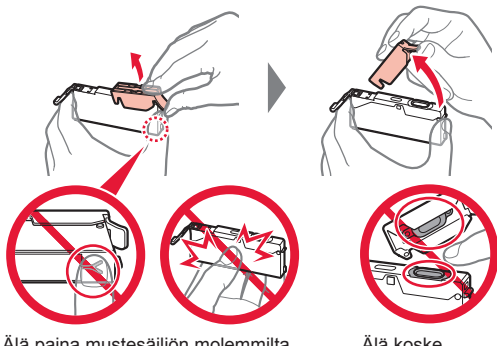

- Älä paina mustesäiliön molemmilta puolilta niin, että Y-muotoinen ilmareikä tukkeutuu.
- Älä koske.
- **4** Aseta mustesäiliö tulostuspäähän ja paina sitä alaspäin kevyesti, kunnes se napsahtaa paikalleen.

Näytössä näkyy asettamasi mustesäiliön väri.

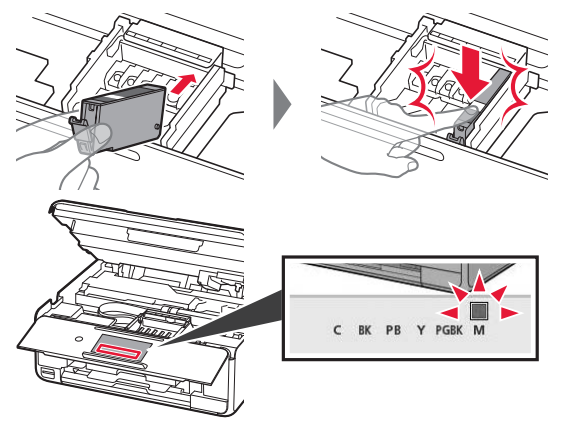

Jos väri ei näy näytössä, vaikka olet asentanut mustesäiliön, mustesäiliön väri voi olla väärä tai olet voinut asentaa mustesäiliön, jonka mallinumeroa tämä tulostin ei tue. Asenna joko oikean värin mustesäiliö tai käytä asennusta varten toimitettua mustesäiliötä.

**5** Asenna kaikki mustesäiliöt samalla tavalla kuin vaiheessa 4 ja varmista sitten, että kaikki värit näkyvät näytössä.

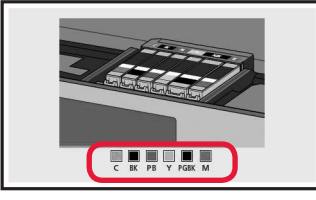

**6** NOSTA YLÖS skannausyksikkö/kansi ja sitten sulie se.

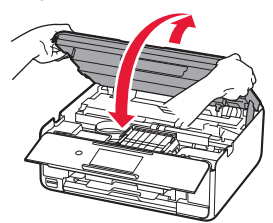

Jos virheilmoitus tulee näkyviin näyttöön, tarkista, että mustesäiliöt on asennettu oikein.

### **4. Paperin lisääminen / tulostuspään kohdistus**

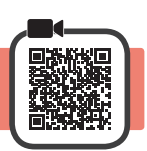

Parempien tulostustulosten saavuttamiseksi tulosta kuvio Tulostuspään kohdistus (Print Head Alignment) ja skannaa se.

- 1 **0** Vedä kasetti ulos.<br>**2** Irrota kasetin kans
	- b Irrota kasetin kansi.

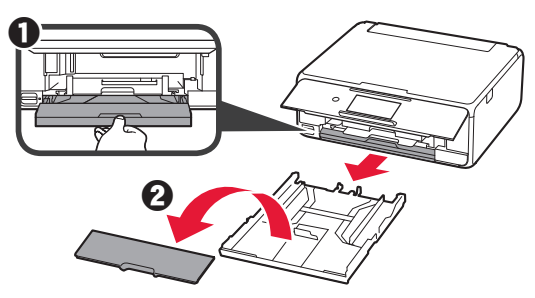

**2** Avaa paperiohjaimet ja kohdista sitten ohjain LTRtai A4-merkin eteen.

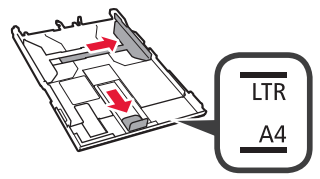

- **3 0** Aseta tavallinen LTR- tai A4-kokoinen paperi tulostuspuoli alaspäin.
	- **2** Liu'uta oikeaa paperiohjainta niin, että se asettuu paperipinon reunaa vasten.
	- $\Theta$  Kohdista paperipino edessä olevaa paperiohjainta vasten.

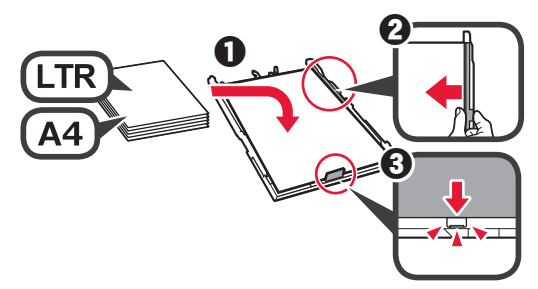

**4** Aseta kasetin kansi ja aseta kasetti.

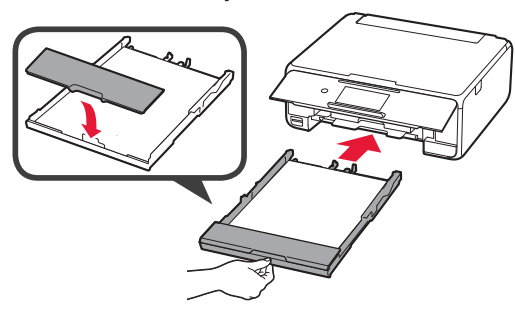

Seuraavassa kuvassa näkyy tila, kun kasetti on asetettu.

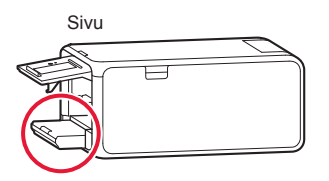

**5** Jos seuraava näyttö tulee näkyviin, valitse **OK**.

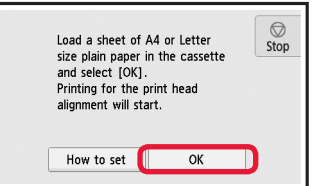

Paperin luovutustaso tulee ulos automaattisesti.

**6** Varmista, että Tulostuspään kohdistus (Print Head Alignment) -toiminnon kuvio tulostuu. Tulostaminen kestää noin 4 minuuttia.

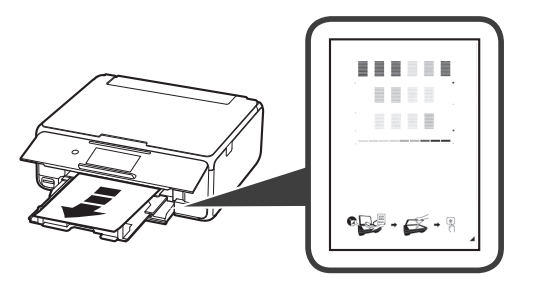

- **7 0** Avaa asiakirjakansi.
	- **2** Aseta tulostettu kuvio tasolle.

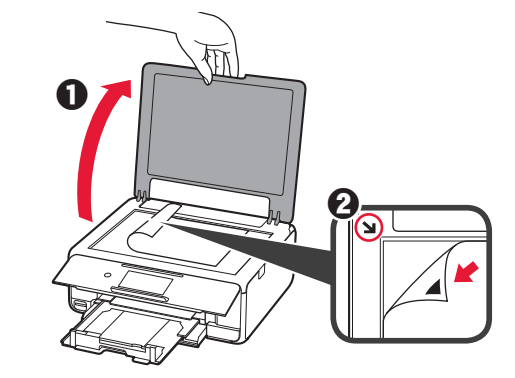

**8** Kun olet sulkenut asiakirjakannen, valitse **OK**.

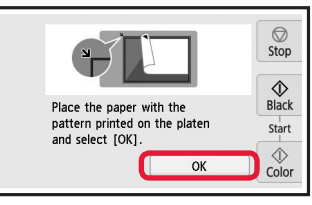

**9** Jos seuraava näyttö tulee näkyviin, valitse **OK**.

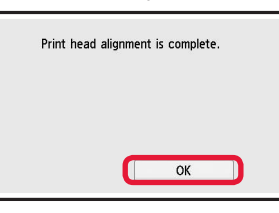

Jos oranssi teippi jää kiinni paperin luovutustasoon, irrota se.

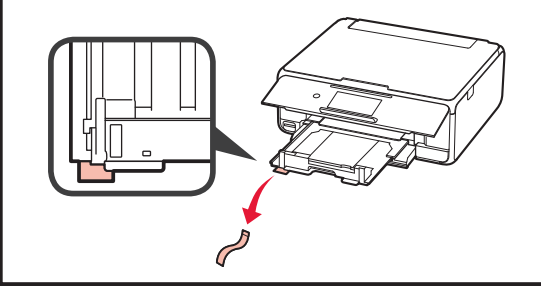

**IMONI 3 SUOMI**

## **5. Yhteyden valmistelu**

Seuraavassa kuvauksessa älypuhelimista ja tabletlaitteista käytetään yhdessä nimitystä älypuhelin.

### **1** Valitse **Seuraava (Next)**.

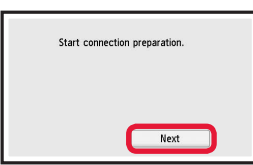

**2** Varmista, että seuraava näyttö tulee näkyviin.

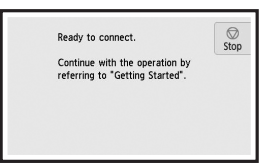

Jatka tästä eteenpäin kohdasta, joka vastaa tulostimen käyttötapaa.

- **• Tulostimen käyttö vain tietokone tai tietokone ja älypuhelin yhdistettynä**
	- **6-A.** Yhdistäminen tietokoneeseen"
- **• Tulostimen käyttö vain älypuhelin yhdistettynä**
	- "6-B. Yhdistäminen älypuhelimeen" sivulla 6
- **• Tulostimen käyttö tietokone tai älypuhelin yhdistämättä**
	- **Käytä vain tulostinta**"

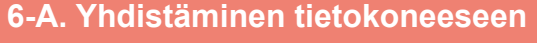

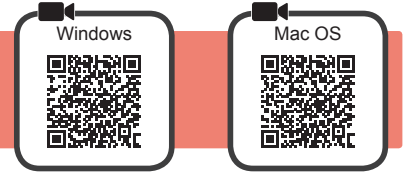

Yhteys pitää asettaa jokaiseen tietokoneeseen. Jatka asetusta kohdasta 1 jokaiselle tietokoneelle.

1 Käynnistä asetustiedosto joko tavalla A tai tavalla **B**.

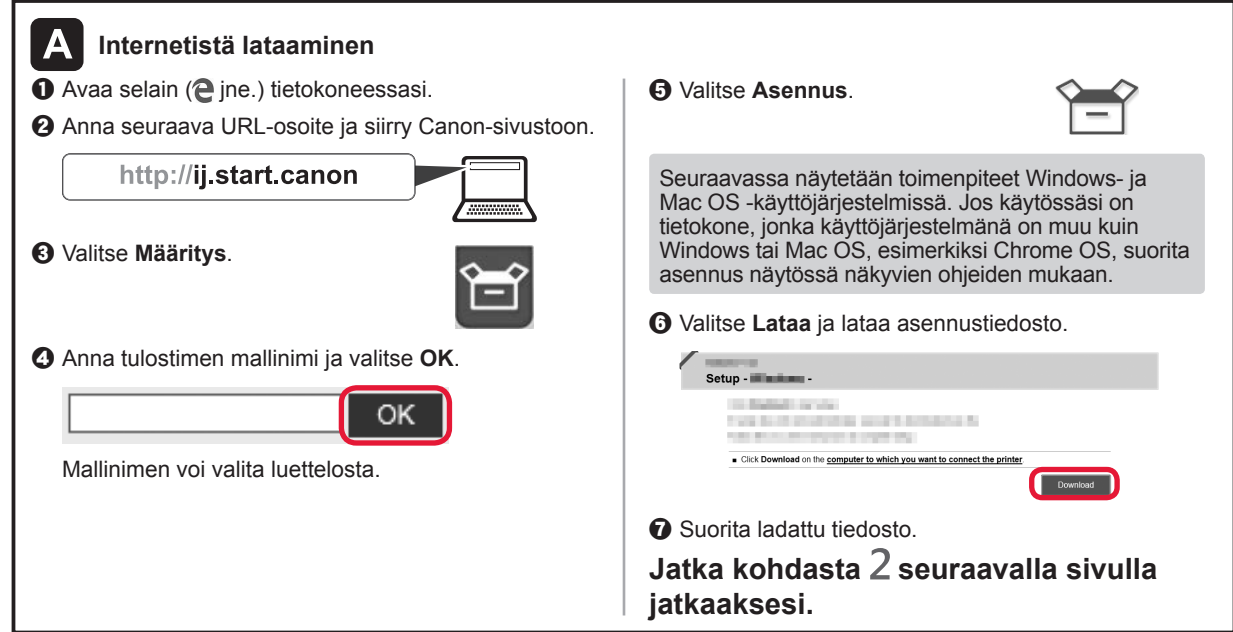

### **Käytä vain tulostinta**

a Napauta **Pysäytä (Stop)** -painiketta.

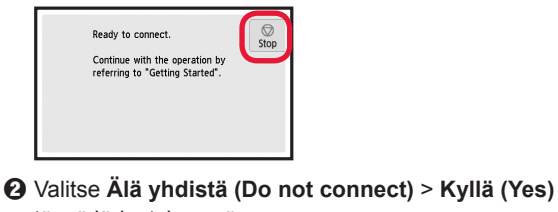

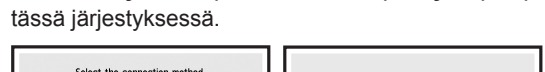

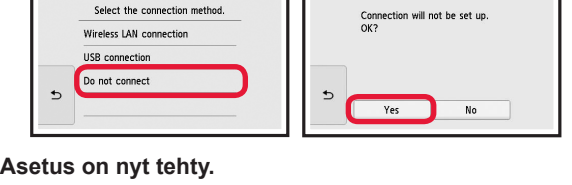

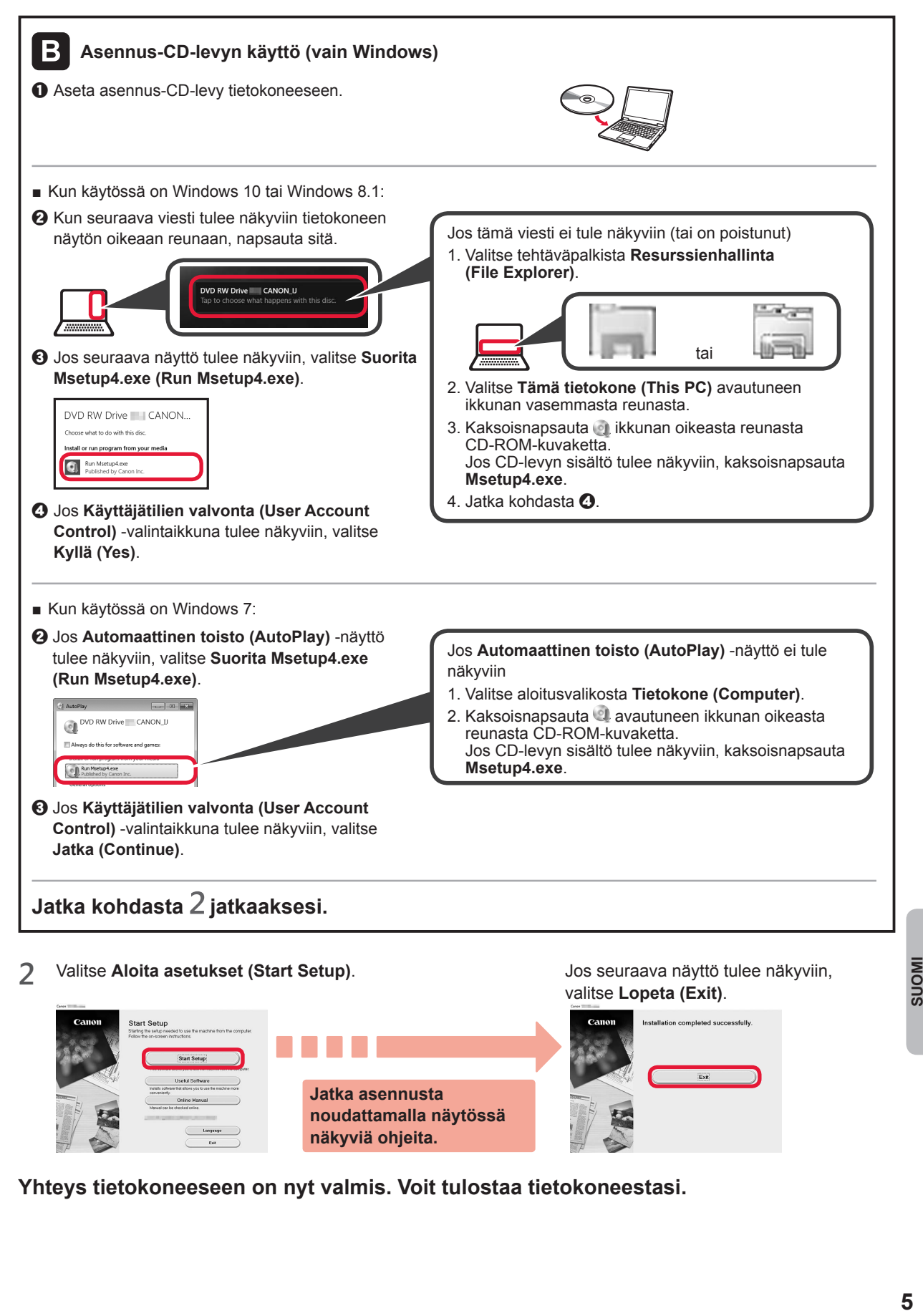

**Yhteys tietokoneeseen on nyt valmis. Voit tulostaa tietokoneestasi.**

**näkyviä ohjeita.**

**IMONS** 

# **6-B. Yhdistäminen älypuhelimeen**

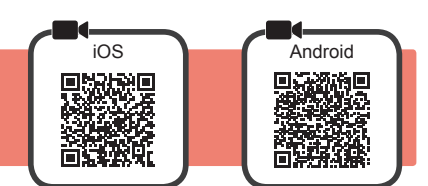

Yhteys pitää asettaa jokaiseen älypuhelimeen. Jatka asetusta kohdasta 1 jokaiselle älypuhelimelle.

#### **Valmistelu**

- Ota Wi-Fi-yhteys käyttöön älypuhelimessa.
- Jos käytät langatonta reititintä, yhdistä älypuhelin siihen langattomaan reitittimeen, johon haluat yhdistää tulostimen.
- \* Katso lisätietoja älypuhelimen ja langattoman reitittimen käyttöohjeesta tai ota yhteys kyseisen laitteen valmistajaan.
- **1** Asenna Canon PRINT Inkjet/SELPHY -sovellus älypuhelimeen.

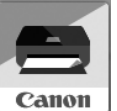

 : Hae App Store -kaupassa tekstiä "Canon PRINT". : Hae Google Play -kaupassa tekstiä "Canon PRINT".

Voit avata Canon-sivuston myös skannaamalla QR-koodin.

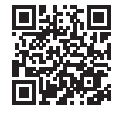

- \* Et voi yhdistää älypuhelinta Internetiin langattomasti, kun tulostin on yhdistettynä älypuhelimeen suoraan. Tässä tapauksessa palveluntarjoaja voi veloittaa sinulta sopimuksen mukaisen hinnan.
- \* Tulostimeen voi yhdistää enintään 5 laitetta suoraan WLAN-yhteydellä.

### **2** Tarkista tulostimen näyttö.

Näytön virta katkeaa, jos mitään toimintoa ei suoriteta noin 10 minuuttiin. Avaa näyttö napauttamalla kosketusnäyttöä.

- Jos seuraava näyttö tulee näkyviin: Tarkista alhaalla vasemmalla näkyvä kuvake ja jatka sitten kohdasta  $\overline{A}$  tai  $\overline{B}$ .
- Jos seuraava näyttö tulee näkyviin: Jatka kohdasta **B**.

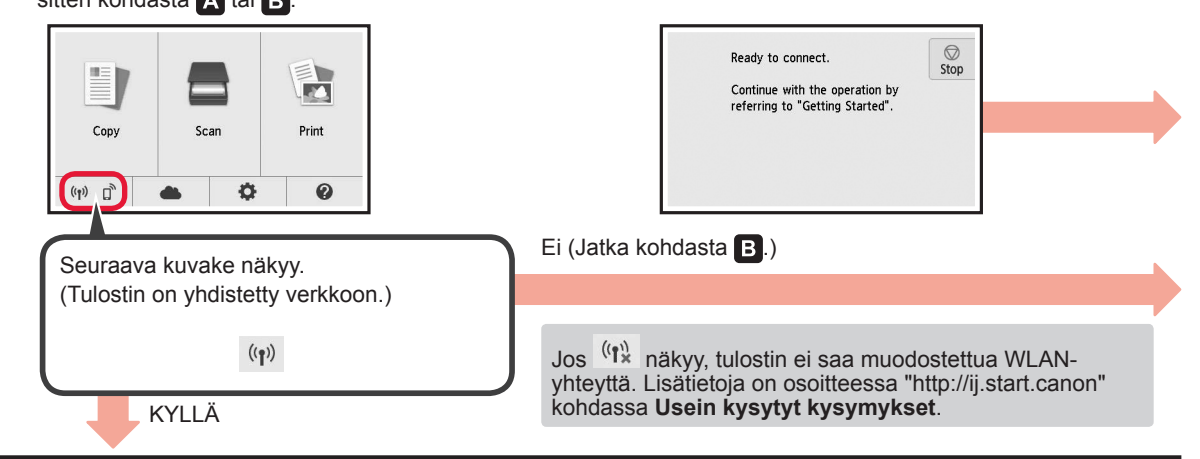

Canon **PRINT**  $\Theta$  Jatka tulostimen rekisteröintiä noudattamalla näytössä näkyviä ohjeita.

 $\bullet$  Napauta asennettua sovellusta.

 $|$  Android

 $\boxed{A}$   $\boxed{1OS}$ 

 $\odot$  Varmista, että seuraava näyttö tulee näkyviin.

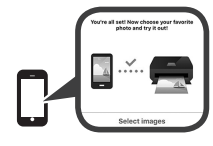

### **Yhteys älypuhelimeen on nyt valmis. Voit tulostaa älypuhelimestasi.**

Jos tulostat valokuvia, lisää valokuvapaperia. Jatka kohdasta "Valokuvapaperin lisääminen" sivulla 8.

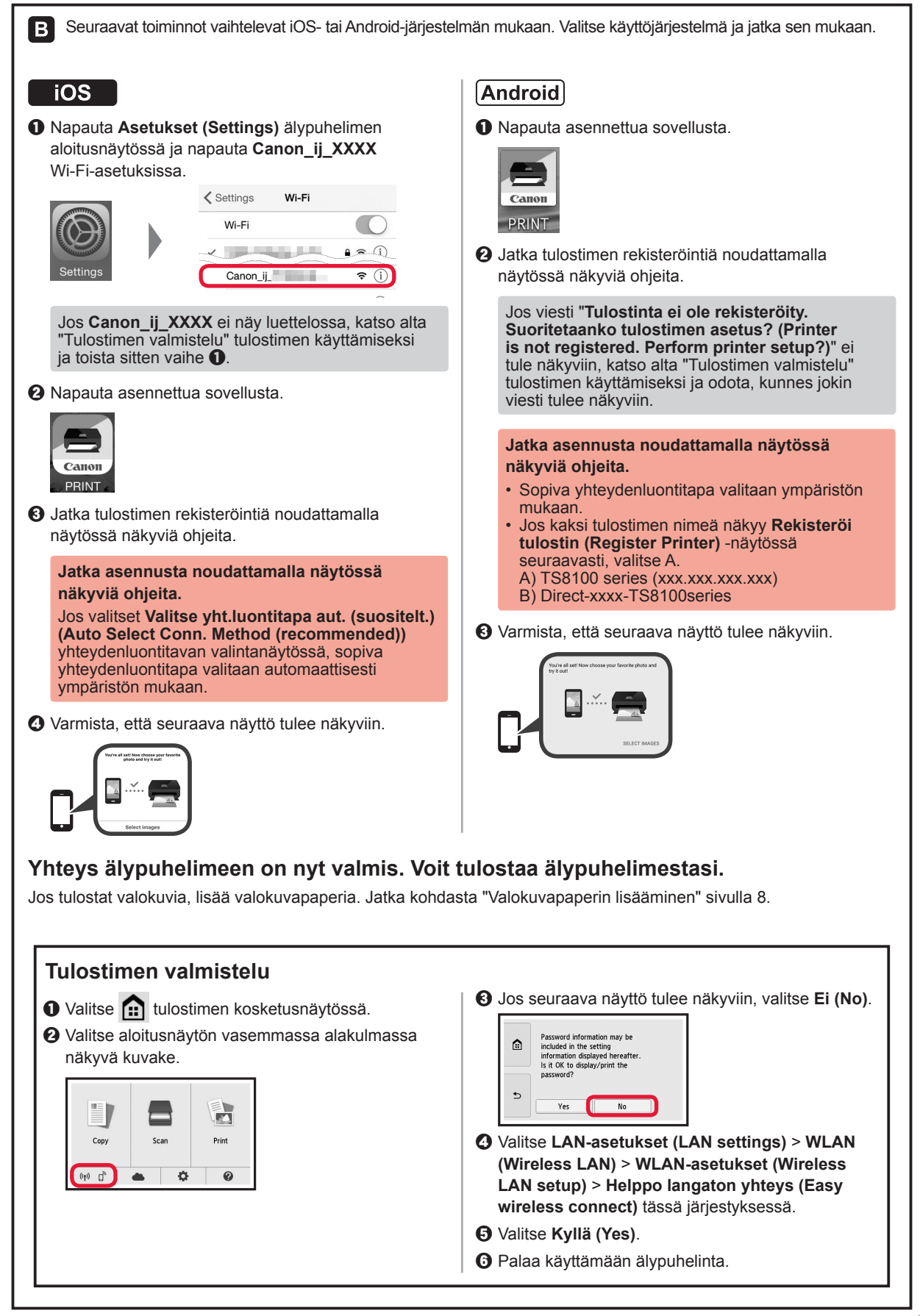

### **Valokuvapaperin lisääminen**

Lisää valokuvapaperia ainoastaan takalokeroon.

**1** Avaa takalokeron kansi ja vedä paperituki ulos.

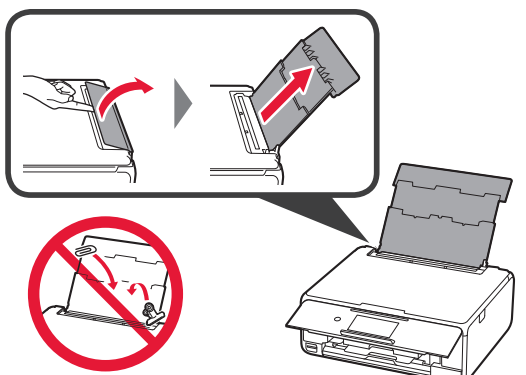

2 **0** Avaa syöttöaukon kansi.  $\Theta$  Liu'uta oikea paperiohjain reunaan.

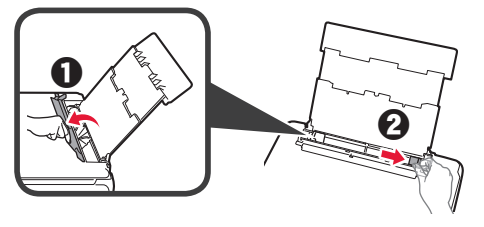

- **3 0** Aseta useita arkkeja valokuvapaperia tulostuspuoli ylöspäin.
	- $\Theta$  Liu'uta oikeaa paperiohjainta niin, että se asettuu paperipinon reunaa vasten.

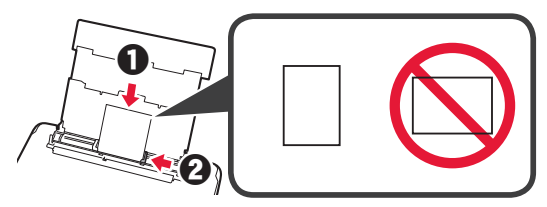

**4** Sulje syöttöaukon kansi. Lue tulostimen näytössä näkyvä ilmoitus ja rekisteröi lisätyn paperin tiedot.

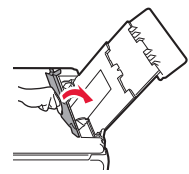

# **Muistikorttiin tallennettujen valokuvien tulostaminen**

Voit tulostaa muistikorttiin tallennettuja valokuvia helposti.

- 1 Varmista, että tulostimen virta on kytkettynä.<br>2 Lisää useita arkkeja valokuvapaperia.
- 2 Lisää useita arkkeja valokuvapaperia.<br>3 Aseta muistikortti korttipaikkaan.
- **3** Aseta muistikortti korttipaikkaan.

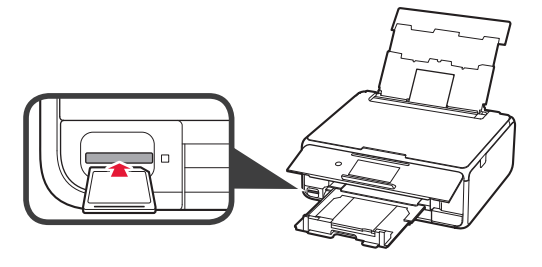

- 
- 4 Valitse tulostettavat valokuvat.<br>5 Napauta **Väri (Color)** -painiket **5** Napauta **Väri (Color)** -painiketta. Tulostin aloittaa tulostuksen.

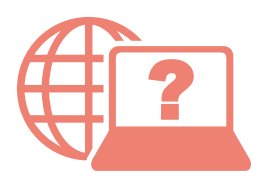

Åbn Online vejledning Läs Onlinehandbok Acceso al Manual en línea Accedere al Manuale online Zugriff auf das Online-Handbuch Online handleiding openen Access Online Manual

Online-käyttöopas-oppaan käyttö Gå til Nettbasert manual Αποκτήστε πρόσβαση στο Εγχειρίδιο Online Acesse o Manual On-line Accès au Manuel en ligne

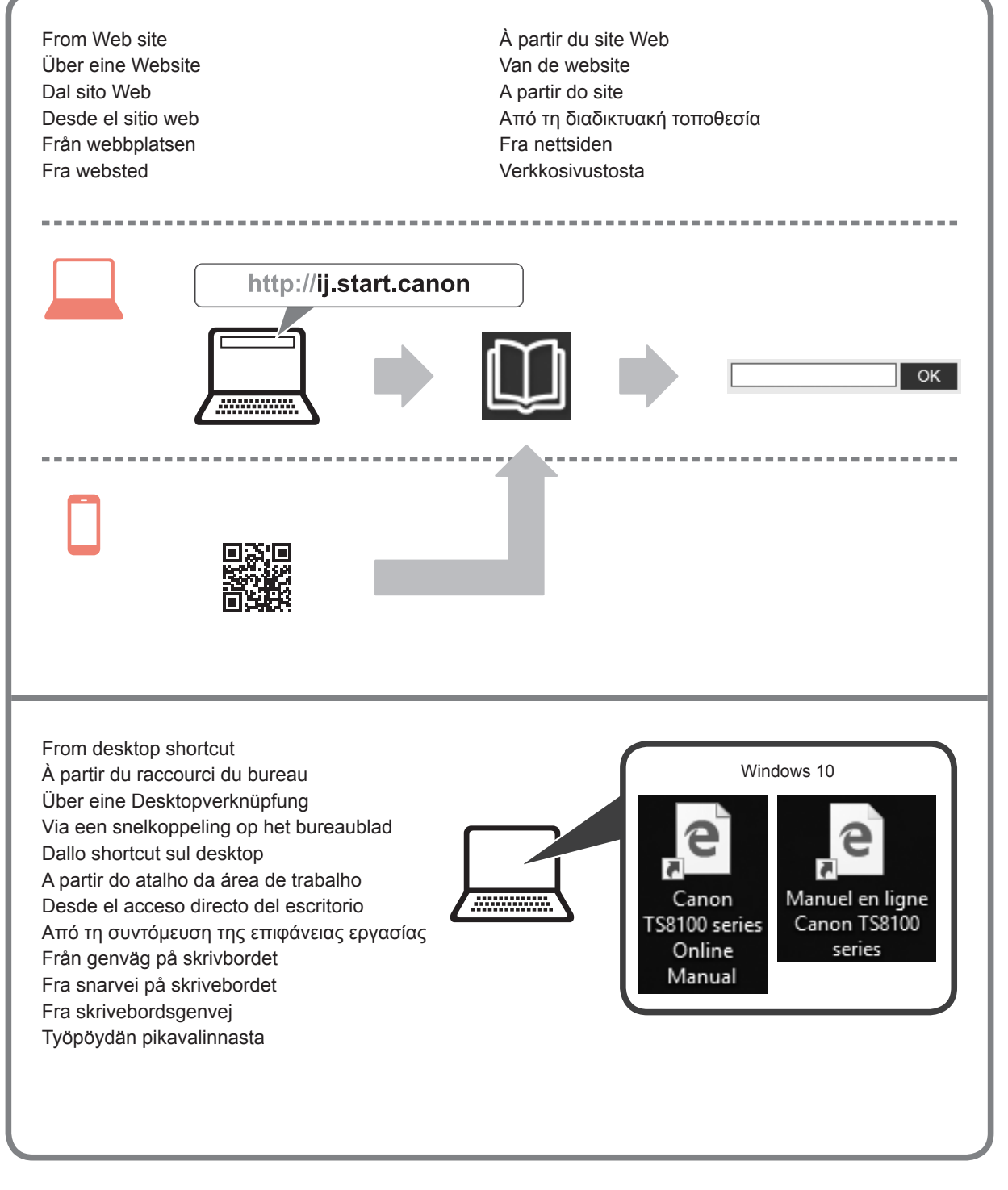